# The Document Company XEROX

WorkCentre 490cx

**Color All-in-One** 

**User Guide** 

Prepared by: Xerox Industrial Design Human Interface Graphic Design Jefferson Road Henrietta New York

©1999 by Xerox Limited. All rights reserved. Copyright protection claimed includes all forms and matters of

copyrightable material and information now allowed by statutory or judicial law or hereinafter granted, including without limitation, material generated from the software programs which are displayed on the screen, such as icons, screen displays, looks, etc.

Xerox <sup>®</sup> and all Xerox products mentioned in this publication are registered trademarks of the Xerox Corporation.

Windows TM is a trademark of Microsoft Corporation. Product names and trademarks of other companies are also acknowledged.

Changes are periodically made to this document. Changes, technical inaccuracies and typographical errors will be corrected in subsequent editions.

This document was created on a PC using Adobe Framemaker software.

|    | Safety Notes                                        | . ix |
|----|-----------------------------------------------------|------|
| 1. | Getting Started                                     |      |
|    | Set Up Your Machine                                 | 1-1  |
|    | Unpacking                                           | 1-1  |
|    | Control Locations and Functions                     | 1-2  |
|    | Choosing a Location                                 | 1-4  |
|    | Setting Up Your Machine                             |      |
|    | Document Input Tray                                 |      |
|    | Paper Exit Tray                                     |      |
|    | Document Exit Tray Telephone Line                   |      |
|    | Extension Phone                                     |      |
|    | PC Cable                                            |      |
|    | USB Cable                                           |      |
|    | AC Power Cord                                       | -11  |
|    | Installing Ink Cartridges                           |      |
|    | Installing Ink Cartridges 1                         |      |
|    | Loading Paper                                       |      |
|    | Using the Automatic Paper Feeder                    |      |
|    | Loading Envelopes 1 Using the Manual Paper Feeder   |      |
|    | Paper Guidelines                                    |      |
|    | Paper Selection                                     |      |
|    | Paper Types                                         |      |
|    | Guidelines for Special Paper and other Media1       |      |
|    | Installing Software1                                |      |
|    | System Requirements1                                |      |
|    | Overview of WorkCentre 490cx Drivers1               |      |
|    | Software Included With the WorkCentre 490cx1        |      |
|    | Software Installation Procedure1                    |      |
|    | In Windows 95/98, Windows 2000, or Windows NT 4.0 1 |      |
|    | Uninstalling Software1                              | -39  |
|    | Using the Control Panel1                            | -40  |
|    | System Setup1                                       | -44  |
|    | Ringer Volume                                       | -44  |
|    | Default Settings1                                   | -45  |
|    | Arrange Alignment1                                  | -48  |
|    | Clean Head                                          | -50  |
|    | Select Language1                                    | -51  |
|    | Adjusting Speaker Volume1                           | -52  |
|    | Setting the Clock Mode1                             |      |

|    | Setting the Date and Time                            | -53  |
|----|------------------------------------------------------|------|
|    | Setting the System ID (Your Number and Name)         | -55  |
|    | Reports/Lists                                        | -58  |
|    | To Print Reports/Lists                               | -60  |
|    | User Options (System Data)                           |      |
|    | Setting an Option 1                                  |      |
|    | Selectable Options                                   | -63  |
| 2. | Making a Copy                                        | 2-1  |
|    | Making a Copy                                        |      |
|    | Changing Copy Setup                                  | 2-5  |
|    | Collating and Sorting                                | 2-7  |
|    | Changing the Paper Type                              | 2-9  |
| 3. | Sending a Fax                                        | 3-1  |
|    | Options for Sending a Fax Using the WorkCentre 490cx |      |
|    | Manual Faxing                                        |      |
|    | Preparing Documents for Faxing or Scanning           | 3-3  |
|    | Sending a Fax Manually                               |      |
|    | Sending a Fax Using a Speed Dial Number              | 3-6  |
|    | Sending a Fax Using Group Dialing                    |      |
|    | (Multi-Address Transmission)                         | 3-7  |
|    | Sending a Fax After Talking                          | 3-8  |
|    | Canceling a Transmission                             | 8-10 |
|    | Confirming a Transmission                            | 8-10 |
|    | Memory Transmission (Broadcasting)                   | 8-12 |
|    | Delayed Transmission                                 | 8-14 |
|    | Adding Documents To a Standby Operation              | 8-17 |
|    | Canceling a Standby Operation                        | 8-19 |
|    | Speed Dialing                                        | 8-19 |
|    | Storing a Number for Speed Dialing                   | 8-19 |
|    | Dialing a Speed-Dial Number                          |      |
|    | Group Dialing (for Multi-Address Transmission)       |      |
|    | Storing Speed Dial Numbers for Group Dialing         |      |
|    | Setting Document Resolution and Contrast             |      |
|    | Resolution                                           |      |
|    | Contrast                                             |      |
|    | Using the Number Keypad                              |      |
|    | Entering Alphanumeric Characters                     |      |
|    | Editing Numbers or Names                             |      |
|    | Inserting a Pause                                    |      |
|    | <b>3</b>                                             |      |

| Redial/Pause                                                       | .3-33 |
|--------------------------------------------------------------------|-------|
| Redial Memory                                                      | .3-33 |
| Automatic Redial                                                   | .3-34 |
| Job Status                                                         | .3-34 |
| On-Hook Dial                                                       | .3-35 |
| Searching for a Number in Memory                                   |       |
| Searching Sequentially through Memory                              |       |
| Searching by the First Letter                                      |       |
| Tone Switching                                                     |       |
| Priority Transmission                                              |       |
| Polling                                                            |       |
| What is Polling?                                                   |       |
| Being Polled By a Remote Machine (POLL TX)                         |       |
| Adding Documents To the Job to be Polled                           |       |
| Cancelling a Job Already in Memory Which is Waiting to be Polled . |       |
| PC Faxing                                                          |       |
| What is LaserFAX Lite?                                             |       |
|                                                                    |       |
| Sending Faxes with LaserFAX Lite                                   |       |
| Fax Conversion Dialog Advanced Features                            |       |
| Cover Sheet Options                                                |       |
| The Attach Button                                                  |       |
| The Keep Button                                                    |       |
| LaserFAX Application Features                                      | .3-58 |
| LaserFAX Application Toolbar Features                              | 3-59  |
| The LaserFAX Phonebook                                             |       |
| Adding Entries to the Phonebook                                    |       |
| Troubleshooting LaserFAX                                           | .3-63 |
| Receiving a Fax                                                    |       |
| Options for Receiving a Fax Using the WorkCentre 490cx             |       |
| Reception Modes                                                    |       |
| Determining the Reception Mode                                     | 4-4   |
| Adjusting Ringer Volume                                            |       |
| Receiving Automatically in FAX Mode                                | 4-5   |
| Receiving Manually in TEL Mode                                     | 4-6   |
| Receiving Automatically in ANS/FAX Mode                            |       |
| Receiving a Fax When the Machine is Out of Paper                   | 4-8   |
| Distinctive Ring Pattern Detection (DRPD)                          |       |
| Polling                                                            |       |
|                                                                    |       |

4.

|    | What is Polling?                                              | 4-10   |
|----|---------------------------------------------------------------|--------|
|    | Polling Remote Machines (CONT. POLL)                          | 4-10   |
|    | Canceling Continuous Polling                                  | 4-16   |
|    | PC Fax Reception                                              |        |
|    | What is LaserFAX Lite?                                        | 4-16   |
|    | LaserFAX Lite Installation                                    | 4-17   |
|    | Receiving Faxes With the WorkCentre 490cx                     |        |
|    | Troubleshooting LaserFAX Lite                                 |        |
| 5. | Drinting                                                      | E 4    |
| э. | Printing                                                      |        |
|    | Printing a Document                                           |        |
|    | Printer Settings                                              |        |
|    | Windows 95/98 Printer Settings                                |        |
|    | Windows NT 4.0 Printer Settings                               | 5-9    |
|    | The Xerox WorkCentre Control                                  |        |
|    | Program                                                       |        |
|    | Starting the WorkCentre 490cx Control Program                 |        |
|    | Xerox WorkCentre 490cx Control Program Window                 | . 5-12 |
| 6. | Scanning                                                      | 6-1    |
|    | Overview                                                      | 6-1    |
|    | The WorkCentre 490cx TWAIN Scanner Program                    |        |
|    | Starting the WorkCentre 490cx TWAIN Scanner Application       |        |
|    | The WorkCentre 490cx TWAIN Scanner Window                     |        |
|    | WorkCentre 490cx TWAIN Scanner Help                           |        |
|    | Scanner Control Tabs                                          |        |
|    | The Basic Tab                                                 |        |
|    | The Image Quality Tab                                         |        |
|    | The Filters Tab                                               |        |
|    | Preview Window                                                | 6-17   |
| 7. | Troubleshooting                                               | 7-1    |
|    | Clearing Jams                                                 |        |
|    | Document Jams While Sending a Fax                             | 7-2    |
|    | Paper Jams While the Machine is Printing                      | 7-3    |
|    | If Jammed in the Paper Feed Area at the Rear of the Machine . |        |
|    | If Paper is Jammed in the Printer Output Area                 | 7-6    |
|    | If Paper is Jammed Inside the Machine                         | 7-7    |
|    | Tips for Avoiding Paper Jams                                  | 7-9    |
|    | LCD Display Error Messages                                    | 7-10   |
|    | Fax Problems                                                  | 7-15   |
|    | Printer Problems                                              | 7-18   |
|    | Print Quality Problems                                        | 7-21   |
|    |                                                               |        |

|     | Paper Feeding Problems7-25                                                                                                    |
|-----|----------------------------------------------------------------------------------------------------|
|     | Scanning Problems                                                                                                    |
| 8.  | Maintenance8-1Clearing Memory8-1Cleaning the Document Scanner8-3Managing the Ink Cartridges8-8Tips for your ink cartridges8-8Print Cartridge Nozzle Test8-9Cleaning the Print Heads8-9Replacing the Ink Cartridge8-19Cartridge Alignment8-22ADF Rubber Retard Pad Replacement8-27                                                            |
| 9.  | Appendix                                                                                                    |
|     | Specifications       9-1         FCC Regulations       9-4         Send Header Requirements       9-4         Data Coupler Information       9-4         Radio Frequency Emissions       9-8         Canadian Certification       9-9         Safety and Legal Requirements       9-11         The Electricity at Work Regulation       9-11 |
|     | (in England and Wales) UK ONLY                                                                                                    |
|     | Telephone Connectivity Guidelines                                                                                                    |
|     | The WorkCentre Telephone Connectors                                                                                                    |
| 10. | Glossary                                                                                                    |

## Preface

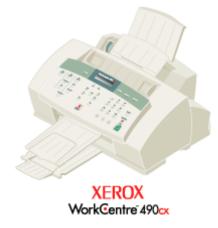

#### **Safety Notes**

Your WorkCentre 490cx and supplies are designed and tested to meet strict safety requirements. Included are safety agency examination and approval and compliance to established environmental standards. Please read the following instructions carefully before operating the WorkCentre 490cx, and refer to them as needed to ensure the continued safe operation of your WorkCentre.

**Follow** all warnings and instructions marked on or supplied with the product.

Symbols Used:  $\triangle$  = Caution  $\triangle$  = Warning

**Unplug** the WorkCentre 490cx from the wall outlet before cleaning. Always use materials specifically designated for this product. Use of other materials may result in poor performance and could create a hazardous situation. **Do not** use aerosol cleaners. Follow the instructions in this User Guide for proper cleaning methods. Never spray anything onto or inside of the WorkCentre 490cx.

**Use** supplies or cleaning materials only as directed. Keep all supplies and materials out of reach of children.

Do not use the WorkCentre 490cx near water, in wet locations, or outdoors.

**Do not** place the WorkCentre 490cx on an unstable cart, stand, or table. The WorkCentre 490cx may fall, causing personal injury or serious damage to the machine.

**This product** is equipped with a grounding type plug. The plug will fit only into a grounded power outlet. This is a safety feature. To avoid risk of electric shock, contact your electrician to replace the receptacle if you are unable to insert the plug into the outlet. Never use an adapter to connect the WorkCentre to a power source receptacle that lacks a ground connection terminal.

**The WorkCentre 490cx** should be operated from the type of power source indicated on the label. If you are not sure of the type of power available, consult your local power company.

**Do not** allow anything to rest on the power cord. Do not locate the WorkCentre 490cx where people will step on the cord.

**The power supply cord** is the disconnect device for this equipment. Ensure that the WorkCentre 490cx is installed near an outlet and is easily accessible.

**Your machine** is equipped with an energy saving device to conserve power when the machine is not in use. The machine may be left on continuously.

**Slots and openings** in the cabinet and in the back and sides of the WorkCentre are provided for ventilation. To ensure reliable operation of the WorkCentre and to protect it from overheating, these openings must not be blocked or covered. The WorkCentre 490cx should never be located near or over a radiator or heat register. The WorkCentre 490cx should not be placed in a built-in installation unless proper ventilation is provided.

**Never** push objects of any kind into the slots of the WorkCentre 490cx as they may touch dangerous voltage points or short out parts which could result in a fire or electric shock.

Never spill liquid of any kind on the WorkCentre 490cx.

**Never** remove covers or guards that require a tool for removal. There are no casual operator serviceable areas within the covers of the WorkCentre 490cx.

**Never** defeat interlock switches. This Machine is designed to restrict operator access to unsafe areas. Covers, guards, and interlock switches are provided to ensure that the machine will not operate with covers opened.

### Use of an extension cord with this WorkCentre is not recommended or authorized.

**Avoid** direct viewing of the document lights. The lamps are bright and, while not harmful, they may cause an annoying afterimage. Always keep the document cover closed during operation and storage.

If you need additional safety information concerning the WorkCentre or Xerox supplied materials, you may call Xerox at 1-800 TEAM XRX (1-832-6979) from within the United Sates. From outside the United Sates please contact your local Xerox Helpline.

### Chapter 1

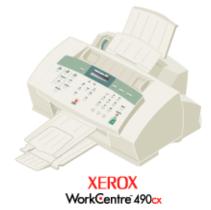

## **Getting Started**

#### Set Up Your Machine

#### Unpacking

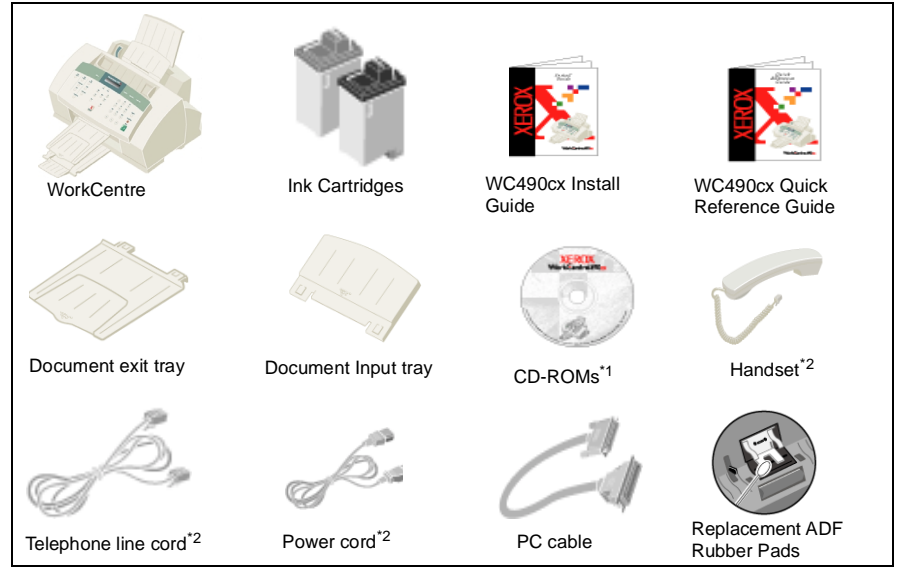

- \*1 Two CD ROMs containing Installer, Software and Online User Guide.
- \*2 May vary according to country.

#### **Control Locations and Functions**

Take a moment to familiarize yourself with the main components and their locations.

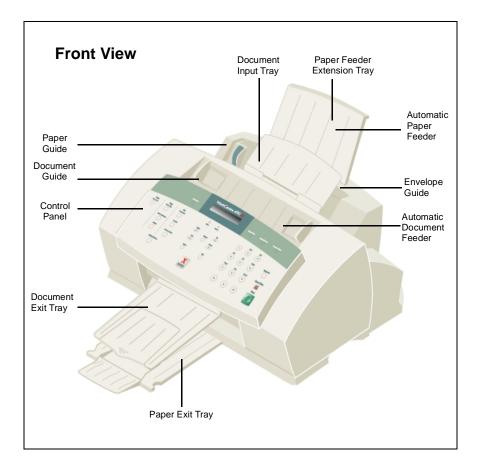

**Note:** In some countries, a handset is provided. Your machine may look slightly different than the illustration with the handset mounted on the left side of the machine.

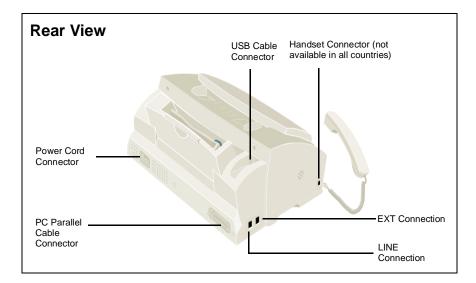

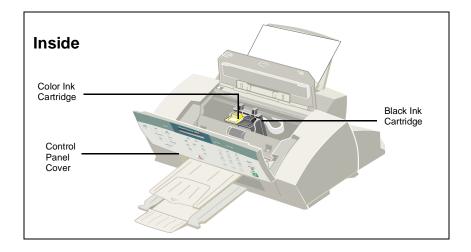

#### **Choosing a Location**

To help guarantee trouble-free operation of your machine, place it on a flat, stable surface near your workstation. Leave enough space to allow for easy paper loading, paper unloading, and opening of the front cover.

Do not place your machine:

- In direct sunlight.
- Near heat sources or air conditioners.
- In dusty or dirty environments.

#### **Setting Up Your Machine**

#### **Document Input Tray**

Insert the two tabs on the tray into the slots as shown. Fold out the extension tray, if necessary.

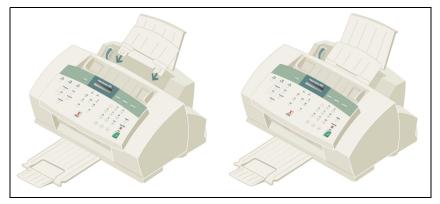

#### Paper Exit Tray

Slide the Paper Exit Tray out from the base of the machine. If desired, fold out the extension tray.

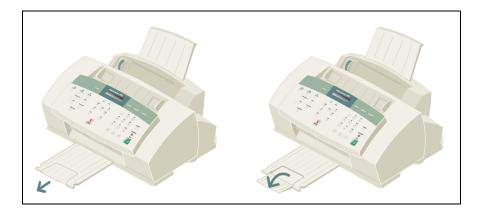

#### Document Exit Tray

Insert the two tabs on the document exit tray into the slots on the front of your machine. Fold out the extension tray, if necessary.

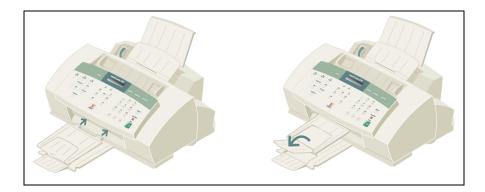

#### **Telephone Line**

**Note:** There are many possible ways to connect telephone accessories to the WorkCentre 490cx. Refer to *Telephone Connectivity Guidelines* on page 9-23 for more details.

Plug one end of the telephone line cord into the TEL LINE jack and the other end into a standard phone wall jack.

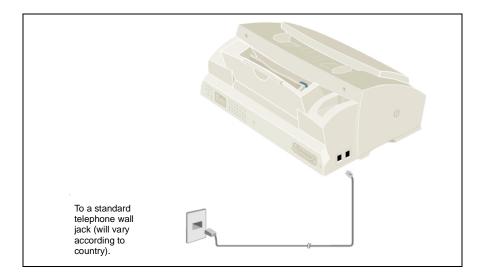

#### **Extension Phone**

If you want to use a standard phone or answering machine with your WorkCentre 490cx, connect it to the jack labeled EXT on the side of the machine.

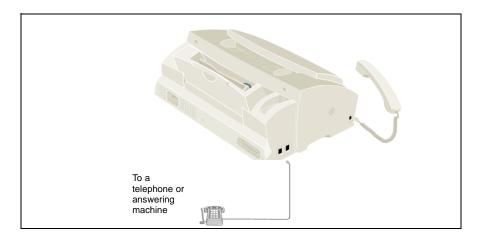

#### PC Cable

Your Xerox WorkCentre 490cx is equipped with a parallel interface port for use with IBM PCs and compatible computers. Using the supplied Centronics parallel cable, connect your WorkCentre 490cx to a computer that supports bi-directional communications (IEEE standard 1284).

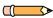

**Note:** If using another parallel cable, ensure that it is bi-directional and meets IEEE standard 1284 specifications and is not longer than twelve feet.

## To connect the WorkCentre 490cx to a computer using a parallel cable, follow the steps below:

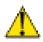

**CAUTION:** Make sure the computer is turned off, and the WorkCentre 490cx is unplugged from the power outlet.

1 Plug the parallel cable into the connector on the back of the WorkCentre 490cx. Swing the metal clips of the connector inward until they lock firmly inside the notches on the parallel cable connector.

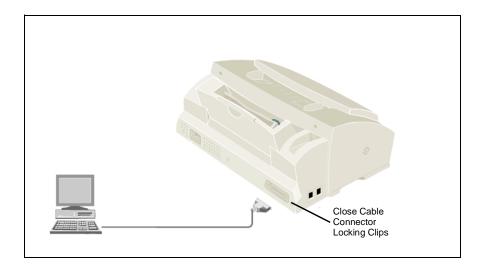

2 Connect the other end of the cable to the parallel port on your computer. Refer to your computer documentation for assistance with this procedure.

#### **USB** Cable

Your Xerox WorkCentre is equipped with a USB interface port, that can be used if you are running Windows 98/2000 or Windows NT4.0. However, the USB cable is not provided with the machine.

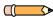

**Note:** If using a USB cable, the parallel cable is not used. In addition, the computer and the 490cx must be powered on before connecting the USB cable to the computer.

## To connect the WorkCentre 490cx to a computer using the USB cable, follow the steps below:

- 1 Turn on the computer and the 490cx and allow them to power up.
- 2 Plug the rectangle end of the USB cable into the connector on the back of the WorkCentre 490cx.

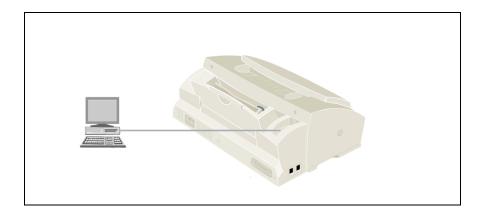

3 Connect the other end of the USB cable to one of the USB ports on your computer. Refer to your computer documentation for assistance with this procedure.

#### AC Power Cord

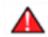

**WARNING:** There is NO On/Off switch for the WorkCentre 490cx. When the AC power cord is plugged in, the machine is fully energized.

1 Plug one end of the AC power cord into the back of the machine and the other end into a grounded AC power outlet.

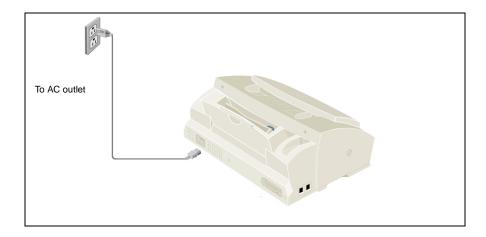

2 The machine turns on and performs a self diagnostic test. POWERING UP PLEASE WAIT appears on the LCD display.

If you are setting up the machine for the first time, or if the machine has not been operated for an extended period of time, SET DATE AND TIME, and PRESS START will appear on the LCD display.

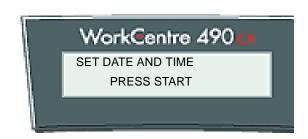

- 3 Press the **Start o** button. A flashing cursor will appear on the first character of the date in the LCD display.
- 4 Enter the date and time using the Number Keypad. If you need assistance entering characters using the Number keypad, refer to *Entering Alphanumeric Characters* on page 3-29.
- 5 Press the **Start o** button to confirm your settings.

The WorkCentre 490cx returns to standby mode. If there are no ink cartridges installed, ALL CART. EMPTY appears in the top line of the display.

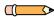

**Note:** If you do not set the date and time, after a short period of time the machine will automatically accept whatever date and time are displayed on power up. It will then go into standby mode.

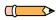

**Note:** To power off the machine, unplug the power cord. Power must be applied at all times if the machine is used as an unattended fax machine.

#### **Installing Ink Cartridges**

Your machine is a dual cartridge Inkjet printer. You must use a black and a color ink cartridge. When viewed from the front of the machine, the Black Ink Cartridge installs in the right Cartridge Holder while the Color Ink Cartridge installs in the left Cartridge Holder.

When installing ink cartridges, you must provide specific information to the WorkCentre 490cx about the cartridges you install. This allows the printer to keep track of which cartridges are installed and to gauge ink cartridge utilization. There are two methods of entering this information. You may enter the required information directly via the WorkCentre 490cx control panel or you can update Ink Cartridge information using the WorkCentre 490cx Printer Driver Software and a PC.

The procedures in this section cover Ink Cartridge Installation without using the WorkCentre 490cx Printer Driver Program. To install Ink Cartridges using the WorkCentre 490cx Printer Driver Program, refer to *The Xerox WorkCentre Control Program* on page 5-11.

**Note:** For the following Xerox print cartridges, please contact your nearest Xerox dealer:

- High Capacity Black Print Cartridge (8R7881)

- Color Print Cartridge (8R12591)

#### Installing Ink Cartridges

1 Lift open the Control Panel cover by pulling up on the Control Panel.

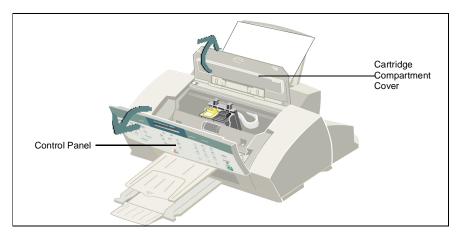

The Cartridge Compartment Cover is now accessible.

2 Open the Cartridge Compartment Cover by lifting up on the recessed handle. The Cartridge Carrier Assembly moves to the center of the machine.

3 Unwrap and remove the Black Ink Cartridge from its packaging. Hold the cartridge by the top only.

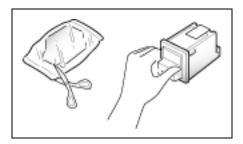

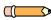

Note: Avoid touching the electrical contacts on the cartridge.

4 Carefully remove the sealing tape by pulling straight out on the tab located at the end of the Ink Cartridge.

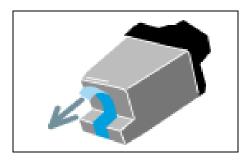

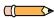

Note: Ensure that there are no pieces of tape remaining on the cartridge.

5 Locate the Black Ink Cartridge holder inside the printer. The Black Ink Cartridge holder is located on the right side of the Cartridge Carrier Assembly and can be identified by a black key tab.

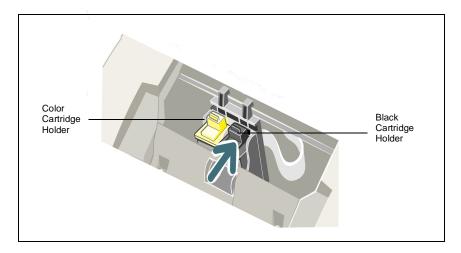

6 Slide the Black Ink Cartridge down into the holder and push it in the direction of the arrow until it clicks into place.

7 Unwrap and remove the Color Ink Cartridge from its packaging. Hold the cartridge by the black areas or colored top only.

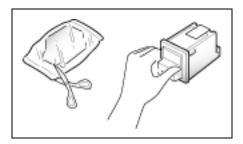

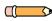

Note: Avoid touching the electrical contacts on the back of the cartridge.

8 Carefully remove the sealing tape by pulling straight out on the tab located on the end of the Ink Cartridge.

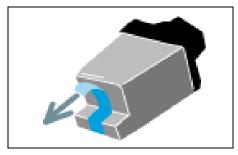

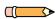

Note: Avoid touching the electrical contacts on the cartridge.

9 Locate the Color Ink Cartridge holder inside the printer. The Color Ink Cartridge holder is located on the left side of the Cartridge Carrier Assembly and can be identified by a light blue key tab.

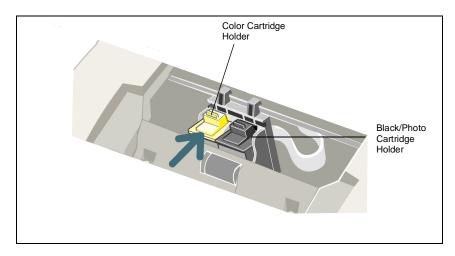

- 10 Slide the Color Ink Cartridge down into the holder and push it in the direction of the arrow until it clicks into place.
- 11 Close the Cartridge Compartment Cover.

CARTRIDGE CHANGED? appears in the display.

- 12 Press the **Down** or **Up ()** button until BOTH appears in the display.
- 13 Press the Start Start I

LEFT CARTRIDGE? appears in the top line of the LCD display.

- 14 Press the **Up** or **Down** buttons until NEW COLOR CARTRIDGE appears in the lower line of the display.
- 15 Press the **Start o** button to confirm your choice.

RIGHT CARTRIDGE? appears in the top line of the LCD display.

- 16 Press the Up or Down buttons until NEW BLACK CARTRIDGE appears in the lower line of the display.
- 17 Press the **Start o** button to confirm your choice.

The Cartridge Carrier Assembly moves back to the docking position.

18 A Cartridge Alignment Test print is printed out. This will ensure that your WorkCentre 490cx generates the best possible prints. Refer to *Arrange Alignment* on page 1-48.

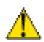

**CAUTION:** Do not power off the machine until the Cartridge Carrier Assembly has moved back into the docking position. If no menu choices are made, the Carrier Assembly will automatically return to the docking position after about one minute.

#### **Loading Paper**

For best results, use high quality Xerographic copy paper or inkjet paper.

#### Using the Automatic Paper Feeder

You can stack paper, envelopes, card stocks, labels, or transparencies in the Automatic Paper Feeder to feed automatically. The Automatic Paper Feeder can hold a maximum of 100 sheets of 20 lb plain paper, or 10 envelopes or other print media. Depending upon media thickness, maximum capacity may be reduced.

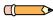

**Note:** If you experience problems feeding paper, place the media into the Manual Paper Feeder one sheet at a time.

1 Pull the Extension Tray on the Automatic Paper Feeder all the way up.

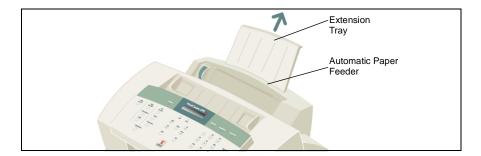

2 Prepare the print material for loading.

For paper and envelopes, flex paper or fan envelopes back and forth. Do not fold or crease the paper.

Straighten the edges on a level surface.

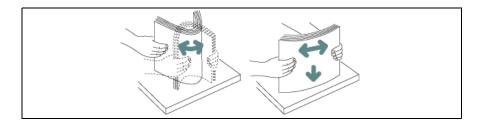

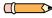

**Note:** If envelopes jam while printing, try reducing the number of envelopes in the Automatic Paper Feeder.

For transparencies, be sure to use transparency stock approved for use with inkjet printers. Refer to the packaging for the transparency stock to determine the print side. Hold the transparencies by the edges and avoid touching the print side. Be careful not to scratch or leave fingerprints on the print side.

Fan the stack of transparencies to prevent feeding failures.

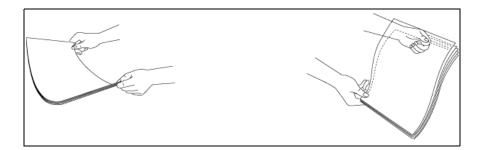

- 3 Load the print material in the Automatic Paper Feeder. Ensure that the right edge of the media is in contact with the right side of the Automatic Paper Feeder. Do not exceed the rated capacity. Do not mix different types of print media. Refer to the following instructions for loading each type of print material.
  - a) Load paper or transparencies with the print side facing you.
  - b) Load letterhead paper with the design side face-up. The top edge of the sheet with the logo should enter the printer first.

4 While squeezing the tab on the paper guide, move the guide to the right. Slide the paper guide until it lightly touches the side of the stack of print media. Do not press the paper guide too tightly to the edge of the print media; the guide may bend the media or provide too much resistance when feeding.

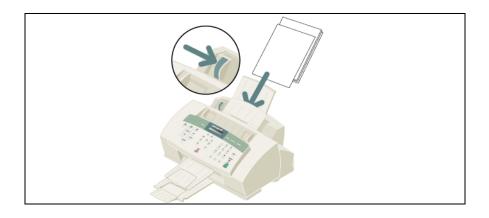

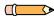

**Note:** When you print a file from your PC using the Automatic Paper Feeder, make sure that you select the source and the correct paper size from your software application before starting your print job.

1

#### Loading Envelopes

When printing envelopes, remember to use the envelope guide in the Automatic Paper Feeder.

#### To load envelopes:

1 Load envelopes with the address side facing up. The end of the envelope with the stamp area must enter the Automatic Paper Feeder first. The right edge of the envelope must align with the raised edge of the envelope guide.

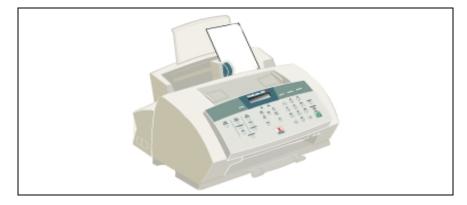

2 Squeeze the Left Paper Guide and move it to the right until it lightly touches the envelope.

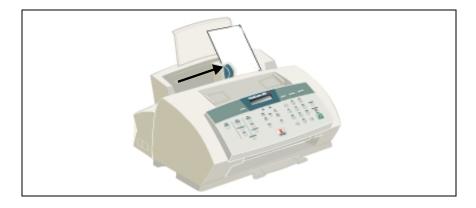

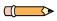

Note: Do not feed stamped envelopes.

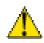

**CAUTION:** Never use envelopes with clasps, snaps, windows, coated linings, or self-adhesive seals. These envelopes may severely damage the printer.

#### Using the Manual Paper Feeder

Use the Manual Paper Feeder to feed paper **one sheet at a time** into your machine.

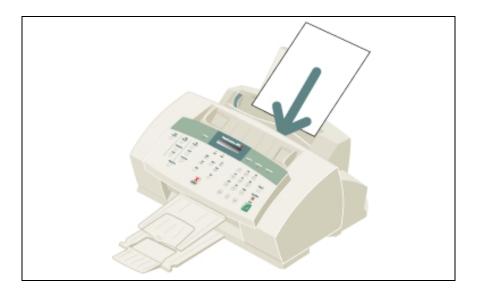

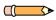

**Note:** When you print a file from your PC using the Manual Paper Feeder, ensure that you select the source and the correct paper size from your software application before starting your print job.

1 Place the paper in the Manual Paper Feeder and adjust the paper guide to the width of the print material. Slide the paper guide to the right until it lightly touches the stack of print media. Do not tightly press the paper guide to the edge of the print media; the guide may bend the media or prevent the media from feeding.

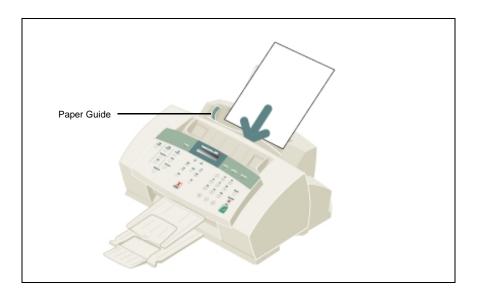

**Note:** Refer to *Loading Paper* on page 1-21 and *Paper Guidelines* on page 1-30 for specific instructions on loading various types of media.

- 2 Ensure that the media is fed into the machine as far as it will go.
- 3 Press the **Start o** button to start manual feeding of the media. If you have more than one page to print, press the **Start o** button for each page.

## **Paper Guidelines**

When selecting or loading paper, envelopes, or other special media, keep these guidelines in mind:

- Attempting to print on damp, curled, wrinkled, or torn paper can cause paper jams and poor print quality.
- Use only high quality, copier grade paper. Avoid paper with embossed lettering, perforations, or texture that is too smooth or too rough.
- Store paper in its ream wrapper until ready to use. Place cartons on pallets or shelves, not on the floor. Do not place heavy objects on top of the paper, whether it is packaged or unpackaged. Keep it away from moisture, or other conditions that can cause it to wrinkle or curl.
- During storage, moisture-proof wrap (any plastic container or bag) should be used to prevent dust and moisture from contaminating your paper.
- Always use paper and other media that conform with those listed under Specifications in the Appendix.
- Use only well-constructed envelopes with sharp, well creased folds.
  - DO NOT use envelopes with clasps and snaps.
  - DO NOT use envelopes with windows, coated linings, selfadhesive seals, or other synthetic materials.
  - DO NOT use damaged or poorly made envelopes.

## **Paper Selection**

One of the most important things you can do to assure the best possible printing performance of your machine is to select the correct paper. Your machine produces letter quality print on most plain bond papers, including cotton bond and photocopying papers; it does not require special ink jet papers. However, the print quality varies with different paper types. Be sure to test a type of paper before you purchase a large quantity.

#### Paper Types

#### **Plain Paper**

The machine supports paper sizes of letter, legal, and A4 in portrait orientation. You can use regular copier paper, cotton bond papers, and typical letterhead. Always use paper without curls, folds, staples, or damaged edges.

#### Inkjet Paper

This paper has been developed specifically for printing with inkjet printers. It will produce high quality documents which will compare favorably to those produced with a laser printer.

#### **Coated Paper**

The coated paper has been developed for high quality printing with minimal or no smearing or running when in contact with water or damp surfaces, making it a good choice for damp or rainy environments.

#### **Glossy Photo Paper**

Glossy photo paper is a high gloss, thicker paper that produces the look and feel of a photograph. Use this paper to produce photo-realistic prints from your printer.

#### Transparencies

Your transparencies should be products designed for use in Ink Jet products, with excellent contrast, sharpness, and color quality. The transparency is placed in the machine with the image side up.

#### **Iron-on Transfers**

Use inkjet T-shirt transfers to create and personalize T-shirts, sweatshirts, aprons, tablecloths, napkins, tote bags, and anything else your imagination allows! Use on any cotton or cotton/poly blend fabric. Your image is printed in mirror image so when you iron it onto the T-shirt, the image is viewed correctly.

#### **Greeting Card Stock**

Get the most out of card making software with Greeting Cards. These cards give your unique, personalized MESSAGE the look and feel of professional cards. You can create cards, invitations, announcements, and more.

#### Labels

Use Label products designed for use with Ink Jet products. Label stock can be  $8-1/2 \times 11$  or A4 size material.

# Guidelines for Special Paper and other Media

Be sure to read any instructions that come with your special paper. These instructions provide important information regarding how to achieve the highest print quality with these papers.

- It is recommended that you feed special paper types one sheet at a time.
- For transparencies and glossy photo paper, follow these guidelines:

Let the printed sheets dry completely before storing them.

When a printed sheet has dried completely, cover the printed side with a sheet of plain (not coated) paper before storing it; this is recommended even if you place the sheets in a clear file or plastic holder.

Do not leave the film in the paper tray for long periods of time. Dust and dirt may accumulate on the film resulting in spotty printing.

To avoid smudging caused by fingerprints, handle transparency film and coated paper carefully.

To avoid fading, do not expose the printed film to prolonged sunlight.

Store unused media flat. Do not remove papers from their protective packaging until you are ready to use them.

Store unused media at temperatures between 59 and 86 degrees Fahrenheit (15 to 30 degrees Centigrade). The relative humidity should be between 10% and 70%.

- If the print density of your page is very high, light paper stock may curl slightly due to the large amount of ink. If you need to print dense graphics, try printing on heavier stock.
- Do not use thicker paper than meets the specifications for this machine. Printing with a paper that is thick enough to come in contact with the print head nozzles may damage the cartridge.

# Installing Software

## **System Requirements**

Proper operation of the WorkCentre 490cx requires that your personal computer meets or exceeds the following system requirements:

- IBM compatible personal computer, with a Pentium, 100MHz or faster processor
- Windows operating environment (Windows 95, Windows 98, Windows 2000, and Windows NT 4.0)
- At least 10MB of free hard disk space\*
- 24MB or more RAM

\* 10MB minimum hard disk space required for driver installation only. If installing the additional software packages included on the CD ROM, an additional 70MB free hard disk space is required (70MB Pagis Pro).

#### **Overview of WorkCentre 490cx Drivers**

Before the WorkCentre 490cx can interface with your computer, you must install driver files. These drivers will enable your computer to properly communicate with the WorkCentre 490cx for printing and scanning operations.

All of the necessary drivers are contained on the CD included with your WorkCentre 490cx.

### Software Included With the WorkCentre 490cx

For your convenience, in addition to the driver files, the scanning program Pagis Pro 2.0 (a suite of scanning applications) is also included on the CD ROM.

## **Software Installation Procedure**

#### In Windows 95/98, Windows 2000, or Windows NT 4.0

- 1 Make sure the Xerox WorkCentre 490cx is connected to your computer.
- 2 Power off the WorkCentre 490cx by unplugging it from the wall outlet.
- 3 Turn on your PC and start Windows.
- 4 Power on the Workcentre 490cx by plugging it into a grounded wall outlet.
- 5 Insert the supplied CD into your computer's CD ROM drive.

The Xerox WorkCentre 490cx installation program will begin.

#### If the program does not start:

a) From the **Start** menu, select **Run** (Windows 95/98, Windows 2000, and NT 4.0).

b) Type D:\XINSTALL.EXE (where "D" represents the letter designation of the computer's CD ROM drive), and click **OK** to start the installation program.

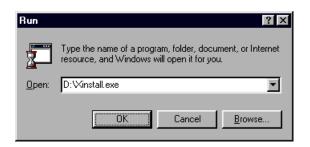

The Xerox WorkCentre 490cx installation program will begin.

**Note:** You must shut down and restart your computer to complete the installation process. If your computer does not shut down and restart automatically, you must shut it down manually and restart it before the changes you have made take effect.

Note: The WorkCentre 490cx will be selected as the Default printer in Windows after installing the printer driver.

## **Uninstalling Software**

Uninstallation of software is required only if you are upgrading the software, or if your installation fails.

In Windows 95/98, Windows 2000, or Windows NT

- 1 Start Windows.
- 2 From the **Start** menu, select **Programs**.
- 3 Locate the Start Menu Program Item for the component you wish to uninstall.
- 4 Click on the Submenu uninstall icon for the component you wish to remove.

A window will open prompting you to confirm that you wish to remove the selected application.

- 5 Click on Yes.
- 6 Uninstall Shield launches and the component is uninstalled.

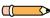

**Note:** Each software component must be uninstalled one at a time.

## **Using the Control Panel**

**Print Functions** 

#### Form Feed 🔵

Use to eject paper from the printer if the paper is not automatically fed out from the printer after printing. Also, use to load paper if the machine runs out of paper during a PC print job.

#### FAX Functions

Resolution

Use to choose the resolution of copied or transmitted documents.

Confirm 🦲

Use to print out confirmation message of successful FAX transmission.

Receive Mode O Use to determine the mode for FAX reception.

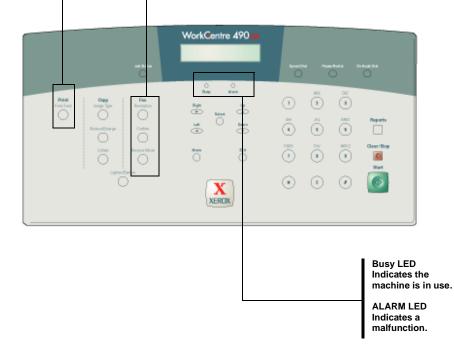

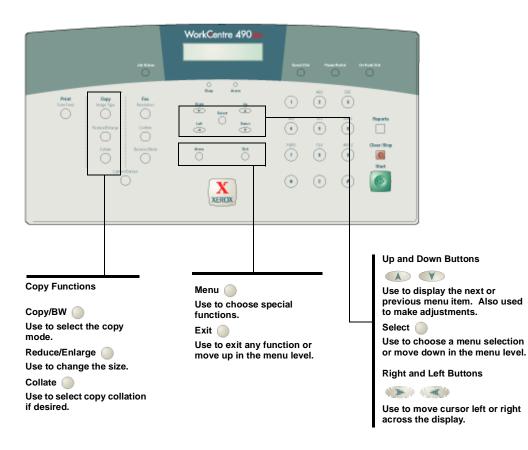

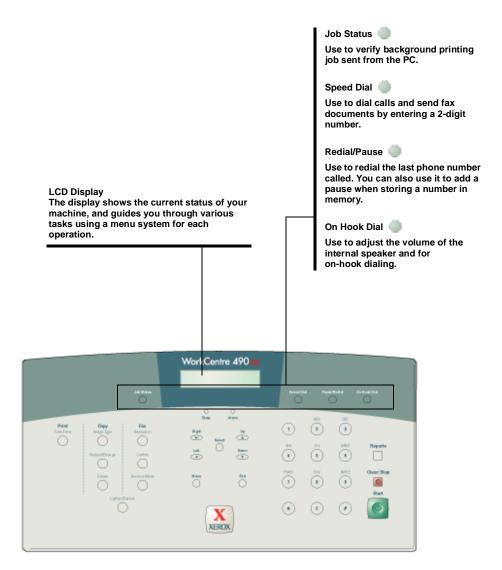

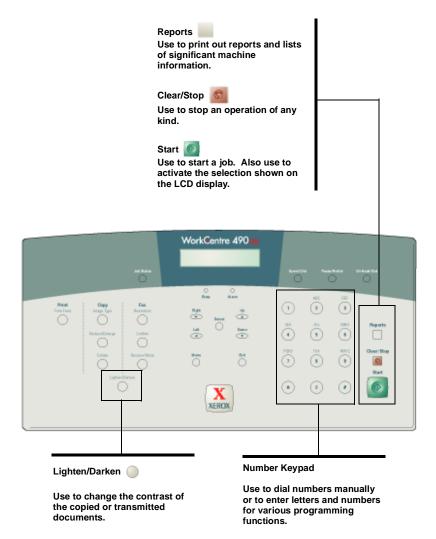

## System Setup

## **Ringer Volume**

You can adjust the volume of the ringer to the desired loudness.

- Press the Menu 
   button, then press the 0 + 4 buttons on the keypad.
   Press the Start 
   button. The display indicates RINGER VOLUME?.
- 2 Press the **Start o** button, then press the **Up o** or **Down v** button to choose the desired loudness of the ringer. You can choose between OFF, LOW, MED (medium), or HIGH settings.

The selected ringer sounds and the display indicates the loudness level.

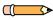

Note: The machine will work normally even if the ringer is set to off.

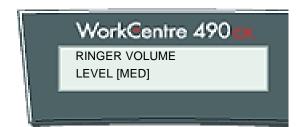

- 3 Press the **Start o** button when the desired volume level is selected. The display indicates the next setup menu, DEFAULT SETTING ?. For details on the *Default Settings* menu, see *Default Settings* on page 1-45.
- 4 To return to Standby mode, press the **Clear/Stop 1** button.

## **Default Settings**

The default print resolution and contrast can be set to their most frequently used modes. Whenever a document is sent or copied, the home contrast and resolution mode will be activated unless otherwise changed by using the **Resolution** or **Contrast** button on the control panel.

1 Press the **Menu ()** button, then press the **0** + **4** buttons on the keypad.

Then press the **Start o** button. The display indicates RINGER VOLUME ?.

- 2 Press the **Up** or **Down** button until DEFAULT SETTING ? appears.
- 3 Press the **Start [11]** button. The display prompts you to choose Resolution or Contrast.

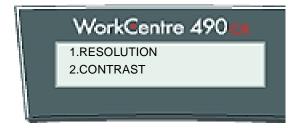

4 Press 1. or press the Start **o** button to enter the Default Resolution set up menu. You may also use the Up **and** Down **v** buttons to select RESOLUTION.

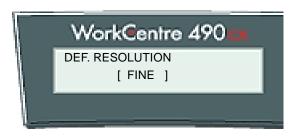

The current Default Resolution is displayed.

- 5 Press the Left or Right button repeatedly until you locate the desired mode:
  - STANDARD use with most documents.
  - FINE use for documents with fine detail, such as small print.
  - SUPER FINE use for documents that have extremely fine detail.
- 6 Press the **Start o** button to select the desired Default Resolution. The display again prompts you to choose Resolution or Contrast.

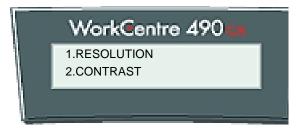

7 Press the **Up** (1) and **Down** (1) buttons or 2 on the Number keypad to enter the Default Contrast setup menu.

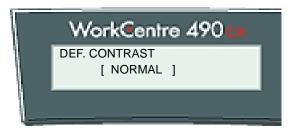

The current Default Resolution is displayed.

- 8 Press the Left ( or Right ( button repeatedly until you find the desired mode:
  - NORMAL-use with documents of average or normal contrast.
  - DARKEN-use with documents with low contrast or light images.
  - PHOTO-use with documents containing photos or for faxing
  - LIGHTEN-use with documents with high contrast or dark images.
- 9 Press the **Start o** button to select the desired mode. The Resolution or Contrast setup menu selection is displayed.
- 10 Press the **Clear/Stop 1** button to return to Standby mode.

#### **Arrange Alignment**

The Arrange Alignment menu settings provide an easy way to check and adjust Ink Cartridge print head alignment.

#### To run the Arrange Alignment:

- Press the Menu 
   button, then press the 1 + 2 buttons on the keypad.
   Then press the Start 
   button. The display indicates SELF TEST ?.
- 2 Press the **Down v** button. ARRANGE ALIGNMENT ? appears in the display.
- 3 Press the **Start** obtiton. PRINTING... appears on the LCD display.

The WorkCentre 490cx prints out a Cartridge Alignment pattern sheet consisting of a series of six test patterns. The patterns are designated A, B, C, D, E and F. Each pattern is made up of a series of lines which are individually numbered. By selecting the straightest line from each pattern, you can optimize the print head alignment.

After printing out the Cartridge Alignment sheet, the Cartridge Maintenance setup menu appears on the LCD display.

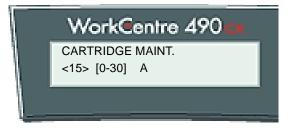

The letter A, located on the right end of the lower line in the display, corresponds to alignment test pattern A. The range of numbers bracketed in the center of the display line indicates the range of valid pattern selection choices. The flashing number on the left side of the display indicates the line from print pattern A that is currently selected as optimal.

- 4 Using the Number Keypad, enter the number of the line which appears the straightest from pattern A.
- 5 Press the **Up** and **Down** button to confirm your selection. The LCD panel updates and the setup screen for the Alignment B test pattern is displayed.
- 6 Repeat steps 4 and 5 for Alignment test patterns B through F.

**Note:** After entering the value for Alignment test pattern F, the user is returned to normal operation.

### **Clean Head**

The Clean Head procedure cleans the print nozzles and removes any deposits that may impair printing functions.

#### To run the Clean Head Procedure:

- Press the Menu 
   button, then press the 1 + 2 buttons on the keypad.
   Then press the Start 
   button. The display indicates SELF TEST ?.
- 2 Press the **Up ()** button twice. CLEAN HEAD ? appears in the LCD display.
- 3 Press the **Start** obtiton. PRINTING... appears on the LCD display.

The WorkCentre 490cx prints a head cleaning test pattern. Note the series of diagonal lines across the top and bottom of the test pattern. Breaks within a line of the same color indicate a clogged nozzle. Try running the Clean Head procedure again if you see breaks in the diagonal lines.

## Select Language

Select Language allows you to configure the default language for the LCD panel display. You may choose between two different languages: English and French.

#### To select a default language:

- Press the Menu 
   button, then press the 0 + 4 buttons on the keypad.
   Then press the Start 
   button. The display indicates RINGER
   VOLUME ?.
- 2 Press the Up or Down buttons until SELECT LANGUAGE? and ITEM 1-2 appear in the LCD display. Then press the Start button.
- 3 Press the **Up** or **Down** buttons to scroll through the language options. A flashing cursor will indicate the currently selected language.
- 4 Press the **Start** *o* button to confirm your language selection.

### **Adjusting Speaker Volume**

- 1 Press the **On-Hook Dial ()** button on the front panel to adjust the speaker volume. If you cannot hear a dial tone, check the phone line connection.
- 2 Press the Up or Down v button once. The display indicates the current volume level. Press the Up or Down v button repeatedly until the desired loudness setting is displayed.
- 3 After choosing the desired volume level, press the **On-Hook Dial button** to return to the Standby mode.

## Setting the Clock Mode

You can configure your machine to display time using either a 12 hour or 24 hour format.

- Press the Menu 
   button, then press the 0 + 1 buttons on the keypad.
   Then press the Start 
   button. PAPER SIZE appears on the display.
- 2 Press the Up  $\longrightarrow$  button two times.

CLOCK MODE appears on the LCD display.

The display prompts you to select either a 12 hour or 24 hour Clock Mode.

3 Press 1 to select a 12 hour Clock Mode, or Press 2 to select a 24 hour Clock Mode.

## Setting the Date and Time

The current date and time are shown in the display when the machine is on and ready for use (Standby mode). The date and time are printed on all faxes you send.

1 Press the **Menu**  $\bigcirc$  button, then press the **0** + **3** buttons on the keypad.

Then press the **Start o** button. The current date and time are displayed. A flashing cursor prompts you to enter the date.

2 Using the number keypad, enter the current date using a MMDDYYYY or DDMMYYYY date format. If you make a mistake, use the right and left buttons to move the cursor to the digit you wish to change.After entering the date the flashing cursor will move into the first digit of the time.

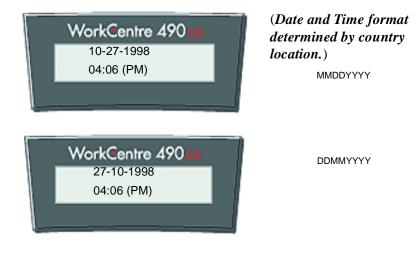

3 Using the number keypad, enter the current time. Remember to enter the time according to the current Clock Mode setting (12 or 24 hour format). Refer to the previous section, CLOCK MODE for details. 4 Press the **Start o** button when the date and time settings displayed are correct.

The display indicates the date and time you have set, then returns to Standby mode.

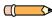

 $\square$ 

**Note:** If an invalid number is entered, the machine beeps and does not proceed to the next step. If this happens, enter the correct number.

### Setting the System ID (Your Number and Name)

In some countries you are required by law to indicate your fax number on any fax you send. The System ID, containing your telephone number and name, will be printed at the top of each page sent from your machine.

1 Press the **Menu** button, then press the **0** + **2** buttons on the keypad.

Then press the **Start [6]** button. SYSTEM NUMBER appears in the LCD display. A flashing cursor in the display prompts you to enter the telephone number.

**Note:** If there is a number previously registered, it appears in the display.

2 Enter the telephone number (up to 20 digits) to which your machine is connected.

You can enter a space by pressing the **Right** () button two times.

If an incorrect number is entered, press the **Left** ( or **Right** ) button to move the cursor under the incorrect digit, then enter the correct number.

3 Press the **Start o** button when the correct number is displayed. The display prompts you to enter your ID name.

4 Enter your ID name. This can be any name up to 40 characters in length. You can enter alphanumeric characters using the number keypad. Special symbols such as + and - can be included by pressing 0 repeatedly.

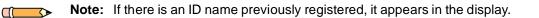

If you want to enter the same letter or number in succession (for example, SS, AA, 777), enter one digit, then move the cursor by pressing the **Right** button, and enter the next digit.

Use the **Right ()** button to insert a space in the name. Pressing the **Right ()** button two times moves the cursor two positions to the right, creating a space.

For additional details on how to use the number keypad to enter alphanumeric characters, see *Entering Alphanumeric Characters* on page 3-29.

5 Press the **Start o** button when the name in the display is correct.

## **Reports/Lists**

Your fax machine can print reports or lists containing useful information like Scheduled Jobs and System Data. The following reports are available for selection by the user:

• TX and RX/Journal

These journals consist of a Transmission Report and a Reception Report. Each report contains information concerning transmission or reception activities. They can be printed on command, or automatically if certain conditions are met (see *Selectable Options* on page 1-63). These reports will be automatically printed after every 40 transmissions or receptions.

• Schedule Information List (Schedule Job)

The Schedule Information List provides information about documents currently stored for Delayed Transmission, Priority Transmission, Memory Transmission, Continuous Polling, and TX Polling. The list shows the starting time, type of operation, etc.

• Telephone Number List (Phone Book)

This Telephone Numbers List indicates all of the numbers currently stored in machine memory as One-Touch Dial numbers, Speed Dial numbers, and Group Dial numbers.

• System Data List

This System Data List indicates the status of the user-selectable options. See *User Options (System Data)* on page 1-62. After changing any setting, print this list to confirm your changes.

• Help List

This quick reference guide consists of a list detailing the machine's basic functions and commands.

Message Confirmation Report

The Message Confirmation Report lists important information about faxes sent from your machine including: the remote site fax number, a sample of the transmitted text, the number of pages faxed, the communication mode, and the communication results.

You can set up your machine to print a TX Confirm report:

- Automatically after each transmission (ON).
- Automatically only if an error occurs during transmission (ERR).

The machine can be set to print no report at all (OFF). You can print this report manually whenever you want by pressing the **Confirm ()** button on the control panel.

#### To Print Reports/Lists

- 1 Press the **Reports** button.
- 2 Press the Up or Down button to until the desired report or list is displayed. Press the Start button. The selected report or list will be printed out.

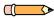

**Note:** To obtain a Message Confirmation Report, press the **Confirm** button.

#### Automatic Reports

Some reports will print out automatically depending on machine status. The user is not required to select these reports.

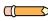

**Note:** Any report or list which is configured to print automatically will not print if your machine runs out of ink or paper, has a paper jam, or is printing a file sent from a PC.

• Multi-Communication Report

This report is printed automatically after sending to or receiving from more than one location, and provides detailed information about the operation.

• Power Failure Report

This report is printed out automatically if the memory has not been backed up when power is restored following a power failure. This report shows any data (if any) that was erased due to the power failure.

### **User Options (System Data)**

Your machine has various user-selectable features. These options are preset at the factory, but you may need to change them. To find out how the options are currently set, print the System List. For more information on printing the list, see *To Print Reports/Lists* on page 1-60.

### Setting an Option

- 1 Press the Menu 🍥 button.
- 2 Press the 0 + 1 buttons on the keypad. Then press the Start Start Start
- 3 Scroll through the options by pressing the **Down** or **Up** buttons repeatedly.
- 4 When the option you want appears in the display, enter the number for the desired setting.

Or

You can use the **Left** ( or **Right** ) buttons to select the desired setting.

5 Press the **Start** start button to store your choice in memory.

You can exit from the System Data setup mode at any time by pressing the **Clear/Stop** a button. When you press the **Clear/Stop** button, the machine stores the options you changed and returns to the Standby mode.

### Selectable Options

These instructions assume you've followed the steps listed in the previous procedure, *Setting an Option*, and the machine is prompting you to change one of the options listed below.

All of these options are menu settings accessed by the System Data (Press the **Menu** button, press the **0** + **1** buttons on the keypad. Then press the **Start** button).

• PAPER SIZE - Select the paper size you will be printing on.

Press 1 for letter (LTR), 2 for A4 size, or 3 to use legal (LGL) size paper.

• MESSAGE CONF. - A message confirmation report showing transmission information; whether the transmission was successful, how many pages were sent, etc.

Press **1** to print a confirmation report automatically each time you send a fax (ON).

Press 2 to turn this feature off (OFF).

Press **3** to print only when an error occurs and the transmission was not successful (ERR).

• AUTO JOURNAL - The journal is a report providing detailed information about the previous 40 communication operations including times and dates.

Press **1** to print the journal automatically after every 40 transmissions or receptions (ON).

Press **2** to disable automatic printing of the Journal (OFF). You can still print Journal reports manually at any time. See *To Print Reports/Lists* on page 1-60.

- REMOTE RCV CODE The remote receive start code allows you to initiate fax reception from an extension phone plugged into the EXT jack on the side of the machine. If you pick up the extension phone and hear fax tones, enter the Remote Code and the machine will start receiving. The Remote Code is preset to \*9\* at the factory. You may change the Remote Code by selecting any number from 0 to 9 on the numeric keypad.
- DIAL MODE Select the type of dial system your fax machine is connected to:

Press 1 if the fax machine is connected to a tone (Touch Tone) dial line.

Press 2 if the fax machine is connected to a pulse (Rotary) dial line.

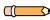

Note: Pulse (Rotary) dialing is not available in all countries.

• ECM MODE (Error Correction Mode) - This mode compensates for poor line quality and ensures accurate, error-free communication with any other ECM-equipped facsimile machine. If the line quality is poor, transmission time may be increased when ECM is enabled.

Press 1 to turn the Error Correction mode on.

Press 2 to turn the Error Correction mode off.

• RX REDUCTION - When receiving a document as long as or longer than the paper installed in your machine, the machine can reduce the data in the document to fit the paper size in the machine. Use this feature if you want to automatically reduce an incoming page (that would otherwise be divided into two pages) to fit on a single page. If the fax machine cannot reduce the data to fit into one page with this feature enabled, the data is divided and printed in actual size on two or more sheets.

There are two RX Reduction modes available, On and Vertical Only.

Press **1** to turn the RX reduction feature on. Note that this feature does not apply to the copy mode.

This will reduce incoming pages equally along each axis in order to maintain the proportionality of the original image, as shown below.

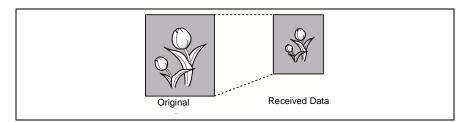

Press 2 to turn off RX Reduction.

Press **3** to enable vertical only RX Reduction. The machine will reduce an incoming page containing overflow data along the vertical axis only. The net effect will be a vertical compression of the image as shown below:

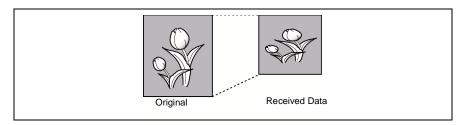

• DISCARD SIZE - When receiving or copying a document as long as or longer than the paper installed in your fax machine, you can set the fax machine to discard any excess image at the bottom of the page, to fit into the recording paper size.

If the received page is outside the margin you set, it will be printed on two sheets of paper at the actual size.

If the data is within the margin, and the Auto Reduction feature is turned ON, it will be reduced to fit into the appropriate size paper (Discard does not take place). If the Auto Reduction feature is turned OFF or fails, the data within the margin will be discarded.

Using the number keypad, enter the desired discard size (0-30 mm), and press the **Start o** button to store your selection.

• REDIAL INTERVAL - Your machine can automatically redial a remote fax machine if it was busy or does not answer the first call.

Enter the number of minutes (from 1 to 15) using the number keypad.

• REDIALS - Enter the number of redial attempts (from 0 to 2) you wish your machine to make.

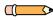

**Note:** If you enter 0, the machine will not redial.

• ANSWER ON RINGS - You can select the number of times your machine rings before answering an incoming call. If you are using your machine as both a telephone and a fax machine, it is recommended that you set the ring count to at least 4 to allow you time to answer a call.

Enter the ring count by selecting a number from 1 through 7 on the number keypad.

• SEND FROM MEMORY - With this feature enabled, all transmission documents are automatically scanned into memory, and it will not be necessary to wait until documents in the Automatic Document Feeder (ADF) are sent out before you can send or store other fax jobs.

Press 1 to turn this feature on.

Press 2 to turn this feature off.

• LOCAL ID - Enabling this feature causes the machine to automatically print the page number, date, and time of the reception at the bottom of each page of a received document.

Press 1 to turn this feature on.

Press 2 to turn this feature off.

• CONT. POLL REPORT (Continuous Polling Report) - You can configure your WorkCentre 490cx to automatically poll and retrieve faxes from unattended fax machines. This can be set up to occur daily at regular intervals. By enabling the Continuous Polling Report, every time continuous polling ends a multi-communication report will be printed. The report will contain the results for each registered station.

Press 1 to turn this feature on.

Press 2 to turn this feature off.

FAXPRINT QUALITY - This feature determines the print quality for incoming faxes. The two choices available are Letter Quality (LQ) and Draft. Letter Quality Faxprint will print out faxes at a higher resolution than Draft Faxprint Quality. However, Letter Quality Faxprint will print more slowly and consume more ink.

Press 1 to choose Letter Quality printing of incoming faxes.

Press 2 to choose Draft Quality printing of incoming faxes.

• CLOCK MODE - Use this feature to determine how time is displayed on your machine.

Press 1 to select a 12 hour Clock Mode.

Press 2 to select a 24 hour Clock Mode.

• DRPD (Distinctive Ring Pattern Detection) MODE - Distinctive Ring is a telephone company service which enables a user to use a single telephone line to answer several different telephone numbers. The particular number someone uses to call you is identified by different ringing patterns, which consist of various combinations of long and short ringing sounds. This feature is often used by answering services who answer telephones for many different clients. They need to know which number someone is calling on to properly answer the phone.

Using the Distinctive Ring Pattern Detection feature, your fax machine can "learn" the ring pattern you designate to be answered as a fax. Unless you change it, this ringing pattern will continue to be recognized and answered as a fax call. All other ringing patterns will be forwarded to the extension telephone or answering machine plugged into the EXT jack.

**Note:** Before using the Distinctive Ring Pattern Detection option, Distinctive Ring service must be installed on your telephone line by the telephone company. To set up Distinctive Ring Pattern Detection, you will need another telephone line at your location, or someone available to dial your Distinctive Ring phone number from outside. You can suspend or change Distinctive Ring Pattern Detection at any time:

Press the **Menu** 🕘 button.

Press the 0 + 1 buttons on the keypad. Then press the **Start** state button.

Press the **Up** (**A**) button once. The DRPD learn mode menu is displayed.

Press 1 to turn DRPD on.

Press 2 to turn DRPD off.

If you press 1 to set up the Distinctive Ring Pattern Detection, the LCD displays WAITING RING. Call your (DR) fax number from another telephone. It is not necessary to place the call from a fax machine. When your machine begins to ring, do not answer the call. The machine requires several rings to learn the pattern.

When the machine completes "learning," the LCD displays END DRPD SETUP.

With the DRPD feature active, DRPD appears in the display and the previously set reception mode is ignored. If you turn DRPD off, the machine returns to any previously set reception mode.

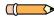

**Note:** DRPD must be set up again if you re-assign your fax number, or connect the machine to another telephone line.

After DRPD has been set up, call your fax number again to verify that the machine answers with a fax tone, then have a call placed to a different number assigned to that same line to be sure the call is not answered by the 490cx.

## Chapter 2

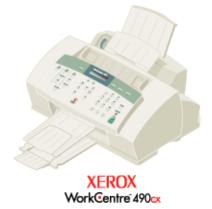

# Making a Copy

### Making a Copy

Your machine is a high quality copier which offers the following features:

- **Color Copies** The WorkCentre 490cx can act as a color copier for local copies.
- Adjustable Contrast Using the Lighten/Darken button, the contrast setting can be changed to obtain the best copy quality for documents containing faint markings, dark images, photographs or other halftone images.
- Multiple copies 1 to 99 copies of the document can be made.
- Enlarge\Reduce Using the Enlarge\Reduce menu, you can reduce or enlarge the size of a copied image from 25% to 200% in increments of 1%.

• **Collation** - When the COPY COLLATE menu option is set to ON, the machine sorts the copy job. For example, if you print two copies of a three-page document, the machine prints one complete document (page 1, page 2, page 3) before printing a second copy (page 1, page 2, and page 3). If the PHOTO MODE is selected, COPY COLLATE is set to OFF.

#### To make a single copy:

- 1 Adjust the document guides to match the width of the document.
- 2 Slide the document *face down* into the Automatic Document Feeder until it is grasped and pulled into the machine. The DOCUMENT READY prompt is displayed on the LCD display.

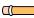

**Note:** Up to 30 pages may be inserted in the Automatic Document Feeder at one time.

3 Press the **Copy/BW** button until the desired Copy Mode is displayed. You may choose COLOR-DRAFT, COLOR-NORMAL, COLOR-PHOTO, MONO-DRAFT, MONO-NORMAL and MONO-PHOTO.

**Note:** If you want to change the contrast or copy size, refer to *Changing Copy Setup* on page 2-5.

- 4 Using the keypad, enter the desired number of copies, which is 1 in this case.
- 5 Press the **Start o** button. The machine will make a copy.

#### To make 2 or more copies:

- 1 Adjust the document guides to match the width of the document.
- 2 Slide the document *face down* into the Automatic Document Feeder until it is grasped and pulled into the machine. The DOCUMENT READY prompt is displayed on the LCD display.

**Note:** Up to 30 pages may be inserted in the Automatic Document Feeder at one time.

3 Press the Copy/BW button until the desired Copy Mode is displayed. You may choose COLOR-DRAFT, COLOR-NORMAL, COLOR-PHOTO, MONO-DRAFT, MONO-NORMAL and MONO-PHOTO.

| <b>Note:</b> If you want to change the contrast or copy size, refer to <i>Changing Copy Setup</i> on page 2-5.                                                                               |
|----------------------------------------------------------------------------------------------------|
| 4 Press the <b>Collate (</b> ) button, then press <b>1</b> on the keypad. This turns on copy collation.                                                                                      |
| <b>Note:</b> After making a copy, collation is turned off. If you want to collate again, you must turn collation on again.                                                                   |
| 5 For Normal collation, press 1. To reverse the copy from the order of the original document, press 2. For more information on collation, refer to <i>Collating and Sorting</i> on page 2-7. |
| 6 Using the keypad, enter the desired number of copies.                                                                                                    |
| <b>Note:</b> Do not enter more than two digits (1 - 99) or the machine will only accept the last two digits, or it will attempt to place a phone call to the digits entered.                 |
| 7 Press the <b>Start [6]</b> button. The machine will make the selected number of copies.                                                                                                    |

## **Changing Copy Setup**

When making copies, you may change the Contrast or Copy Size. This must be done after the document is inserted into the Automatic Document Feeder. After making a copy, the machine will return to the original default settings. Therefore, you must repeat the Copy Setup changes for the next copy job.

### To change copy Contrast:

1 With the document inserted in the Automatic Document Feeder, press

the **Lighten/Darken ()** button. The current Contrast setting is displayed on the LCD display.

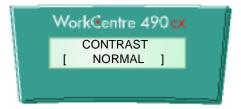

2 To change the Contrast, continue to press the Lighten/Darken button. The setting will change each time you press the button. You may choose NORMAL, DARKEN, LIGHTEN, or FAX PHOTO.

**Note:** After releasing the button, the machine will switch to the mode currently displayed. It is not necessary to press any other buttons for this action.

3 When the desired Contrast setting has been selected, return to the procedure that was being performed.

### To change Copy Size:

1 With the document inserted in the Automatic Document Feeder, observe the LCD display. The current copy size setting is displayed on the LCD display.

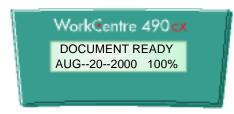

2 To change the Copy Size, continue to press the **Reduce/Enlarge** button. The number in the right corner of the bottom line shows the current image percentage. To reduce or enlarge the image size, enter the percent value (25 to 200) using the keypad.

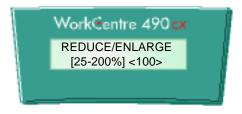

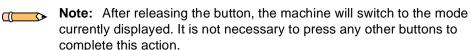

3 Press the **Down** v button to confirm your setting. Return to the procedure that was being performed.

## **Collating and Sorting**

The 490cx is normally set with the Collation off. Therefore, collating copies always requires that the collation be turned on before copying. Otherwise, the copies will be uncollated.

### To Collate and Sort copies:

1 With the document inserted in the Automatic Document Feeder, press

the **Collate ()** button. The LCD display shows the COPY COLLATE options.

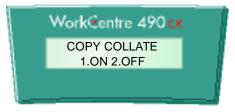

2 Selecting 1. ON will collate your copies. There are two collation modes, NOR (Normal) and REV (Reverse).

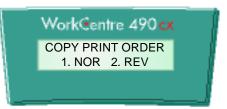

- a) Selecting REV will produce copies collated in the same order that the original document is in. The machine will make one copy of page 1, page 2, and page 3, in order, then make a second copy of page 1, page 2, and page 3 until all copies have been made.
  - SORT REV

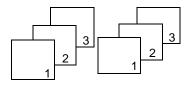

b) Selecting NOR will make copies in reverse order of the original document. The machine will make one copy of page 3, page 2 and page 1 (reverse order), then make a second copy of page 3, page 2, and page 1, until all copies have been made.

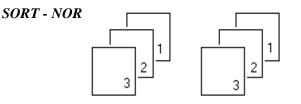

3 Selecting 2: OFF will make the requested number of copies of page 1 completely, then page 2, then page 3, etc. These copy sets will all be stacked atop of one another in the Paper Output Tray.

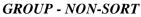

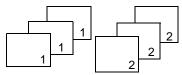

4 Press the **Start** subtraction begin the copy operation.

**Note:** The Collate function is not available in the Photo or Color Modes.

### **Changing the Paper Type**

The print quality can vary depending on the type of paper you are using. Generally, if you use better quality paper, and tell the WorkCentre you're using better paper, you'll get a higher quality print. You can configure the WorkCentre for the following paper types:

- Plain
- Premium
- Glossy
- Transparency

To change the media type:

- 1 Press the **Menu** button.
- 2 Press the Up or button until "Menu 13" displays in the LCD display.
- 3 Press the **Start [6]** button to display the Paper Type menu.
- 4 Press **Up** button or **Down** v button until the number corresponding to the desired paper type blinks.
- 5 Press the **Start** state. 5 Determine 5 Determine 5 D

## **Chapter 3**

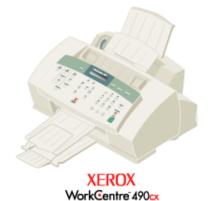

# Sending a Fax

## Options for Sending a Fax Using the WorkCentre 490cx

You can send faxes with the WorkCentre 490cx in one of two ways:

• By placing the document in the Automatic Document Feeder and entering the information required for faxing at the WorkCentre 490cx Control Panel. This is called Manual Faxing.

For information and instructions for Manual Faxing, refer to *Manual Faxing* on page 3-3.

• By faxing the document directly from your computer workstation using LaserFAX Lite, a software application included with your WorkCentre. This is called PC Faxing.

For information and instructions for PC Faxing, refer to *PC Faxing* on page 3-44.

## **Manual Faxing**

This section provides information and instructions for faxing a document from the WorkCentre 490cx using the features of the Control Panel.

### **Preparing Documents for Faxing or Scanning**

You can fax documents that are printed on standard letter, legal or A4 size paper. Follow these guidelines to prepare your documents.

- Do not attempt to feed the following types of documents into the machine:
  - carbon-paper or carbon-backed paper
  - coated paper
  - onion skin or thin paper
  - wrinkled or creased paper
  - curled or rolled paper
  - torn paper

**Note:** If your document falls into any of the above categories, make a copy of the document on a platen glass copier. Use the copy for insertion into the Automatic Document Feeder.

- Remove all staples and paper clips before feeding the document.
- Make sure any glue, ink or correction fluid on the paper is completely dry before loading the document.
- Do not load documents containing different sizes or weights of paper.

## Sending a Fax Manually

- 1 Adjust the document guides to match the width of the document.
- 2 Slide the document *face down* into the Automatic Document Feeder until it is grasped and pulled into the machine.

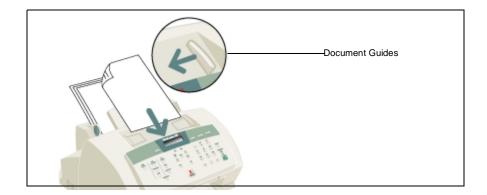

The display alternately reads DOCUMENT READY and shows the remaining memory capacity. Up to 30 sheets may be inserted at a time.

To insert more than one sheet, ensure that the bottom sheet enters first. Stagger the leading edge of the sheets slightly and insert them with light pressure to ensure smooth feeding.

To add pages while the fax is sending, insert them *face down* into the Automatic Document Feeder on top of the already loaded sheets.

If you are loading pages that are unusually thick or thin, feed one sheet at a time.

- 3 If necessary, adjust the document resolution and contrast. See *Resolution* on page 3-25 and *Contrast* on page 3-27.
- 4 Using the Number keypad, enter the number of the fax machine to which you wish to send the document. If you make a mistake while entering a number, move the cursor under the incorrect digit by using the Left or Right buttons, and correct the number. You may also delete incorrect numbers by pressing the Clear/Stop southon.

**Note:** A phone number must be four digits or more. If it is less than four digits, a copy operation will start.

5 Press the **Start o** button when the number appears correctly in the display. The machine dials the number and begins to transmit the fax.

If you wish to cancel the fax, press the **Clear/Stop** <u>s</u> button two times.

### Sending a Fax Using a Speed Dial Number

- 1 Adjust the document guides to match the width of the document.
- 2 Slide the document *face down* into the Automatic Document Feeder until it is grasped and pulled into the machine.
- 3 Press the **Speed/Dial** button, then enter a two digit speed dial location number. For information on storing numbers in memory, see *Speed Dialing* on page 3-19.
- 4 Press the **Start o** button to dial the number.

The machine will scan the document and dial the number automatically. When the remote fax machine answers, the document will be transmitted automatically.

**Note:** You can store Speed Dial numbers so you can dial your most frequently used numbers with a two digit speed dial number. For information on storing numbers in memory, see *Speed Dialing* on page 3-19.

# Sending a Fax Using Group Dialing (Multi-Address Transmission)

Group Dialing can be used in conjunction with Memory Transmission or Delayed Transmission faxing operations. However, before you can access the Group Dialing feature, Group Numbers must be configured. See *Group Dialing (for Multi-Address Transmission)* on page 3-21 for more information.

To send a fax using the Group Dialing feature:

- 1 Adjust the document guides to match the width of the document.
- 2 Slide the document *face down* into the Automatic Document Feeder until it is grasped and pulled into the machine.
- 3 Follow the procedure for the desired operation (see *Memory Transmission (Broadcasting)* on page 3-12 or *Delayed Transmission* on page 3-14).
- When you come to the step where the display prompts you to enter the remote fax number, enter the Group Number. Press the Menu 
  button, then press the 1+1 buttons on the keypad. Then press the Start
  button.

5 Select a group from the **Speed Dial Directory.** 

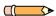

Note: You can use only one Group Number in a single operation.

6 Continue the procedure to complete the (Memory Transmission or Delayed Transmission) operation. Your machine will automatically scan the document into memory and subsequently dial each of the numbers included in the group.

### Sending a Fax After Talking

If you have a phone connected to the EXT jack on the side of the machine, you can send a fax after speaking with a person at the remote site.

- 1 Adjust the document guides to match the width of the document.
- 2 Slide the document *face down* into the Automatic Document Feeder until it is grasped and pulled into the machine.
- 3 Pick up the handset of the telephone connected to the EXT jack.

4 Call the remote location.

DIAL FAX NUMBER THEN PRESS START appears in the LCD display.

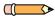

**Note:** For a successful fax transmission, it is imperative that steps 5 to 7 occur in the proper order.

5 When finished talking, instruct the person at the remote location to start their fax machine. They can then hang up.

The remote fax machine will send the initial fax tones.

- 6 Wait until you hear the fax tone from the remote fax machine.
- 7 Press the **Start o** button on the WorkCentre 490cx. The machine begins to transmit.
- 8 Replace the handset.

### **Canceling a Transmission**

#### To cancel a fax:

1 Press the **Clear/Stop d** button at any time during the transmission.

The machine continues to send the fax, and the display shows a message warning you that the machine is in use.

2 Press the **Clear/Stop 1** button again to cancel the transmission.

### **Confirming a Transmission**

A Message Confirmation report shows whether the transmission was successful and how many pages were sent.

When the last page of your document has been sent successfully, the machine beeps and returns to Standby mode.

#### To print a Message Confirmation report:

- 1 Press the **Confirm** button in the Fax Column on the Control Panel.
- 2 The machine prints out a Message Confirmation report.

You can configure your machine to print out a confirmation report automatically each time a fax is sent.

To automatically print a confirmation report:

- Press the Menu 
   button, then press the 0 + 1 buttons on the keypad.
   Then press the Start 
   button.
- 2 Press the **Up** or **Down** v buttons repeatedly until MESSAGE CONF. appears in the display.
  - a) Press **1** to print a confirmation report automatically each time you send a fax (ON).

Or

- b) Press 2 to turn this feature off (OFF).
- Or
- c) Press **3** to print only when an error occurs and the transmission was not successful (ERR).

If an error occurred during your fax transmission, an error message appears in the display. If you receive an error message, press the **Clear/Stop button** to clear the message and try to send the document again.

For a listing of error messages and their meanings, see *LCD Display Error Messages* on page 7-10.

### **Memory Transmission (Broadcasting)**

With Memory Transmission (Memory TX), documents are stored in memory and automatically sent to one or more remote stations. Use this feature to send your documents to multiple locations.

You can store a maximum of ten fax numbers for a memory transmission. If you need to send your fax to more than ten locations, you can increase the number of fax locations dialed by including a Group Dial number as one of the ten numbers.

After sending, the documents are automatically erased from memory.

- 1 Adjust the document guides to match the width of the document.
- 2 Slide the document *face down* into the Automatic Document Feeder until it is grasped and pulled into the machine.

If necessary, adjust the resolution and contrast. For details, see *Resolution* on page 3-25 and *Contrast* on page 3-27.

- 3 Press the Menu 
   button, then press 0 + 7 buttons on the keypad.
   Then press the Start 
   button.
- 4 Enter the **telephone number** of the remote machine. There are two methods available to do this:
  - Direct entry of the telephone number using the numeric keypad.
  - Speed Number dialing using the numeric keypad (see *Speed Dialing* on page 3-19).

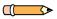

**Note:** Only a single Group Dial number from the speed dial list may be used per Memory Transmission operation.

5 Press the **Start** stutton.

The display prompts you to enter another fax number.

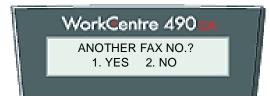

6 If you have entered the last fax number, press the **Start o** button.

Or

If you want to send the document to more than one location, press the **1** button and enter another fax number using the numeric keypad, or two digit Speed Dial number.

The number appears in the display.

Repeat Step 6 until you have entered the last fax number. Press the **2** button after entering the last fax number.

7 The document is scanned into memory. The display shows the remaining memory capacity and the number of pages. The machine dials the first telephone number and begins sending the document.

### **Delayed Transmission**

You can configure your machine to send a fax at a specified time. Up to 10 delayed transmission operations can be reserved in your machine.

- 1 Place the document *face down* in the Automatic Document Feeder. If desired, adjust the resolution and contrast. For details, see *Resolution* on page 3-25 and *Contrast* on page 3-27.
- Press the Menu 
   button, then press the 0 + 6 buttons on the keypad.
   Then press the Start 
   button.
- 3 Enter the telephone number of the remote machine (up to 46 digits). There are two methods available to do this:
  - Direct entry of the telephone number using the numeric keypad.
  - Group and Speed number dialing using the numeric keypad (see *Speed Dialing* on page 3-19).
- 4 Press the **Start o** button.

The display prompts you to enter another fax number.

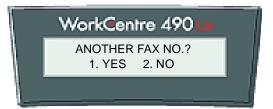

5 If you have entered the last fax number setting, press the **Start o** button.

Or

If you want to send the document to more than one location, press the **1** button and enter another fax number using the numeric keypad, or two digit Speed Dial number.

The number appears in the display.

Repeat Step 5 until you have entered the last fax number. Press the 2 button after entering the last fax number.

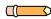

**Note:** Only a single Group dial number from the speed dial list may be used in a Delayed Transmission Operation.

6 The display prompts you to enter a name for the transmission. If you want to assign a name to the transmission to check the status later, enter it using the Number keypad. If not, proceed to Step 7.

For details on how to enter letters using the Number keypad, see *Entering Alphanumeric Characters* on page 3-29.

Press the Start start button. The display shows the current time on the upper line and prompts you to enter the time the fax will be sent. Using the Number keypad, enter the time the fax will be sent. Use the Up
or Down v button to switch between AM and PM. If you set a time earlier than the current time, the document will be sent at that time on the following day.

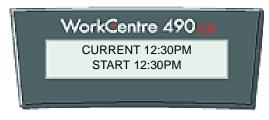

- **Note:** Remember to enter the time in either twelve or twenty-four hour clock mode format, depending upon which mode you enabled. For more information, see *Selectable Options* on page 1-62.
  - 8 After entering the time, press the **Start** of button.
  - 9 The machine scans the document into memory, returns to Standby mode and displays a reminder that a Delayed Transmission is set.

**Note:** If you want to cancel the Delayed Transmission, see *Canceling a Standby Operation* on page 3-19.

# Adding Documents To a Standby Operation

You can add documents to a Delayed Transmission previously entered into memory.

- 1 Place the document *face down* in the Automatic Document Feeder. If necessary, adjust the resolution and contrast. For details, see *Resolution* on page 3-25 and *Contrast* on page 3-27.
- 2 Press the Menu 
  button, then press the 1 + 0 buttons on the keypad. Then press the Start 
  button.
- 3 The LCD display prompts you to select ADD or CANCEL. Note that 1. ADD is already selected in the LCD display.

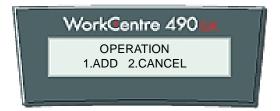

4 Press the **Start [11]** button to confirm. The display shows operations currently reserved in memory.

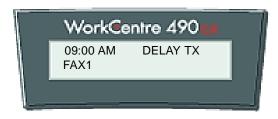

- 5 Press the Up or Down v buttons repeatedly until you find the operation you want to add documents to, then press the Start button.
- 6 The machine automatically adds the new documents to the pages already in memory, displays the number of total pages and added pages, then returns to Standby mode.

#### **Canceling a Standby Operation**

1 Press the **Menu**  $\bigcirc$  button, then press the **1** + **0** buttons on the keypad.

Then press the **Start o** button. The display prompts you to select 1.ADD or 2.CANCEL.

- 2 Press 2. The display shows the operations currently reserved in memory.
- 3 Press the **Up** or **Down** v buttons repeatedly until you find the operation you want to cancel.
- 4 Press the **Start** start button to cancel the job.

#### **Speed Dialing**

With the **Speed Dial Key** and the **Ten-Key Pad**, you can store up to 50 numbers in two digit Speed Dial locations (01-50).

#### Storing a Number for Speed Dialing

- 1 Press and hold the **Speed/Dial** button for 2 seconds.
- 2 Enter a two digit location number (01 through 50) to which you want to store a number, then press the **Start** student button.

If a number is already stored in the location, the display shows the number in the upper line and 1:RENEW 2:OTHER in the bottom line. Press 1 to delete the existing number or 2 to select another speed dial number.

- 3 Enter the telephone number you want to store, then press the Start of button.
- 4 To assign a name to the number, enter the desired name. For information on how to enter names, see *Entering Alphanumeric Characters* on page 3-29.

Or

If you don't want to assign a name, skip this step.

- 5 Press the **Start o** button when the name appears correctly or without entering a name.
- 6 To store more telephone numbers, repeat steps 2 through 5.

Or

To return to Standby mode, press the **Clear/Stop 1** button.

#### **Dialing a Speed-Dial Number**

- 1 Press the **Speed/Dial** button, then enter the two digit number assigned to the number you wish to call.
- 2 Press the **Start o** button to dial the number.

# Group Dialing (for Multi-Address Transmission)

Multiple speed dial numbers can be registered as a Group. By using the Group number, you can send a document to multiple parties in a single operation. Up to ten numbers may be stored as a Group. Your machine will dial the remote numbers in a stored sequence. If the number is busy, your machine will dial the next stored number and after dialing all of the stored numbers, will automatically redial any number previously busy. Before you can use this feature, you must store Group numbers into speed dial locations.

**Note:** Group Dial numbers are assigned to speed dial locations; up to 20 can be supported. A Group number can not include other Group numbers.

#### Storing Speed Dial Numbers for Group Dialing

Press the Menu is button, then press the 1 + 1 buttons on the keypad.
 Then press the Start is button.

The LCD display prompts you to select a Group Dial Number.

2 Press the location (51 through 70) you want to use for Group Dial, then press the **Start o** button.

The LCD display prompts you to confirm your choice.

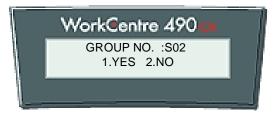

3 Press 1 to confirm your selection or 2 to cancel it and choose a different Group Dial location.

The display prompts you to enter a Speed Dial number which you wish to include in the group.

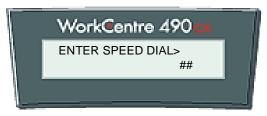

4 Enter the **two digit Speed Dial location** to which the fax number you wish to include in the group is stored.

- 5 Press the **Start o** button. Repeat step 4 and this step to include more destination numbers in the group.
- 6 Press the **Clear/Stop** button when you have entered all the telephone numbers you want to include in the group. The display asks you to enter a name.
- 7 To assign a name to the Group, enter the desired name.

Or

If you don't want to assign a name, skip this step.

8 Press the **Start [11]** button. The display prompts you to assign another group dial number. If you want to store another group dial number, repeat steps 2 through 8.

Or

To return to Standby mode, press the **Clear/Stop f** button.

#### Using Group Dialing

Group Dial numbers can be used for Memory Transmission, Delayed Transmission, or Continuous Polling operations. See *Memory Transmission* (*Broadcasting*) on page 3-12, *Delayed Transmission* on page 3-14, and *Polling Remote Machines (CONT. POLL)* on page 4-10.

# **Setting Document Resolution and Contrast**

It is recommended for good quality transmission that you fax documents that were printed with a typewriter, felt tip pen, black ink or laser printer. The paper should be white or very light. The document should be of normal weight; do not use cardboard. Blue lines on a ruled pad will not fax well.

When sending typical text based documents, you should not need to adjust the resolution and the contrast. However, if you send documents with unusual contrast characteristics, including photographs, you can adjust the resolution and contrast to ensure a high quality transmission.

## Resolution

Press the **Resolution (b)** button to increase sharpness and clarity. By pressing the **Resolution (c)** button repeatedly after loading a document, you can choose between STANDARD, <sup>1</sup>FINE, or SUPER FINE modes. Resolution cannot be changed during a job.

The document types recommended for these settings are described in the table on the next page.

<sup>1.</sup> Fine is factory-set.

| Mode          | Recommended for                                                                                                    |
|---------------|----------------------------------------------------------------------------------------------------|
| Standard      | Documents with normal sized characters.                                                                                                    |
| Fine          | Documents containing <i>small characters or thin lines</i> , or for sending documents printed with a dot-matrix printer.                              |
| Super<br>Fine | Documents containing <i>extremely fine detail</i> . SUPER FINE mode works only if the remote machine also supports SUPER FINE resolution. (See Note.) |

Note: Super Fine Resolution mode is not available if the Send From Memory feature is set to ON. If Send From Memory is set to ON, all documents will be stored to memory in Fine Resolution mode.

If the WorkCentre 490cx is set to Super Fine Resolution mode and the remote fax machine does not support Super Fine Resolution, the WorkCentre 490cx will transmit using the highest resolution mode supported by the remote fax machine.

# Contrast

Press the Lighten/Darken ibutton to compensate for the brightness or

darkness of your faxed document. By pressing the **Lighten/Darken** button repeatedly after loading a document, you can choose between NORMAL, DARKEN, LIGHTEN, or FAX PHOTO.

| Mode         | Recommended for                                                                                                    |
|--------------|----------------------------------------------------------------------------------------------------|
| Normal       | Faxing most documents.                                                                                                    |
| Darken       | Documents containing light print or faint pencil markings.                                                                                                    |
| Lighten      | Documents containing dark print.                                                                                                    |
| Fax<br>Photo | Photographs or documents containing <i>color or shades of gray</i> . Your machine will not transmit color, but it will scan and send up to 256 shades of gray. |

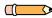

**Note:** You can set the default resolution and contrast. The default mode will be in effect when a document is sent or copied unless you change the setting for an individual operation. The machine will automatically revert to default settings after the operation is completed. For details on how to set the default resolution and contrast, see *Default Settings* on page 1-44.

# Using the Number Keypad

As you perform various tasks, you will need to enter names and numbers using the Number keypad. For example, when you set up your machine, you enter your name (or your company's name) and telephone number. When setting up Speed Dial numbers, you will also need to enter telephone numbers and names.

When prompting you to enter a name, the LCD display will appear as shown below :

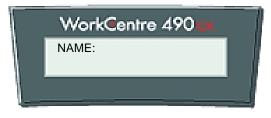

You can then use the procedures described below to enter up to 20 letters and special characters, numbers or spaces.

#### **Entering Alphanumeric Characters**

1 Locate the button labeled with the character you want. Press the button repeatedly until the correct letter appears in the display.

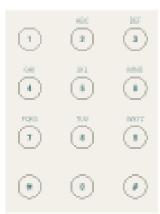

For example, to enter the letter O, press the 6 key (labeled MNO). Each time you press the 6 key, the display shows a different letter, first M, the N, and O, and finally 6.

You can enter special characters (space, plus sign, etc.) in the name by using the 0 key. See *Keypad Character Assignments* on page 3-31.

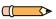

The letter appears in the display.

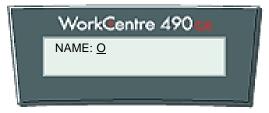

2 To enter another letter, locate the Number keypad button labeled with the letter you want. Press the button repeatedly until the letter appears in the display.

If the next letter is printed on the same Number keypad button, move the cursor by pressing the **Right** button, then press the Number keypad button labeled with the letter you want. The blinking cursor moves right and the next letter appears in the display.

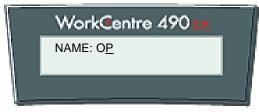

If the letter that appears is not the one you wish to enter, press the Number keypad button repeatedly until the letter you wish to enter appears in the display. Select additional letters in the same way.

3 When you finish entering letters, press the **Start** stutton.

#### Keypad Character Assignments

| Key | Assigned numbers, letters or characters |  |  |  |  |
|-----|-----------------------------------------|--|--|--|--|
| 1   | 1                                       |  |  |  |  |
| 2   | A > B > C > 2                           |  |  |  |  |
| 3   | D > E > F > 3                           |  |  |  |  |
| 4   | G > H > I > 4                           |  |  |  |  |
| 5   | J > K > L > 5                           |  |  |  |  |
| 6   | M > N > O > 6                           |  |  |  |  |
| 7   | P > Q > R > S > 7                       |  |  |  |  |
| 8   | T > U > V > 8                           |  |  |  |  |
| 9   | W > X > Y > Z > 9                       |  |  |  |  |
| 0   | + > > , > . > ' > / > * > # > & > 0     |  |  |  |  |

#### **Editing Numbers or Names**

If you make a mistake while entering a number or name, move the cursor under the wrong character by pressing the Left ( or Right ) button. Press the correct number to change or press the Clear/Stop

#### **Inserting a Pause**

With some private telephone systems, you must dial an access code (9 for example) and listen for a second dial tone before dialing an outside number. In such cases, you must insert a pause in the telephone number. You can insert a pause in the telephone number when you are setting up a Speed Dial number, or when you dial a number without lifting the handset.

To insert a pause, press the **Redial/Pause** button at the appropriate place while entering the telephone number. A "P" will appear in the display at the corresponding location.

When you dial a number, the dialing process pauses for about 3 seconds at the point where you inserted the pause. If you require a longer pause time, press the **Redial/Pause** button twice.

#### **Redial/Pause**

**Redial/Pause** redials the last number, the last ten numbers, or adds a pause when storing a number in Phonebook memory.

#### To redial the last number called:

1 Press the **Redial/Pause** button. If a document is loaded in the document tray, the machine automatically begins to send.

#### **Redial Memory**

#### To search through Redial memory:

1 Press and hold the **Redial/Pause** button for 2 seconds.

The Redial memory in your machine retains the last 10 numbers called. If you have dialed the same number multiple times, the machine does not count the duplicates.

- 2 Press the **Up** or **Down** buttons to search through memory until you find the number you want.
- 3 When the number you want appears in the display, press the

**Start o** button to commence dialing. If a document is loaded in the Automatic Document Feeder, transmission begins when the remote machine answers.

# **Automatic Redial**

If the number you dial to send a fax is busy or there is no answer, the machine beeps, hangs up, and waits for the specified retry period. It then redials the number. If, after the specified number of retry attempts (retry count) the machine fails to connect, it returns to Standby mode.

- 1 While the machine is waiting to redial, the LCD display shows RETRY REDIAL ?.
- 2 If you want to redial the number immediately, press the **Start** button. To stop redialing, press the **Clear/Stop** button.

You can select the number of retries and the retry interval between each redial attempt. See *User Options (System Data)* on page 1-61.

#### **Job Status**

**Job Status** displays an LCD message about pending jobs or jobs operating in the background.

#### **On-Hook Dial**

**On-Hook Dial** is used to go on-line and dial numbers manually (live). The dial tone is present and numbers are dialed as you press the digits on the keypad. This is useful for interactive dialing, when you must wait for voice prompts and make selections by entering certain digits. Example: You place a call and a message prompts press 1 for voice message, press 2 for fax, and press 3 for receptionist, etc.

This will also bypass memory send and send the documents directly from the ADF.

#### Searching for a Number in Memory

There are two ways to search for a number in memory. You can either scan from A to Z sequentially, or you can enter the first letter of the name associated with the number.

#### Searching Sequentially through Memory

Press the Speed Dial button, then press the Up or Down
 buttons to move through the memory until you find the number you want.

Pressing the **Down**  $\checkmark$  button allows you to search downward through the entire memory in alphabetical order (from A to Z), and pressing the **Up**  $\checkmark$  button allows you to search upward in reverse alphabetical order (from Z to A).

Each time you press the Up  $\longrightarrow$  or **Down**  $\checkmark$  buttons, the display shows the next number stored in memory.

While searching through the machine's memory, you'll see that each entry is preceded by one of three letters: 'S' for speed, or 'G' for group dial number. These letters indicate how the number is stored.

2 When the desired number appears in the display, press the **Start o** button to commence dialing.

If a document is loaded, transmission will begin when the remote fax machine answers.

#### Searching by the First Letter

1 Press the **Speed Dial** button, then **Up** or **Down** button, then press the button labeled with the letter you want to search for. A name beginning with the letter appears in the display.

For example, if you want to find the name MOBILE, press the "6" button, which is labeled with the letters MNO.

- 2 Press the **Up** or **Down** buttons to move through the memory until you find the name you want.
- 3 When the name and number you want appear, press the **Start o** button to initiate dialing.

# **Tone Switching**

If your telephone service is configured for pulse dialing, you may still need to use Touch Tone signals to perform special operations by phone. Bank-by-phone and voice mail are two examples of systems that require Touch Tone signals. You can send Touch Tone signals by following these steps:

- 1 Dial the number using pulse dialing. (System Data Setting) using the normal dialing methods.
- 2 When the remote phone answers, **press the \* button**.

Any numbers you now press will be sent as Touch tones for the remainder of the call. The machine returns to the pulse mode after you complete the call.

#### **Priority Transmission**

When priority transmission is enabled, a high priority document can be transmitted ahead of previously scheduled operations. A priority transmission interrupts a broadcast operation between stations, for example, when transmission to station A ends but before transmission to station B begins. The priority transmission also occurs between redial attempts.

In this operation, the document is scanned into memory. It is immediately transmitted at the conclusion of any operation already in progress.

1 Place the document *face down* in the Automatic Document Feeder. If necessary, adjust the resolution or contrast. For details, see *Resolution* on page 3-25 and *Contrast* on page 3-27.

- Press the Menu 
   button, then press the 0 + 8 buttons on the keypad.
   Then press the Start 
   buttons.
- 3 Enter the telephone number of the remote machine. There are two methods available to do this:
  - Direct entry of the telephone number using the numeric keypad.
  - Speed Number dialing using the numeric keypad (see *Speed Dialing* on page 3-19).

Note: Group Number Dialing functions are not available in a Priority Transmission.

4 The display prompts you to enter a name for the transmission.

To assign a name to the transmission, enter it using the Number keypad and press the **Start o** button.

Or

If you do not want to assign the transmission a name, press the  ${\bf Start}$ 

button to skip over this step.

For details on how to enter letters using the Number keypad, see *Entering Alphanumeric Characters* on page 3-29.

5 The document is scanned into memory. The display shows the remaining memory capacity and the number of pages. The machine dials the telephone number and begins sending the document.

# Polling

# What is Polling?

Polling is used when one fax machine requests another to send a document. This is useful for sending unattended faxes. The person who wants to receive the document calls the machine holding the original and requests that the document be sent. In other words, it "polls" the machine holding the original. In this case, the receiving location generates the call.

**Note:** The remote machine must also support Polling to use this feature.

# Being Polled By a Remote Machine (POLL TX)

You can program your fax machine to send documents when polled by a remote fax machine. It is possible to assign a Poll Code to prevent unauthorized polling of your fax machine.

When you secure your machine using a Poll Code, only those who know the code can poll your machine.

1 Place the document *face down* in the Automatic Document Feeder. If desired, adjust the resolution and contrast. For details, see *Resolution* on page 3-25 and *Contrast* on page 3-27.

2 Press the **Menu**  $\bigcirc$  button, then press the **0** + **9** buttons on the keypad.

Then press the **Start o** button. The display prompts you to choose one of the two polling options: SEND (Transmission Polling setup) and CONT. (Continuous Polling). (For continuous polling, refer to page 4-9.)

3 Press the **Start o** button to confirm SEND. The display prompts you to enter a 4-digit poll code.

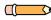

**Note:** If there is a document in memory to be polled, a "FUNCTION FULL SETTING" is displayed.

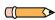

**Note:** The poll code is preset to 0000 at the factory. This setting represents no poll code required for the remote.

4 If you want to use a poll code, enter a 4-digit code (except 0000).

5 Press the **Start** stutton.

#### Or

If you do not want to secure the transmission with a Poll code, press the

**Start o** button when the display shows 0000. If you previously entered a poll code, and do not want one, you may enter 0000 and then press the **Start o** button.

The machine stores the document in memory. The display shows a count of the number of pages being stored in memory and the remaining memory capacity.

6 The machine returns to Standby mode and displays a reminder that a Polling Transmission (POLL TX) is set. The machine automatically switches to FAX mode (automatic receiving) when configured to be polled.

# Adding Documents To the Job to be Polled

If you want to add documents to the original documents waiting in memory to be polled, follow the procedure below.

- 1 Place the additional documents *face down* into the Automatic Document Feeder.
- Press the Menu button, then press the 1 + 0 buttons on the keypad.
   Then press the Start button. The LCD display prompts you to select 1.ADD or 2.CANCEL.
- 3 Press 1.

The setup POLL CODE information for the job stored into memory is displayed.

4 Press the **Start** stutton.

The machine scans the new documents into memory and returns to Standby mode.

# Cancelling a Job Already in Memory Which is Waiting to be Polled

If you want to cancel a job already in memory waiting to be polled, follow the procedure below.

- 1 Press the **Menu** 🕘 button.
- 2 Press the **1** + **0** buttons on the keypad. Then press the **Start o** button. The LCD display prompts you to select 1.ADD or 2.CANCEL.
- 3 Press 2.

The setup information for the entered polling job is displayed. Press the **Start o** button.

The job is erased from memory and the machine returns to Standby mode.

# **PC Faxing**

This section provides information and instructions for PC Faxing from a computer workstation connected to the WorkCentre 490cx. Using this method, a fax is sent *without* first printing it and placing the printed document in the Automatic Document Feeder. This process is controlled by a PC Faxing application called *LaserFAX Lite*.

## What is LaserFAX Lite?

LaserFAX Lite software is an application that is used to enable PC Faxing using the WorkCentre 490cx. If selected during the installation of the other software components for the WorkCentre 490cx, the LaserFAX Lite application is installed automatically.

After it is installed, LaserFAX becomes a selection among the printing devices for your computer workstation. When you send a fax directly from your PC, you simply select LaserFAX as the destination for a print job. A LaserFAX dialog is then displayed that prompts you to enter the phone number and other information for the fax job.

# LaserFAX Installation

To install LaserFAX Lite, no additional special hardware is required. Simply ensure that the WorkCentre 490cx is connected to the computer workstation using either the supplied IEEE 1284 parallel cable or a USB cable, and a phone line has also been connected to the Tel Line input on the back of the WorkCentre 490cx.

The system requirements and procedures for installing LaserFAX Lite software are contained in *Installing Software* on page 1-34. Refer to that section if LaserFAX Lite is not already installed on your computer workstation.

## Sending Faxes with LaserFAX Lite

The steps performed to fax using LaserFAX Lite are very similar to the steps performed to print a document from a word processing application. However, when selecting the printer that will receive the document, you will select LaserFAX. When you "print" the document, LaserFAX dialog boxes will appear and prompt you to enter fax information.

To fax a document, perform the following steps:

Note: The following steps are generally the same for all versions of Windows. The actual steps you perform may be slightly different depending on the Windows version and application you are faxing from. Additional detail for some of the dialogs is available later in this section of the User Guide. You are also encouraged to refer to the on-line help for the LaserFAX application.

- 1 Open a word processing application on the computer workstation.
- 2 Create or open the document to be faxed.
- 3 Select Print from the word processing application.
- 4 When the application print dialog is displayed, select LaserFAX on LFPT.PRN as the printer.
- 5 Select OK or Print to send the document to LaserFAX. Even if LaserFAX is not open, it will load automatically when you send the document to it as a printer.

6 After the document has been converted to a fax image, the Fax Conversion dialog will be displayed. This dialog prompts you for details of the transmission.

| FAX Conversion       |                 |                  |   | ×                   |
|----------------------|-----------------|------------------|---|---------------------|
| <u>F</u> ax number:  |                 |                  |   | 0K.                 |
| Description:         | 1start.fm       |                  |   | Cancel              |
|                      | ☐ H <u>o</u> ld | 🗖 Pr <u>i</u> nt | _ | <u>H</u> elp        |
| <u>C</u> over sheet: |                 |                  |   | <u>A</u> dvanced >> |

7 Enter the fax number manually or click the Phonebook button to select from your LaserFAX Phonebook. If you have already defined entries in the Phonebook you can type a key name assigned to a Phonebook entry and LaserFAX Lite will look up the associated fax number.

**Note:** For information on the LaserFAX phonebook refer to *The LaserFAX Phonebook* on page 3-62. You can also select the Help button and review the on-line help topics for this feature.

8 (Optional) Enter a description of the fax job. While this is an optional step, it can be very useful when searching All Jobs Pending or Jobs Completed for your fax job.

9 (Optional) You may add a Cover Sheet as the first page of your fax by either typing the file name for the cover sheet in the <u>Cover sheet</u>: field, or by clicking the cover sheet button and selecting from the list of cover sheet files displayed. The first time you use this feature you may be asked to enter other information required to complete the cover sheet - for example the **From** field. Perform the following steps to enter information on the Cover sheet:

#### 

**Note:** If a new cover sheet is selected, the dialog will expand to include areas for you to enter the name of the recipient, the subject of the fax, and a short message.

- a) If prompted select **Yes** to define the cover sheet fields.
- b) Double click each user defined field name and type the desired information in the field.
- c) Click **OK**. If the "Save settings on exit" option is selected, LaserFAX Lite will remember these settings and not ask you for them next time the cover sheet is used. To change the settings use the **Options, Cover sheets...** menu.
- 10 (Optional) To hold the fax to be sent at a later time, select the Hold checkbox.

- 11 (Optional) If a printed copy of the fax is desired when the document is faxed, select the **Print** checkbox.
- 12 (Optional) Select other features available under the <u>A</u>dvanced>> button selection. For more information on this features see *Fax Conversion Dialog Advanced Features* on page 3-51.
- 13 To fax the document, click the **OK** button. This will result in the job being displayed in the **All jobs pending** list in the LaserFAX application.

| LaserFAX [MANAGE               |                 |          |           |                | _ 🗆 ×       |
|--------------------------------|-----------------|----------|-----------|----------------|-------------|
| <u>File Display Job Option</u> |                 | <u> </u> | d         | <u></u>        |             |
|                                |                 | 1 📶  🡻   | ً 🛃 🦎     |                |             |
| 📣 All jobs pending             |                 |          |           |                |             |
| Entries: 1                     |                 |          |           |                |             |
| Description                    | Number          | Status   | User Name | Previous Error |             |
| Microsoft Word - Subaddri      | 2324535         | Hold     | MANAGER   |                |             |
|                                |                 |          |           |                |             |
|                                |                 |          |           |                |             |
|                                |                 |          |           |                |             |
| ຝ Jobs completed               |                 |          |           |                | _ U ×       |
| Entries: 0                     | <u>A</u> nalyse |          |           |                |             |
| Description                    | Number          | Date     | Time      | Pages Duration | Calls Devic |
|                                |                 |          |           |                |             |
|                                |                 |          |           |                |             |
|                                |                 |          |           |                |             |
|                                |                 |          |           |                |             |

14 The fax job will appear in this list until it is transmitted using the features of the LaserFAX application. At that time, it will be displayed in the **Jobs completed** list.

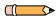

**Note:** The features of the LaserFAX application are briefly described under *LaserFAX Application Features* on page 3-58. For more detailed information on the features of the LaserFAX application, refer to the on-line help system in the LaserFAX application.

### **Fax Conversion Dialog Advanced Features**

When the Fax Conversion dialog is displayed, there is an <u>A</u>dvanced>> button that can be selected which makes available several other features for the fax job. When the <u>A</u>dvanced>> button is selected the dialog below is displayed.

| FAX Conversion       |                   |                    |          | ×              |
|----------------------|-------------------|--------------------|----------|----------------|
| <u>F</u> ax number:  |                   |                    |          | OK             |
| Description:         | 1start.fm         |                    |          | Cancel         |
|                      | ☐ H <u>o</u> ld   | 🗆 Pr <u>i</u> nt   |          | <u>H</u> elp   |
| <u>C</u> over sheet: |                   |                    |          | Send options   |
| Recipient:           |                   |                    |          | <u>A</u> ttach |
| Subject:             |                   |                    |          | <u>К</u> еер   |
| <u>M</u> essage:     | I                 |                    |          |                |
|                      |                   |                    | <u>^</u> |                |
| -                    |                   |                    |          |                |
| -                    |                   |                    |          |                |
| -                    |                   |                    |          |                |
| -                    |                   |                    |          |                |
|                      |                   |                    |          |                |
| Restore last cove    | er sheet 🗌 🗖 Alwa | ys e <u>x</u> pand |          |                |

Note that the Fax Conversion screen now contains additional fields for the **Cover sheet**, and three new buttons: **Send options**, **<u>Attach...</u> and <u>Keep...</u>.** 

### **Cover Sheet Options**

The cover sheet options on this page can be used to select an existing cover sheet, or create a new sheet.

### **Cover Sheet**

In this location, you can select a previously created and saved cover sheet.

### Recipient

In this field the recipient of the fax is entered.

### **Subject**

The subject of the fax is entered here.

### Message

The message to be conveyed on the cover sheet is entered here.

### Restore last cover sheet

When selected, this feature will restore the last cover sheet for the fax job.

### **Always Expand**

When this feature is selected, the expanded cover sheet dialog seen in the diagram above is displayed by default when the Fax Conversion dialog is displayed.

### The Send Options Button

Selecting the **Send options** button will cause the following dialog to be displayed:

| Send Options         | ×      |
|----------------------|--------|
| <u>S</u> ub-address: | OK     |
| Signature:           | Cancel |
| Fa <u>x</u> ID:      | Help   |

### Sub Address

A subaddress may be up to 20 digits long and is sometimes used to automatically route the outgoing fax to a specific fax machine.

### Signature

A signature may be up to 20 digits long and may be sent and received with the fax. Note that it is not possible to transmit a signature if you also wish to perform a turnaround poll in the same transmission.

### Fax ID

This is the identification you send to the remote fax system. If you do not enter a value here, the default ID will be the fax number you entered when installing LaserFAX. For additional information, see *Registration Details* in the LaserFAX Configuration program.

### The Attach Button

The Attach button is used to attach documents to the current fax job by referencing the file name of the fax document.

Using the features available under the **Attach...** button, documents that are already prepared as faxes can be attached to the current job.

When the Attach... button is selected the following dialog is displayed:

| Attach files          | ×            |
|-----------------------|--------------|
| Selected files        | ОК           |
| Description Type File | Cancel       |
|                       | <u>H</u> elp |
|                       |              |
| 2                     |              |
| Edit                  |              |
| Attach                |              |
| <u>Eax</u>            |              |

The features of this dialog are as follows:

- The **Fax** button displays the list of fax files to choose from.
- The arrow keys are used to change the order of the attachments.
- The **Edit** button is used to change the displayed path to the attached file.
- The **Delete** button is used to delete the attachment. This does not delete the file from the workstation.

To use the **Attach...** feature:

- 1 Click on the **Fax** button.
- 2 Select the file you want to attach and click on **OK**. You can select several faxes at once by holding down the **CTRL** key and clicking on the faxes that you wish to attach.
- 3 When all files are attached to the fax job, select **OK** to fax the job and its attachments.

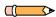

**Note:** For more information on the **Attach...** feature, refer to on-line help within the LaserFAX Lite 3.5 application.

### The Keep Button

The **Keep...** button will allow you to keep a copy of the fax on the workstation hard disk.

When the **Keep...** button is pressed, the following dialog is displayed:

| Keep FAX                                  |             |               |      |       |      | ×            |
|-------------------------------------------|-------------|---------------|------|-------|------|--------------|
| <u>D</u> escription:<br><u>F</u> ilename: |             | rd - Document | 1    |       |      | OK<br>Cancel |
|                                           | Delete file |               |      |       |      | <u>H</u> elp |
| Description                               |             | File          | Size | Pages | Date | Time         |
| Al <u>w</u> ays show                      | file list   |               |      |       |      |              |

To use the features of this dialog, perform the following steps:

- 1 The name of the file and the application in which it was generated are displayed in the **Description:** field. Edit the description and enter a filename. The default file type will be .FAX.
- 2 (Optional) Select **Attach to existing file** to attach the fax to the end of an existing fax document.
- 3 (Optional) Click on the **Always show file list** if you would like this list displayed whenever you use the **Files** button in the LaserFAX application.
- 4 After making settings on this dialog, select **OK** to return to the **Advanced>>** dialog.

## **LaserFAX Application Features**

In this section, the features of the LaserFAX application are briefly described. For additional information on the functions and features of the LaserFAX application, refer to the on-line help system for LaserFAX.

The LaserFAX application is displayed when a fax is sent from the WorkCentre 490cx. The following window is displayed:

| 🚽 LaserFAX 🛛 [MANAGE                            | R]                             |        |           |                |             |
|-------------------------------------------------|--------------------------------|--------|-----------|----------------|-------------|
| <u>File D</u> isplay <u>J</u> ob <u>O</u> ption | ns <u>W</u> indow <u>H</u> elp |        |           |                |             |
| <b>***</b>                                      |                                | 1      | * 🖾       | 2              |             |
| 🛻 All jobs pending                              |                                |        |           |                |             |
| Entries: 1                                      |                                |        |           |                |             |
| Description                                     | Number                         | Status | User Name | Previous Error |             |
| Microsoft Word - Subaddri                       | 2324535                        | Hold   | MANAGER   |                |             |
|                                                 |                                |        |           |                |             |
|                                                 |                                |        |           |                |             |
|                                                 |                                |        |           |                |             |
| <b>U</b> Jobs completed                         |                                |        |           |                | - 🗆 🗵       |
| Entries: 0                                      | <u>A</u> nalyse                |        |           |                |             |
| Description                                     | Number                         | Date   | Time      | Pages Duration | Calls Devic |
|                                                 |                                |        |           |                |             |
|                                                 |                                |        |           |                |             |
|                                                 |                                |        |           |                |             |
|                                                 |                                |        |           |                | I           |
|                                                 |                                |        |           |                |             |

### LaserFAX Application Toolbar Features

The features of the LaserFAX Toolbar are as follows:

### The Viewer Button

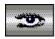

This will load the LaserFAX Viewer to display the fax file currently selected in the All Jobs pending, Received faxes or Fax files list.

#### The Print Button

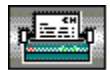

This will print the current fax or list. Use Printer setup from the File menu to select the default printer (or fax machine) to be used.

The Information Button

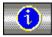

This will show more details of a job in the All Jobs pending, Jobs completed, Fax files, etc. lists. You can also use this button to see information about users or devices. From the details screen displayed on your screen, you will be able to edit information about the entry you have selected.

#### The Go Button

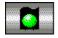

This will release the selected fax from hold or failed status. If a job is shown as pending, a retry may be scheduled. Clicking on the green traffic light will cause the LaserFAX application to try sending again without waiting for the retry interval.

The Stop/Hold Button

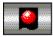

This will stop the current job in progress or place a pending job into Hold status. A held job can be released with the Go button.

The Waste Button

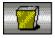

This will delete an entry from a list. For lists of completed transmissions or receptions, it will provide the option to archive the lists to a file before deleting them.

#### The Keep Button

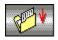

This will keep a permanent copy of a fax file. The kept file may then be sent on its own, included as an image within another fax, or appended to another fax.

### The SendFax Button

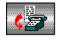

This button is used to transmit the selected fax document or the document associated with the fax job.

The Scan Button

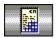

If you are using an external fax machine with LaserFAX you can use this to scan documents into your PC.

The QuickFax Button

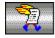

This allows you to send a fax without using any other program. See the QuickFAX screen and on-line Help for more details.

The Phonebook Button

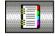

This will display the phonebook. After opening the phonebook, you may add a new entry or select an existing number from it.

## The LaserFAX Phonebook

The LaserFax application has a phonebook that can be used to enter up to 20 entries. These entries can then be selected from the phonebook, or can be specified by using a key name. For frequently used numbers, this feature saves time and effort.

In the LaserFAX application, select the **Display**, **Phonebook** menu item or click on the Phonebook icon in the toolbar to view your entries.

### Adding Entries to the Phonebook

Display the phonebook and click on the **Add** button or press the INS (Insert) key on your keyboard to add a new entry. You must specify a unique key name which can then be typed for LaserFAX to look up the fax number in your phonebook. The phonebook provides the ability to add a description and a fax number for each entry as well as a telephone number and comments.

Any entry in the phonebook can be edited by double clicking it.

## Troubleshooting LaserFAX

When LaserFAX does not activate, ensure that:

- The WorkCentre 490cx is connected and plugged in.
- The parallel interface cable is properly connected and is not longer than 6 feet.
- No error message is displayed on the WorkCentre 490cx. If an error message is displayed, check the Troubleshooting section of this manual to diagnose the problem.

## **Chapter 4**

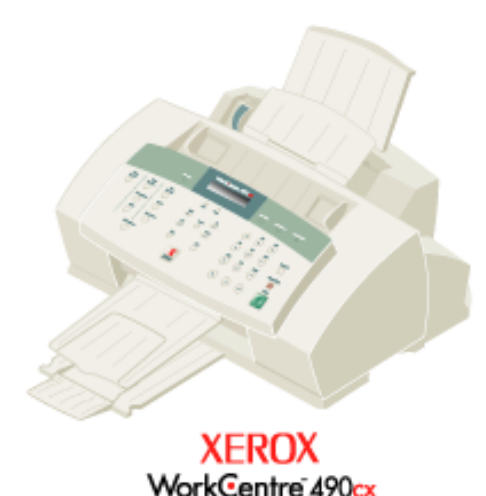

# **Receiving a Fax**

# Options for Receiving a Fax Using the WorkCentre 490cx

Using the WorkCentre 490cx, you can receive a fax in one of two ways:

• By allowing the WorkCentre 490cx to answer, receive, and print all incoming faxes. This process normally involves printing of the incoming fax. Incoming faxes are stored in memory if they are received when out of paper or ink, during a jam, or when printing from a PC, or when printing Reports. When used in this manner, the WorkCentre 490cx is receiving faxes as a Stand Alone fax machine. There are four distinct ways to configure the WorkCentre 490cx as a Stand Alone fax machine. (Refer to *Reception Modes* on page 4-3.)

For information and instructions for operation as a Stand Alone fax machine, refer to *Options for Receiving a Fax Using the WorkCentre* 490cx on page 4-1.

• By receiving faxes directly to your computer workstation using LaserFAX Lite software. This is called PC Fax Reception.

For information and instructions for PC Fax Reception, refer to *PC Fax Reception* on page 4-16.

## **Reception Modes**

Your multi-function machine has four reception modes as described below:

- **FAX** The machine answers an incoming call and immediately goes into fax receive mode. This is the normal AUTO ANSWERING mode.
- **TEL** In TEL mode, automatic fax answering and reception is turned off. You can receive a fax only by manually picking up the external phone to accept the call and then pressing the **Start o** button to receive the fax.
- **ANS/FAX** To use the ANS/FAX mode, you attach an answering machine to the EXT jack on your fax machine. If the WorkCentre 490cx senses a fax tone, it automatically switches to fax reception mode. However, if a fax is not sensed, the WorkCentre 490cx routes the call to the answering machine, and the caller can leave a voice message.
- **DRPD** *Distinctive Ring* is a telephone company service which enables the use of a single telephone line to answer several different telephone numbers. The number used to call a phone with this feature is identified by a distinctive ringing pattern consisting of various combinations of long and short ringing tones. This only displays if it has been set up ("LEARNED").

## **Determining the Reception Mode**

The current reception mode is displayed in the bottom line of the LCD display window after pressing the **Receive Mode** button. The selections are FAX, ANS/FAX, TEL, and DRPD. (DRPD is displayed only if previously setup. Refer to *Distinctive Ring Pattern Detection (DRPD)* on page 4-9).

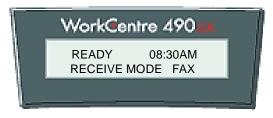

If you seldom use the fax line for phone conversations, set the WorkCentre 490cx to FAX mode . In this mode, the WorkCentre 490cx answers incoming calls and receives faxes automatically.

**Note:** During PC file printing, an incoming fax will be received and stored in memory. The memory is also used for PC file printing. If you are printing a large PC file, it is recommended that you stop PC file printing while receiving a fax. This will maximize memory space for the incoming fax.

### **Adjusting Ringer Volume**

The ringer volume can be adjusted according to a suitable level. The selections are LOW, MED, or HIGH.

- Press the Menu 
   button, then press the 0 + 4 buttons on the keypad.
   Then press the Start 
   button. Ringer volume is the first item displayed. Press the Start 
   button.
- 2 Use the Up  $\frown$  or Down  $\frown$  button to set the desired loudness.
- 3 Press the Clear/Stop 👩 button twice to accept and exit.

### **Receiving Automatically in FAX Mode**

- 1 Press the **Receive Mode (**) button until the display indicates FAX.
- 2 When a fax call comes in, the machine answers on the designated ring and receives the fax automatically.

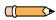

**Note:** To change the number of rings before the machine answers an incoming call, see *Selectable Options* on page 1-62.

## **Receiving Manually in TEL Mode**

If you have an external phone connected to the EXT jack on the left side of the machine, you can answer voice phone calls and receive faxes manually.

- 1 Press the **Receive Mode** 💮 button until the display indicates TEL.
- 2 Answer an incoming call by picking up the external phone.
- 3 If you hear a fax tone, or if the person calling asks you to receive a fax, press the **Start o** button on the machine.

You may also press the characters \*9\* (star-nine-star) on the either phone to initiate reception.

- **Note:** The characters \* **9** \* (star-nine-star) are preset at the factory as the default remote receive start code for machines operated with a telephone connected to the EXT jack. The asterisks in the code are fixed characters, but the number can be changed. For more information, see *Selectable Options* on page 1-62.
  - 4 Replace the external phone handset. The machine begins receiving and returns to Standby mode when reception is complete.

### **Receiving Automatically in ANS/FAX Mode**

To use this mode, you attach an answering machine to the EXT jack on the left side of your machine.

- Press the **Receive Mode** button until the display indicates ANS/ FAX. Any incoming voice calls will be answered by the answering machine. The caller can then leave a message on the answering machine or press \*9\*.
- 2 If a fax tone is detected on the line, the fax receive mode is automatically activated.

**Note:** If you set your machine to ANS/FAX mode and your answering machine is switched off, or no answering machine is connected to the WorkCentre 490cx, the machine will automatically go into fax receive mode after six rings.

If your answering machine has a user-selectable ring counter, set it to answer incoming calls after one ring. Otherwise, set the machine rings at least one ring higher than the answering machine.

If the machine is in TEL mode, and an answering machine is connected to the machine, turn off the answering machine if you want to talk. This will prevent the answering machine's outgoing message from interrupting your phone conversation.

### Receiving a Fax When the Machine is Out of Paper

Incoming fax transmissions are automatically stored in memory under the following conditions:

- The WorkCentre 490cx is out of paper
- A paper jam occurs
- A document is copying
- A document is printing
- Out of ink

After receiving documents, the machine displays MEMORY RECEIVED and the cause.

When the condition is cleared, for example by loading new paper or clearing a jam, the machine will automatically print the fax stored in memory.

If you clear the problem while the machine is receiving documents into memory, it will print the stored document immediately upon clearing the problem.

### **Distinctive Ring Pattern Detection (DRPD)**

*Distinctive Ring* is a telephone company service which enables the use of a single telephone line to answer several different telephone numbers. The number used to call a phone with this feature is identified by a distinctive ringing pattern consisting of various combinations of long and short ringing tones.

This feature is often used by answering services that answer telephones for many different clients and need to know which number is being called by the ringing pattern of the phone.

Using the *Distinctive Ring Pattern Detection* feature (*DRPD*), this machine "learns" the ring pattern you designate to answer the fax.

Unless changed, this ringing pattern will continue to be recognized and answered as a fax call, and all other ringing patterns will be forwarded to the telephone or answering machine plugged into the EXT jack. You can easily suspend or change *Distinctive Ring Pattern Detection* at any time. See *Selectable Options* on page 1-62, or you can select one of the other reception modes.

## Polling

## What is Polling?

Polling means that one fax machine requests another to send a document. This is useful for sending unattended faxes. The person who wants to receive the document, calls the machine holding the original and requests the document. In other words, it "polls" the machine holding the original document.

## Polling Remote Machines (CONT. POLL)

You can set up the machine to automatically receive documents from unattended remote fax machines. The machine can be set up to receive the fax now, or at a later time. This feature permits unattended polling in offpeak hours when telephone rates are lower.

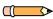

Note: The remote machine must also support polling to use this feature.

1 Press the Menu 🧼 button.

2 Press the 0 + 9 buttons on the keypad. Then press the Start <a>[]</a> button. The display shows the polling options:

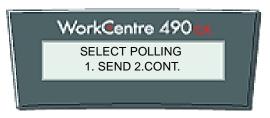

- 3 Press **2. CONT.** (Continuous Polling). The display asks you to enter the number of the remote fax machine.
- 4 Enter the telephone number of the remote machine. There are two methods available to do this:
  - Direct entry of the telephone number using the number keypad
  - Speed Number dialing using the number keypad (see *Speed Dialing* on page 3-19), including group dial locations.

Press the **Start o** button.

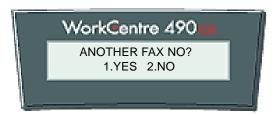

- 5 The display asks if you want to enter another fax number to receive documents from another location.
  - a) Press the **1** button and enter another fax number using the number keypad, or two digit Speed Dial number.

The number appears in the display.

b) Press the **Start o** button.

Repeat Step 6 to receive documents from other locations.

Or

c) If you have entered the last fax number that you want to receive from, press the **2** button.

The display asks you to enter a 4-digit poll code.

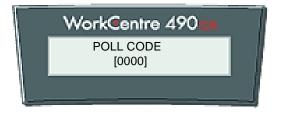

6 If the remote machine is secured with a poll code, you must enter the correct code, and press the **Start o** button. This would be provided by the remote operator (user).

Or

If the remote machine is not secured with a poll code, or does not have this feature, press the **Start one** button to accept [0000] which represents no code.

The display prompts for the time range, during which the machine will call and poll the remote machine(s).

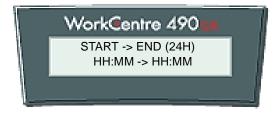

Enter the time duration for polling.

7 Press the **Start** stutton.

**Note:** If you set a time earlier than the current time, your machine calls the number at that time on the following day.

8 The display prompts for the Interval Time (time between calls) of the continuous polling. For example, to set your machine to poll the remote machine at 30-minute intervals, enter 0030.

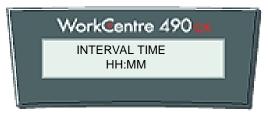

- 9 Enter the interval time for polling.
- 10 Press the **Start** stutton.

11 The machine display returns to the standby mode. The machine display will alternate every four seconds between time/reception display and continuous poll/scheduled time display.

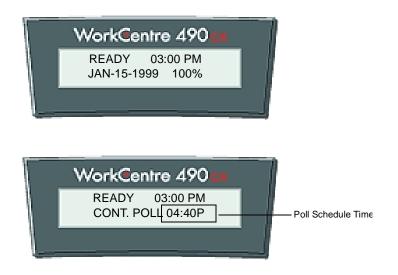

12 After Continuous Polling ends, a multi-communication report will be printed to show the result (if the report is enabled). This report feature is enabled through the User Options.

### **Canceling Continuous Polling**

- Press the Menu 
   button, then press the 0 + 9 buttons on the keypad.
   Then press the Start 
   button.
- 2 Select 2. CONT.
- 3 Select CANCEL, then select 1. YES.

## **PC Fax Reception**

This section provides information and instructions for receiving faxes directly to a computer workstation connected to the WorkCentre 490cx. Using this method, a fax is received to the PC *without* printing it. This process is controlled by a PC Faxing application called *LaserFAX Lite Version 3.5*.

### What is LaserFAX Lite?

LaserFAX Lite software is an application that is used to enable PC Faxing using the WorkCentre 490cx. If selected during the installation of the other software components for the WorkCentre 490cx, the LaserFAX Lite application is installed automatically.

### **LaserFAX Lite Installation**

To install LaserFAX Lite, no additional special hardware is required. Simply ensure that the WorkCentre 490cx is connected to the computer workstation using either the supplied IEEE 1284 parallel cable or a USB cable, and a phone line has also been connected to the Tel Line input on the left side of the WorkCentre 490cx.

The system requirements and procedures for installing LaserFAX Lite software are contained in *Chapter 1 - Getting Started*. Refer to this chapter if LaserFAX Lite is not already installed on your computer workstation.

## **Receiving Faxes With the WorkCentre 490cx**

LaserFAX Lite can be configured to receive faxes directly to a computer workstation, rather than having them print on the WorkCentre 490cx.

To do this, perform the following steps:

1 In the Xerox WorkCentre 490cxFAX program group, select LaserFAX Lite Config. The dialog shown below will be displayed:

| K LaserFAX Config                                | _ 🗆 X |
|--------------------------------------------------|-------|
| Laser <del>FAX3</del> 5                          |       |
| Config Program                                   |       |
| Edit <u>D</u> evice <u>R</u> egistration Details |       |
| Exit Config                                      |       |
|                                                  |       |

2 On this dialog, select the **Edit Device** button. This will cause the **Edit Device Details** dialog to be displayed. An example of this dialog is shown on the next page.

| Fax <u>H</u> eader:            | Premier - 232-4535   |                 | Standard Class 1 Device                                      |
|--------------------------------|----------------------|-----------------|--------------------------------------------------------------|
| Fax <u>N</u> umber:            | 232 4535             |                 | j  <b>0</b>                                                  |
| Telephone <u>C</u> onnec       | ction:               |                 | Telephone Connection                                         |
| O <u>i</u> rect line           |                      |                 | Select "Direct Line" if you                                  |
| Ō Dial o <u>u</u> t            |                      |                 | are using a direct outside<br>line.                          |
| C <u>o</u> nnected to:         | COM3                 |                 | Select "Dial out" if you have<br>to dial something to get an |
| <u>D</u> esirability:          | High 💌               |                 | outside line and enter the                                   |
| <u>T</u> ime Format:           | 24 Hour: 23:45 💌     |                 | code to dial in the box, eg<br>"9".                          |
| Dat <u>e</u> Format:           | Text: 25 Dec 1996    |                 |                                                              |
| Dialling <u>M</u> ethod:       | Tone                 |                 |                                                              |
| <u>S</u> peaker:               | On whilst dialling 💌 |                 |                                                              |
| De <u>v</u> ice Operations     | 1                    |                 |                                                              |
| 🔽 Send <u>F</u> axes           |                      | 🔽 Po <u>l</u> l |                                                              |
| <b>☑</b> <u>R</u> eceive Faxes | to PC                |                 |                                                              |
|                                |                      |                 |                                                              |

3 On this dialog, select the **Receive Faxes to PC** checkbox.

### 4 Select **OK**.

When a fax is received, an entry for the received fax will be displayed in the **Received faxes** list. Double click on the entry to view it. You can then decide whether to keep it, delete it, print it, or send it to another recipient.

For a brief overview of LaserFAX Lite application features, refer to *LaserFAX Application Features* on page 3-58.

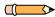

**Note:** If the WorkCentre 490cx is not connected to the PC, or LaserFAX Lite is not running, or the **Receive to PC** option is not selected, faxes will be printed on the WorkCentre 490cx.

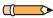

**Note:** When LaserFAX Lite is running it is not possible to print or scan using the WorkCentre 490cx if **Receive faxes to PC** is selected.

If **Receive Faxes to PC** is selected, to allow printing or scanning on the WorkCentre 490cx you must shutdown LaserFAX Lite, or temporarily disable **Receive Faxes to PC** by performing the following steps:

- 1 Select the **Display**, **Device information** menu.
- 2 Double click WorkCentre 490cx and de-select the **Receive faxes to PC** option.
- 3 Click **OK**.
- 4 Repeat this process to re-enable **Receive Faxes to PC** later.

## **Troubleshooting LaserFAX Lite**

When LaserFAX Lite does not activate, ensure that:

- The WorkCentre 490cx is connected and plugged in.
- The parallel interface cable (or USB cable) is properly connected and is not longer than 6 feet.
- No error message is displayed on the WorkCentre 490cx. If an error message is displayed, check the Troubleshooting section of this manual to diagnose the problem.

## **Chapter 5**

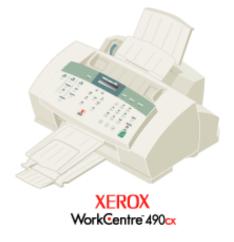

# Printing

## **Printing a Document**

This procedure describes the general steps required for printing from various Windows applications. The exact steps for printing a document may vary depending on the application program you are using. Refer to your software application's documentation for the exact printing procedure.

The following steps describe the typical process to print from a Windows environment:

- 1 Make sure that your machine is properly connected to the computer.
- 2 Verify that you have installed the print driver software for your machine. See *Installing Software* on page 1-34.
- 3 Start the program you are using to create the document, and create or open the document you want to print.

- 4 Choose **Print** or **Print Setup** from the **File** menu. Make sure the WorkCentre 490cx is selected as your default printer on your selected port. Click on the **Properties** or **Setup** button if you want to make any adjustments that are appropriate for printing your document. (See *Printer Settings* on page 5-2.)
- 5 Click on **OK** to close the **Properties** dialog box.
- 6 After making any necessary changes to the printing parameters, click on **OK** to start the print job.

## **Printer Settings**

You can use your machine on a Pentium CPU and above versions of an IBM computer with all your Windows 95/98, Windows 2000, or Windows NT 4.0 applications. Be sure to set the WorkCentre 490cx as the default printer for all your Windows operations.

Most Windows software applications allow you to make changes to the printer settings. This includes settings that determine how a print job looks such as page size, paper orientation, and margins. Settings made in the application to create the document will usually override settings made in the printer driver. The WorkCentre 490cx printer driver features are described in the following sections and arranged according to operating system. For Windows 95/98 refer to *Windows 95/98 Printer Settings* on page 5-4. For Windows NT 4.0, refer to *Windows NT 4.0 Printer Settings* on page 5-9.

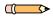

. **Note:** All screen captures for the following section were taken from within the Windows 98 environment. The illustrations may vary on different operating systems and print drivers.

#### Windows 95/98 Printer Settings

You can access printer settings by using any of these methods:

• Select the **Print** command from the **File** menu within any Windows application. Selecting **Properties** will provide access to the Page, Main, and Advanced tabs.

Or

• Select the Xerox WorkCentre 490cx printer from the **Settings/Printers** folder, then select **Properties** from the **File** menu. This method will provide access to the General, Details, and Sharing tabs, as well as the Page, Main, and Advanced tabs.

Or

• Select the Xerox WorkCentre 490cx printer from the **Settings/Printers** folder, click the right mouse button, then select **Properties** from the drop-down list. This method will provide access to the General, Details, and Sharing tabs, as well as the Page, Main, and Advanced tabs.

**Note:** Windows 98 also shows the Color Management tab.

When you see the Printer properties displayed, you can then review and change whatever settings are needed for your print job. If accessed through the **Printers** folder, the Printer properties consist of seven tabs:

- General tab for viewing and changing general Windows 95 printer information. See your Windows 95/98 User Guide for details.
- Details tab for viewing and changing port and timeout parameters. See your Windows 95/98 User Guide for details.
- Color Management tab for adding and removing color profiles associated with your printer. This tab is not shown in Windows 95; only in Windows 98.
- Sharing tab for configuring printer accessibility over a network.
- Page tab for paper sources and sizes, number of copies, and orientation.
- Main tab for document and paper types and for print quality.
- Advanced tab this tab provides access to controls for print image quality.

#### Page Tab

Note: If this tab is accessed through the **Printers** folder, any changes made to settings will become the default settings for the printer. Settings made when the printer properties are accessed through an application **File** menu and **Print** or **Print Setup** will remain active until the application you are printing from is closed.

The Page tab allows you to specify media size, media source, number of copies, page collation, sequence of pages, and page orientation.

The media size options are:

| Letter 8.5 x 11 in. (also Coated,<br>Glossy, Letter Transparency/<br>Film, Iron On, Greeting card) | Envelope No. 9 (3 7/8 x 8 7/8 in.)              |
|----------------------------------------------------------------------------------------------------|-------------------------------------------------|
| A4 210 x 297 mm. (also Coated,<br>Glossy, Transparency/Film, Iron<br>On, Greeting card)            | Envelope No. 10 (4 1/8 x 9 1/2 in.)             |
| Legal 8.5 x 14 in.                                                                                 | Envelope DL (110 x 220 mm.)                     |
| B5 JIS-182 x 257 mm.                                                                               | Envelope C5 (162 x 229 mm.)                     |
| Executive 7.25 x 10.5 in.                                                                          | Envelope C6 (114 x 162 mm.)                     |
| A5 148 x 210 mm.                                                                                   | Envelope B5 (176 x 250 mm.)                     |
| A6 Card Stock 105 x 148 mm.<br>(also Coated, Glossy, Iron On,<br>Greeting card)                    | Envelope 7 3/4 (3.88 x 7.5 in.)                 |
| Index Card 3 x 5 in.                                                                               | Baronial (4.38 x 5.63 in.)                      |
| Postcard 4 x 6 in. (also Glossy)                                                                   | Hagaki (100 x 148 mm.)                          |
| Envelope 6 3/4 (3 5/8 x 6 1/2 in.)                                                                 | Custom (User defines paper<br>width and height) |

#### Main Tab

Note: If this tab is accessed through the **Printers** folder, any changes made to settings will become the default settings for the printer. Settings made when the printer properties are accessed through an application **File** menu and **Print** or **Print Setup** will remain active until the application you are printing from is closed.

The Main tab allows you to specify the document type, media type, and print quality.

#### Advanced Tab

Note: If this tab is accessed through the **Printers** folder, any changes made to settings will become the default settings for the printer. Settings made when the printer properties are accessed through an application **File** menu and **Print** or **Print Setup** will remain active until the application you are printing from is closed.

The Advanced tab allows you to specify the halftone type and adjust the image brightness, contrast, saturation, and color strength.

#### Windows NT 4.0 Printer Settings

The Windows NT 4.0 printer drivers contain many of the same features as the printer drivers for Windows 95/98. However, the names of the tabs and some of the features are different.

You can access the various printer settings by using either of these methods:

• Select the **Print** command from within any Windows application. Then press the **Properties** button. This provides access to the Page Setup, Advanced, and Cartridges tabs.

Or

• Select the Xerox WorkCentre 490cx printer from the Settings/Printers folder, click the right mouse button, then select **Document Defaults** from the drop-down list. This provides access to the Page Setup, Advanced, and Cartridges tabs.

#### Page Setup Tab

The Page Setup tab allows you to specify paper size, paper source, number of copies, page orientation, and color appearance.

#### Advanced Tab

The Advanced tab is a main control center for choosing most of the settings which govern the appearance and printing of your document.

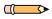

• Note: When Paper Size is selected, the second window which opens includes the Custom Paper Size button.

#### Cartridges Tab

The Cartridges tab provides you with options for changing, cleaning, and aligning print cartridges and for printing test pages.

#### The Xerox WorkCentre Control Program

In addition to the printer driver, the printer software also includes the Xerox WorkCentre Control Program. The WorkCentre Control Program contains setup options that define the operation of your machine. If selected in the Options Tab, the control program is displayed during a print operation.

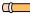

**Note:** The WorkCentre Control Program is not included with Windows NT 4.0.

The Control Program includes five tabs:

- Status Displays the printer status, ink levels, and print job status
- Options Includes setup options
- Cartridges Installs, cleans, or aligns the cartridge
- DOS Printing Includes settings for printing directly from DOS
- About Displays the Control Program version

#### Starting the WorkCentre 490cx Control Program

#### In Windows 95/98

- 1 Click the **Start/Enter o** button and choose **Programs**.
- 2 Choose the **Xerox WC490cx** from the list.
- 3 Select the Xerox WC490cx Control Program.
- 4 The Xerox WorkCentre 490cx Control Program window opens.

#### Xerox WorkCentre 490cx Control Program Window

When the Xerox WorkCentre 490cx Control Program on LPT1 window opens, click the appropriate tab for the options you want to display. On the appropriate tab, specify your changes.

#### Using the Status tab

This tab shows the printer status, ink levels, and print job status.

The Status tab includes these buttons:

- Cancel Print
- Pause
- Print Test Page

The information area displays which job is printing, which page and copy, the time, and any alert messages.

#### Using the Options Tab

This tab allows you to specify the Control Program setup options, such as **Running Minimized and Closing Status at End of Job**.

Note: If a Xerox printer or another printer is connected to the same port on your computer through a switch box or other device, check Disable Xerox WC490cx DOS Printing and restart Windows before switching from one printer to the other. Switching printers without selecting this option may cause printer errors.

#### Using the Cartridges Tab

This tab allows you to view the level of ink in the cartridges and to choose cartridge options.

The cartridge options include **Installation of the Black and Color Cartridge, Cleaning Print Nozzles** and **Aligning Cartridges**.

#### Using the DOS Printing tab

Use the DOS Printing tab to change print settings for DOS applications that run from the DOS prompt in Microsoft Windows.

#### Using the About Tab

The About tab gives the Software version number and Copyright information for the Control Program.

## **Chapter 6**

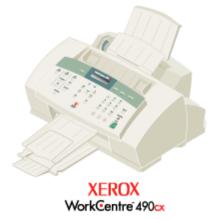

# Scanning

#### **Overview**

The WorkCentre 490cx TWAIN Scanner Program is an image-scanning program that operates under various image-editing and OCR applications. The WorkCentre 490cx TWAIN Scanner Program includes drivers which may be used with any TWAIN-compliant application software. The scanner program software will operate the WorkCentre 490cx scanner.

The TWAIN standard is an image data transfer protocol developed to allow one software package to use many devices. Some examples of TWAIN compliant devices are: flat-bed scanners, drum scanners, digital cameras, and video frame grabbers. The TWAIN standard also allows many software packages access to the same image input device. Examples of some TWAIN-compliant software packages are: ScanSoft Pagis Pro, ScanSoft TextBridge Pro and Adobe Photoshop. ScanSoft Pagis Pro and Textbridge Pro are provided with your WorkCentre 490cx.

For questions concerning Pagis or TextBridge applications consult your online help or visit the Pagis website at <u>http://www.pagis.com</u>.

#### The WorkCentre 490cx TWAIN Scanner Program

The WorkCentre 490cx TWAIN Scanner Program provides an impressive array of scanning controls and previewing options:

- Monitor rendering capabilities
- Descreen
- Flip and rotate
- Inversion of images
- A variety of blur, sharpen, edge enhancement filters
- Control brightness and contrast
- Color control
- Gamma correction
- Preview Scanning and Portion Scanning
- Mono-gray image half-toning
- Reduction or magnification of images, and more.

To access these features, the **WorkCentre 490cx TWAIN Scanner** window below opens when *Acquire* (or a similar selection) is selected from the **File** menu of a TWAIN compliant image editing application.

With this array of image previewing and scanning functions, you can see the results of the changes you made to an image, before you save the images you create.

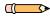

**Note:** Your WorkCentre 490cx can scan in black/white, grayscale, and color.

# Starting the WorkCentre 490cx TWAIN Scanner Application

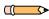

**Note:** To install the WorkCentre 490cx TWAIN Scanner application, refer to *Installing Software* in the *Getting Started* section of this manual.

To use the WorkCentre 490cx as a scanner, the following are required:

- WorkCentre 490cx TWAIN Scanner application installed on the workstation connected to the WorkCentre 490cx.
- A TWAIN compliant image editing software application (for example, ScanSoft Pagis Pro, TextBridge, or Adobe Photoshop).

The WorkCentre 490cx TWAIN Scanner window will be displayed when you choose the WorkCentre 490cx to scan documents or photographs from the TWAIN compliant image editing application.

To start the WorkCentre 490cx TWAIN Scanner application:

**Note:** To start the WorkCentre 490cx TWAIN Scanner application from TextBridge Pro, refer to *Starting the WorkCentre 490cx TWAIN Scanner Application from TextBridge Pro* on page 6-5.

- 1 Plug in the WorkCentre 490cx and switch on your PC.
- 2 Start Windows.
- 3 Start/Open the TWAIN-compliant image-editing application.
- 4 In most programs, choose the **Select Source** option from the **File** menu.

- 5 Select WorkCentre 490cx in the Select Source dialog box.
- 6 Open the **File** menu, and select the **Acquire** option. The WorkCentre 490cx TWAIN Scanner window will appear.
- 7 Open the **File** menu, and select the **Acquire** option. The WorkCentre 490cx TWAIN Scanner window will appear. The WorkCentre 490cx TWAIN Scanner window appears, you can select the appropriate scan options for the document or photograph to be scanned.

After adjusting the settings in the Scan window, you can perform a preliminary preview scan of the image before performing a final scan. To launch a preview scan:

- a) Load the document to be scanned in the Automatic Document Feeder.
- b) Click the **Prescan** button.

The WorkCentre 490cx scans the image and a preview appears in the WorkCentre 490cx TWAIN Scanner window.

- 8 Adjust the scan options as desired before initiating the final scan.
- 9 Reload the document back into the Automatic Document Feeder.
- 10 Click the Scan button.
- 11 The document is scanned by the WorkCentre 490cx and the updated image is displayed in the TWAIN compliant application.

## Starting the WorkCentre 490cx TWAIN Scanner application from TextBridge Pro

- 1 From the **File** menu, click on **Select Scanner**. A list of supported scanners will be displayed.
- 2 From the list, select Xerox WorkCentre 490cx (TWAIN). Click OK.
- 3 From the TextBridge Pro **Process** menu, select **Get Page**. A Page Type dialog will be displayed.
- 4 Select the desired page type and select **Scanner** as the **Page Source**. Click OK.
- 5 The WorkCentre 490cx TWAIN Scanner application is displayed. Select the appropriate scan options for the document or photograph to be scanned.

After adjusting the settings in the Scan window, you can perform a preliminary preview scan of the image before performing a final scan. To launch a preview scan:

- a) Load the document to be scanned in the Automatic Document Feeder.
- b) Click the **Prescan** button.

The WorkCentre 490cx scans the image and a preview appears in the WorkCentre 490cx TWAIN Scanner window.

- 6 Adjust the scan options as desired before initiating the final scan.
- 7 Reload the document back into the Automatic Document Feeder.
- 8 Click the **Scan** button.
- 9 The document is scanned by the WorkCentre 490cx and the updated image is displayed in TextBridge Pro.

**Note:** For questions concerning TextBridge Pro, either refer to the on-line help or visit the Pagis web site at <u>http://www.pagis.com</u>.

#### The WorkCentre 490cx TWAIN Scanner Window

The 490cx TWAIN Scanner Window is used to view and modify the scanned image. Using the features of this window, various image processing options can be applied to the scanned image.

#### WorkCentre 490cx TWAIN Scanner Help

You can refer to the WorkCentre 490cx TWAIN Scanner application on-line help for assistance. To access on-line help, move the cursor over the feature of the window that help is desired for. A yellow popup dialog box will appear. Click on the dialog box to access on-line help.

On-line Help contains information about using the menus and commands of WorkCentre 490cx TWAIN Scanner application. Use Help anytime you need information on the use of a particular menu or command.

#### **Scanner Control Tabs**

You can adjust the settings for the document or photograph to be scanned prior to capturing the image using the features of the Scanner Control Tabs.

Each of these tabs is described in detail in the following sections of this User Guide:

- The Basic Tab.
- The Image Quality Tab.
- The Filters Tab.
- The About Tab indicates the version of the WorkCentre 490cx TWAIN Scanning application.

#### The Basic Tab

The features of the Basic Tab are described in this section. All of the features of this tab are available when the Image type selection is True Color, 256 Colors, or Gray 256 Scales. Refer to the table below which indicates the tab features that are available for the Lineart B/W and Halftone B/W Image Type selections.

#### True Color, RGB

In this scan mode, your scanner captures 24 bits of color image information for every dot (pixel) in your resulting scanned image. Therefore over 16 million colors are possible.

RGB simply stands for Red-Green-Blue; these being the additive primary colors. Additive refers to the addition, or mixing, of light of different colors. For example, mixing equal proportions of fully saturated red, green, and blue light produces white light.

Excellent color details can be obtained using this scan mode, but be aware that True Color images require considerable disk space to save them. For instance, an A4-size (8.5" x 11") 300-dpi True Color image may require 24 megabytes of storage space (uncompressed).

Additionally, a high color or true color graphics card is required to adequately display the color information.

#### 256 Colors

Images scanned in 256 Colors mode are scanned in a maximum of 256 colors. The quality is not as high as True Color, RGB, but it is acceptable for most applications. File sizes are considerably smaller than those of True Color, RGB. An A4-size 300-dpi 256 Color image may require 8 megabytes of storage space (uncompressed). Photographs may be successfully scanned in 256 colors.

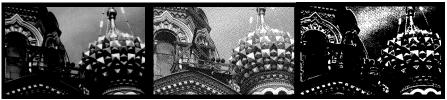

Gray 256 Scales

Halftone B/W

Lineart B/W

#### Gray 256 Scales

Images scanned in Gray 256 Scales mode are scanned in 256 shades of gray. If high quality copies of photographs or other continuous tone originals are desired, Gray 256 Shades mode is the best choice.

Gray 256 Scales provides accurate representation of black and white, and intermediate gray shades between black and white, for each individual pixel. It actually provides 256 shades, representing white by the value 255 and black by the value zero, with progressively lighter intermediate shades of gray by values from 1 through 254.

#### Halftone B/W

This scan mode uses various combinations of black and white pixels to simulate gray scales. While not the same level of image quality as the Gray 256 Scales image type, this image type is good for continuous tone images where smaller file size is more important than ideal image quality.

In this scan mode, each pixel of the image has two possible states: on (black) or off (white). This means that each pixel can be represented by 1 bit. For this reason, the file size is much smaller than that of a document scanned in the Gray 256 Scales mode, which uses 8 bits to define 256 shades of gray.

#### Lineart B/W

Lineart B/W mode is generally the best choice for printed text or pen-and-ink drawings.

Like the Halftone B/W image type, this image type defines the state of each pixel in the image with one bit that is either on or off.

For this reason, files created in this mode will require approximately the same amount of disk space as a Halftone B/W file.

**Note:** In both Halftone and Lineart modes, the resolution can only be set at 150, 200, or 300 dpi.

#### Resolution

The resolution setting determines the amount of information the scanner will capture in a scanned image.

Resolution is measured in dpi (dots per inch). The higher the resolution is, the finer the image detail and the bigger the image file size is. Increasing the resolution will result in corresponding increases in image detail and image file size. See the examples of images at 75 and 300 dpi.

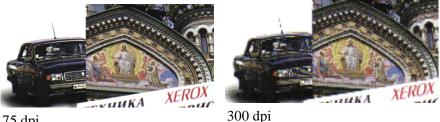

75 dpi

You can select any one of the resolution settings shown on the **Resolution** menu, or specify your own resolution by selecting the **Custom** option which invokes the **Custom Resolution** dialog box.

#### Reduce/Enlarge

This feature allows an image to be automatically enlarged or reduced as it is scanned. The default scaling factor is 100%. The selected scaling factor affects size of the printed scan output. This feature is available when the scanned image type is set to one of the color choices or to Gray 256 scales.

**Note:** When scanning a printed image for screen display only, scale the image down to increase processing speed and decrease the file size.

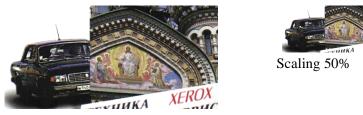

Scaling 100%

Fixed scaling options are displayed as percentages of reduction or enlargement. Image width and height are scaled proportionally when fixed scaling factors are used. To scale to a size other than the fixed sizes, select the Custom option in the Scaling menu. The Custom Scaling dialog box will appear.

To change the Height or Width text box values:

1 Insert the desired height and width values into the Height and Width text boxes.

- 2 The units of measurement may be changed to inches, centimeters, millimeters, pixels, picas, points, or percentages of the original image dimensions by selecting the desired unit of measurement from the Units drop-down list boxes to the right of the Height and Width text boxes.
- 3 To prevent distortion of the image when changing height and width values, the height and width values are automatically linked-you need only enter one value, either a Height or Width value. The other value will be computed and the image will resize proportionately.

Note: Output image file size is proportional to both Height and Width. If both Height and Width values are doubled, then the image area and image file size will increase four-fold.

**Note:** Once you have confirmed or changed the size, resolution, and final scan boundary settings, the scanning software determines the size of the resulting scanned image and displays this information.

**Note:** You can also change Height and Width values by directly adjusting the selection frame.

#### The Image Quality Tab

The features of the Image Quality tab are described below. All of the features of this tab are available when the True Color RGB, 256 Colors, and Gray 256 Scales selections are made for Image Type. Refer to the table below which indicates the tab features that are available for the Lineart B/W and Halftone B/W Image Type selections.

|                               | True Color<br>RGB and<br>256 Colors | Gray 256<br>Scales      | Lineart<br>B/W          | Halftone<br>B/W         |
|-------------------------------|-------------------------------------|-------------------------|-------------------------|-------------------------|
| Color<br>Channel<br>Selection | All channels<br>Available           | Gray<br>Channel<br>Only | Gray<br>Channel<br>Only | Gray<br>Channel<br>Only |
| Highlight<br>Control          | Available                           | Available               | Available               | Available               |
| Shadow<br>Control             | Available                           | Available               | Not<br>Available        | Not<br>Available        |
| Midtone<br>Control            | Available                           | Available               | Not<br>Available        | Not<br>Available        |
| Advanced<br>Features          | Available                           | Available               | Not<br>Available        | Not<br>Available        |

#### The Filters Tab

The features of the Filters Tab are described below, and are used to apply various visual modifications to the scanned image. All of the features of this tab are available when the Color or Gray 256 Scales selections are made for Image Type. Refer to the table below which indicates the tab features that are available for the Lineart B/W and Halftone B/W Image Type selections.

|                            | True Color<br>RGB and<br>256 Colors | Gray 256<br>Scales | Lineart B/W   | Halftone<br>B/W  |
|----------------------------|-------------------------------------|--------------------|---------------|------------------|
| Sharpness<br>Control       | Available                           | Available          | Not Available | Not<br>Available |
| Rotate<br>Control          | Available                           | Available          | Not Available | Not<br>Available |
| Flip Image<br>Control      | Available                           | Available          | Not Available | Not<br>Available |
| Invert<br>Image<br>Control | Available                           | Available          | Available     | Available        |

#### **Preview Window**

After adjusting the settings in the Scanner Control window, choose any one of the tools in the Preview Window to further enhance the image.

## **Chapter 7**

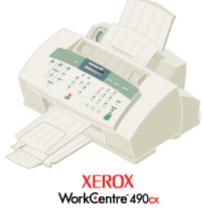

# Troubleshooting

This section describes Troubleshooting for the following areas:

- Clearing Jams
- LCD Display Error Messages
- Fax Problems
- Printer Problems
- Print Quality Problems
- Scanning Problems

Refer to the specific subsection for a description of the problem and associated solutions.

### **Clearing Jams**

#### **Document Jams While Sending a Fax**

If a document jams while you are sending it, DOCUMENT JAM appears in the display.

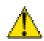

**CAUTION:** Do not pull the document out of the slot or you may damage your machine.

1 Open the control panel by pulling lightly on the Control Panel cover.

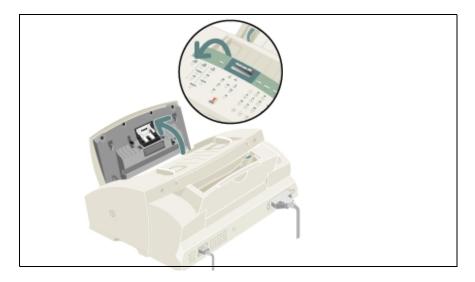

2 Carefully remove the jammed document. Close the control panel firmly until it clicks into place.

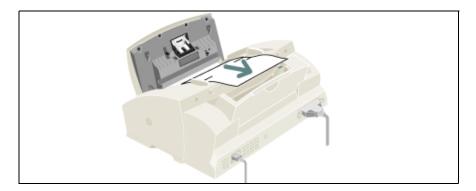

#### Paper Jams While the Machine is Printing

If paper jams occur, an error message appears in the display. Follow the steps below to clear jam. To avoid tearing paper, pull the jammed paper out gently and slowly.

# If Jammed in the Paper Feed Area at the Rear of the Machine

1 Remove the stack of paper (if necessary).

2 Remove the jammed paper by gently pulling it straight up as shown in the diagram below.

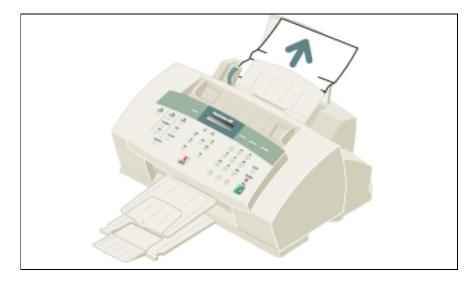

3 After you remove the jammed paper, reload the stack of paper back into the Automatic Paper Feeder with the print side facing you. Before loading, ensure the edges of the stack of paper are even and straight.

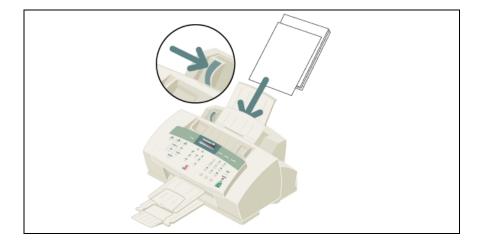

4 Adjust the paper guide to match the width of the paper.

7

#### If Paper is Jammed in the Printer Output Area

If the paper jams as it exits to the printer exit tray, PAPER JAM will appear on the display. Remove the jammed paper by pulling gently on the paper as shown in the diagram below.

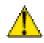

**CAUTION:** If there is resistance when you pull the paper, and it does not move easily when you pull, stop pulling. Continue with the next section, *If Paper is Jammed Inside the Machine*.

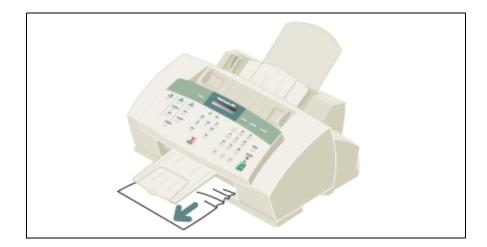

## If Paper is Jammed Inside the Machine

1 Open the Control Panel cover (1) and the Cartridge Compartment cover (2).

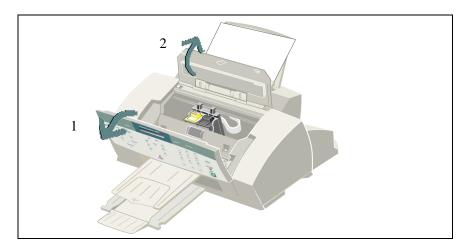

- 2 Carefully remove the jammed paper as shown in the diagram below.

3 Close the Control Panel cover and the Cartridge Compartment cover.

## **Tips for Avoiding Paper Jams**

By carefully selecting print materials and loading them properly, you should be able to avoid most paper jams. If jams do occur, follow the steps outlined in *Clearing Jams* on page 7-2. If jams occur frequently, make sure that you are following these tips to avoid jams.

- Follow the procedures in *Loading Paper* on page 1-20 to load paper properly. Make sure the adjustable paper guides are positioned correctly.
- Do not overload the paper. Never exceed the maximum capacity of 100 sheets of paper in the Automatic Paper Feeder.
- Flex, fan, and straighten paper before loading it.
- Do not load wrinkled, creased, damp, highly curled, or previously stapled paper.
- Do not mix paper types.
- Use only recommended print paper.
- Ensure that the recommended print side is facing up when loading paper into the feeder.
- Store print materials in an acceptable environment.

# LCD Display Error Messages

Table 1:

| LCD Display               | Meaning                                                                                                    | Solution                                                                                                    |
|---------------------------|----------------------------------------------------------------------------------------------------|----------------------------------------------------------------------------------------------------|
| CHECK CARTRIDGE           | The print cartridge is not<br>correctly installed in the<br>machine.                                                | Following the proce-<br>dure in <i>Installing Ink</i><br><i>Cartridges</i> on page 1-<br>13, remove and re-<br>install the print car-<br>tridge. |
| INK LOW                   | The print cartridge is low on ink.                                                                                  | Install a new print car-<br>tridge.                                                                                                    |
| DUPLICATED                | The number entered is<br>already stored in another<br>one-touch or speed dial<br>location.                          | Check the number and<br>enter under one location.                                                                                                |
| RETRY REDIAL?             | The machine is waiting<br>for the programmed<br>interval to automati-<br>cally redial a previously<br>busy station. | You can press the<br><b>Start</b> Sutton to<br>immediately redial, or<br>the <b>Clear/Stop</b><br>button to cancel the<br>redial operation.      |
| DOCUMENT JAM              | The document jammed in the paper feeder.                                                                            | Refer to <i>Clearing Jams</i><br>on page 7-2 to remove<br>any jammed paper.                                                                      |
| COVER OPEN<br>CLOSE COVER | The cover is not securely latched.                                                                                  | Press down on the cover<br>until it snaps in place.                                                                                              |
| GROUP NOT AVAIL-<br>ABLE  | You have tried to select<br>a group location where<br>only a single location<br>number can be used.                 | Group Location Feature is not available.                                                                                                    |

| LCD Display      | Meaning                                                                                                    | Solution                                                                                                    |
|------------------|----------------------------------------------------------------------------------------------------|----------------------------------------------------------------------------------------------------|
| LINE ERROR       | Your machine cannot<br>connect with the remote<br>site, or it has lost contact<br>because of a problem on<br>the phone line. | <ul> <li>Try again. If the failure persists, wait an hour or so for the line to clear, then try again.</li> <li>Turn on ECM mode. See <i>User Options</i> (<i>System Data</i>) on page 1-61.</li> </ul> |
| LOAD DOCUMENT    | You have attempted to<br>set up a sending opera-<br>tion without loading a<br>document.                                      | Load a document and try again.                                                                                                    |
| MEMORY FULL      | The machine's memory is full.                                                                                                | <ul> <li>Delete unnecessary<br/>documents.</li> <li>Retransmit after<br/>more memory<br/>becomes available.</li> <li>Split the<br/>transmission into<br/>more than one<br/>operation.</li> </ul>        |
| NO ANSWER        | The remote machine has<br>not answered and all<br>redial attempts have<br>been made.                                         | Try again. Make sure<br>the remote machine is<br>operational.                                                                                                    |
| NO. NOT ASSIGNED | The One-Touch or<br>Speed Dial location you<br>tried to use has no num-<br>ber assigned to it.                               | <ul> <li>Dial the number<br/>manually with the<br/>numeric keypad.</li> <li>Assign the number<br/>to a One-Touch or<br/>Speed Dial button<br/>and try again.</li> </ul>                                 |

| LCD Display                        | Meaning                                                                                                    | Solution                                                                                                    |
|------------------------------------|----------------------------------------------------------------------------------------------------|----------------------------------------------------------------------------------------------------|
| NO PAPER                           | The paper feed tray is<br>empty.<br>The message is also dis-<br>played if paper narrower<br>than A4, Letter, or Legal<br>is loaded to print a PC<br>file. The file can be<br>printed regardless of the<br>message.            | If the machine runs out<br>of paper, it will restart<br>printing when more<br>paper is loaded.<br>If it runs out when print-<br>ing from a PC, press the<br>Form Feed button after<br>loading more paper.        |
| PAPER JAM                          | Paper jammed inside the unit.                                                                                                    | Press the <b>Clear/Stop</b><br>button and clear the<br>jam. Refer to <i>Paper</i><br><i>Jams While the Machine</i><br><i>is Printing</i> on page 7-3.                                                            |
| POLLING ERROR<br>POLL - CODE ERROR | <ul> <li>The remote fax<br/>machine you want<br/>to poll is not ready<br/>to respond to your<br/>poll.</li> <li>When setting up to<br/>poll another fax<br/>machine, you have<br/>used an incorrect<br/>poll code.</li> </ul> | <ul> <li>The remote operator<br/>should know in<br/>advance that you<br/>are polling and have<br/>their fax unit loaded<br/>with the original<br/>document.</li> <li>Enter the correct poll<br/>code.</li> </ul> |
| POWER FAILURE                      | A power failure<br>occurred.                                                                                                    | If there are documents<br>stored in memory, a<br>Power Failure Report<br>will be printed automati-<br>cally when the power is<br>restored.                                                                       |
| NO LINE<br>CONNTECTION             | No dial tone or line cur-<br>rent detected.                                                                                                    | Check telephone line<br>cord.<br>Check phone jack for<br>dial tone using a known<br>good telephone.                                                                                                    |

| LCD Display                                                                                                | Meaning                                                                               | Solution                                                                                                    |
|----------------------------------------------------------------------------------------------------|---------------------------------------------------------------------------------------|----------------------------------------------------------------------------------------------------|
| RESOURCE ERROR OR<br>SYSTEM ERROR                                                                          | Internal system errors detected.                                                      | Look for obvious error<br>conditions like jams, out<br>of paper, ink or memory.<br>If the problem persists,<br>power the machine off<br>and on. <i>Any documents</i><br><i>in memory may be lost.</i> |
| DIAL ERROR                                                                                                 | Error detected when<br>programming Speed<br>Dial or Group Dial.                       | Carefully follow<br>instructions on program-<br>ming phone numbers.                                                                                                    |
| NO ANSWER                                                                                                  | Did not detect a fax tone after all retry attempts.                                   | Check with the remote<br>operator to ensure the<br>remote machine is<br>working properly.                                                                                                    |
| LINE BUSY                                                                                                  | Remote line was busy.                                                                 | Try operation again or at a later time.                                                                                                    |
| PRE-MSG ERROR<br>or<br>POST-MSG ERROR<br>or<br>COMPATIBLE ERROR<br>or<br>SEND ERROR<br>or<br>RECEIVE ERROR | Errors detected at the<br>beginning, during or at<br>the end of the transmis-<br>sion | This is normally caused<br>by a poor telephone line<br>connection. Try the<br>operation again. Or try<br>the operation to (or<br>from) another fax<br>machine at the remote<br>location.              |

| LCD Display     | Meaning                                        | Solution                                                                                                    |
|-----------------|------------------------------------------------|----------------------------------------------------------------------------------------------------|
| BAD-PAGE ERROR  | Errors detected in the document.               | Check receive pages for<br>acceptable print qual-<br>ity. Although errors<br>may have been detected<br>they may not be notice-<br>able in the copy. If poor<br>quality pages have been<br>received, request those<br>pages to be resent. If<br>remote has error correc-<br>tion capability ensure<br>that it is enabled. |
| PAGE MISMATCH   | Print capabilities of the remote do not match. | Try operation again<br>using a lower resolution                                                                                                    |
| CARTRIDGE ERROR | An error detected with the ink cartridge.      | The ink cartridges may<br>be out of ink or installed<br>incorrectly. Check and<br>reinstall or replace car-<br>tridge.                                                                                                    |

## **Fax Problems**

### Table 2:

| Symptom                                                                                        | Solution                                                                                                    |
|------------------------------------------------------------------------------------------------|----------------------------------------------------------------------------------------------------|
| The machine is not work-<br>ing, there is no display, and<br>the buttons are not work-<br>ing. | <ul><li>Unplug the power cord and plug it in.</li><li>Check for power at the outlet.</li></ul>                                                                                                    |
| There is no dial tone.                                                                         | <ul> <li>Check that the telephone line cord is<br/>connected properly.</li> <li>Check the phone wall socket by plugging in<br/>another phone.</li> <li>Try using a different telephone cord.</li> </ul>                     |
| The telephone numbers<br>stored in memory do not<br>dial correctly.                            | Make sure the telephone numbers are stored correctly in memory. Print a Telephone Numbers List. See <i>To Print Reports/Lists</i> on page 1-59.                                                                             |
| The document does not feed into the machine.                                                   | Make sure the document is not wrinkled or<br>creased and you are feeding it correctly. Also<br>ensure that the document is within specification<br>for size and thickness.                                                  |
| You cannot receive faxes automatically.                                                        | <ul> <li>Ensure that the FAX mode is selected.</li> <li>Ensure there is paper and ink in the machine.</li> <li>Ensure that your machine's memory is not full. Check the display for a MEMORY FULL error message.</li> </ul> |

| Symptom                                                           | Solution                                                                                                    |
|-------------------------------------------------------------------|----------------------------------------------------------------------------------------------------|
| The machine cannot receive faxes manually.                        | Ensure that you are hanging up the handset<br>before you press the <b>Start</b> substanting button.<br><b>NOTE:</b> This applies only to Xerox WorkCentre<br>490cx models equipped with a telephone con-<br>nected to the EXT jack on the side of the<br>machine.                                         |
| The machine will not trans-<br>mit faxes.                         | <ul> <li>Make sure that the document is loaded face down.</li> <li>Check that the LCD display reads TX.</li> <li>You may have hung up the handset of the external phone before you pressed the <b>Start</b> o button.</li> <li>Ensure the machine you are sending to is able to receive faxes.</li> </ul> |
| You cannot poll another machine.                                  | The fax machine you are calling may be using a poll code.<br>The document you are trying to retrieve is not loaded into the remote machine.                                                                                                    |
| Blank spaces or poor text<br>quality appear in incoming<br>faxes. | <ul> <li>The machine sending the fax may be faulty.</li> <li>Line errors due to excessive noise on phone line.</li> <li>Check your machine by making a copy.</li> <li>Try cleaning the print heads. See <i>Clean Head</i> on page 1-49.</li> </ul>                                                        |
| Stretched words appear on incoming faxes.                         | The machine sending the fax had a temporary document jam.                                                                                                    |
| Lines appear on copies or outgoing faxes.                         | Check your machine's scan glass for marks and clean it, if necessary. See <i>Cleaning the Document Scanner</i> on page 8-3.                                                                                                    |

| Symptom                                                                                                    | Solution                                                                                                    |
|----------------------------------------------------------------------------------------------------|----------------------------------------------------------------------------------------------------|
| Spots or lines appear on received faxes.                                                                                                    | <ul> <li>Check to see if the phone line is noisy.</li> <li>Check the print head in your machine by making a copy.</li> <li>Check the transmitting machine for a dirty scan glass.</li> </ul>                              |
| The machine dials a num-<br>ber, but fails to make a con-<br>nection with another<br>machine.                                               | The other machine may be turned off, out of<br>paper, or cannot answer incoming calls. Have<br>the operator of the other machine investigate the<br>problem.                                                              |
| The machine is unable to<br>store a document in mem-<br>ory.                                                                                | There may be insufficient memory available to<br>store the document. If the display shows a<br>MEMORY FULL error message, delete any<br>documents you no longer need from the mem-<br>ory, then try storing the document. |
| Blank areas appear at the<br>bottom of each page, or on<br>other pages, only a small<br>strip of text is printed at the<br>top of the page. | Check the paper settings in the user option setup. Refer to <i>Selectable Options</i> on page 1-62.                                                                                                    |

# **Printer Problems**

### Table 3:

| Symptom                                   | Cause and Solution                                                                                                    |
|-------------------------------------------|----------------------------------------------------------------------------------------------------|
| The printer does not print.               | <ul> <li>The PC cable is not connected properly.</li> <li>The PC cable is defective. Swap the cable with one known to work. If necessary, replace the cable.</li> <li>If the PC cable is one that was not received with the machine, ensure that it is compliant with the IEEE 1284 standard.</li> <li>If a USB cable is being used, reinstall USB driver. If possible, disconnect USB cable and install parallel printer cable. If the printer works, check the USB port/cable.</li> <li>The printer port is configured incorrectly. Check printer setting in Windows to make certain that the print job is being sent to the correct port (for example, LPT1).</li> <li>A paper jam has occurred. Refer to <i>Clearing Jams</i> on page 7-2.</li> <li>The printer may be configured incorrectly within an application. Check the application to verify that all print settings are correct.</li> <li>The printer driver may be incorrectly installed. Re-install the printer driver. See Uninstalling Software on page 1-38. Try printing a test page.</li> </ul> |
| The paper does not feed into the printer. | <ul> <li>Paper has not been loaded properly. Remove<br/>and re-insert the paper correctly. Refer to<br/><i>Loading Paper</i> on page 1-20.</li> <li>There is too much paper in the Automatic<br/>Paper Feeder. Decrease the number of<br/>sheets of paper in the Automatic Paper<br/>Feeder.</li> </ul>                                                                                                    |

| Symptom                                                                     | Cause and Solution                                                                                                    |
|-----------------------------------------------------------------------------|----------------------------------------------------------------------------------------------------|
| Half of the printed page is<br>blank.                                       | <ul> <li>The page layout is too complex. Simplify the page layout, and remove any unnecessary graphics from the document.</li> <li>The page orientation setting may be incorrect. Change the page orientation in the <b>Print Setup</b> dialog box.</li> <li>The paper size and the software paper size settings do not match. Load the correct paper in the printer or change the software paper size settings in the <b>Print Setup</b> dialog box.</li> <li>Scaling may be set to less than 100%. Change the scaling setting in the <b>Paper/Output</b> dialog box.</li> <li>The parallel printer cable may be incorrect. Use or replace the cable with an IEEE-1284 rated cable.</li> <li>The USB cable may be empty.</li> </ul> |
| The printer prints the<br>wrong data, or it prints<br>incorrect characters. | <ul> <li>The printer cable may be connected<br/>improperly. Check the cable connection.</li> <li>There may be a problem with the printer<br/>driver software. Exit Windows and reboot<br/>the computer. Turn the printer off and on.</li> <li>(If used) The parallel printer cable may be<br/>incorrect. Use or replace the cable with an<br/>IEEE-1284 rated cable.</li> <li>(If used) The USB cable may be defective.<br/>Replace with a new cable.</li> </ul>                                                                                                    |

| Symptom                    | Cause and Solution                                                                                                    |
|----------------------------|----------------------------------------------------------------------------------------------------|
| The paper constantly jams. | <ul> <li>There is too much paper in the Automatic<br/>Paper Feeder (APF). Remove some of the<br/>paper from the APF. If printing onto<br/>transparencies, or labels, insert them one at<br/>a time in the Manual Paper Feeder.</li> <li>An incorrect type of paper is being used.<br/>Use only paper that meets the specifications<br/>required by the printer.</li> <li>The paper setting method may be incorrect.<br/>If printing onto envelopes, insert the<br/>envelopes so that there is a gap of<br/>approximately 1 mm (1/32") between the<br/>left and right edges of the envelopes at the<br/>paper guide.</li> </ul> |
| Printing is too slow.      | <ul> <li>If using Windows 95/98, Windows 2000 or<br/>NT 4.0, the Spooling Setting may be set<br/>incorrectly. From the Start menu, select<br/>Settings and Printers. Click the Work<br/>Centre icon with the right mouse button,<br/>select Properties, click the Details tab, and<br/>then click the Spool Settings button. Select<br/>the desired spool setting from the available<br/>choices.</li> </ul>                                                                                                    |

# **Print Quality Problems**

## Table 4:

| Symptom                                                            | Cause and Solution                                                                                                    |
|--------------------------------------------------------------------|----------------------------------------------------------------------------------------------------|
| Light or blurred characters.                                       | <ul> <li>You may be using Draft quality or Normal quality mode. Try using High 1200 dpi print quality mode.</li> <li>The print cartridge may be running out of ink. Replace the print cartridge. The Status monitor shows the amount of ink left in the cartridge.</li> <li>Make sure you are using the correct type of paper. Try another type of paper.</li> <li>You may be printing on the wrong side of the paper.</li> <li>The print head may need cleaning. See <i>Print Cartridge Nozzle Test</i> on page 8-9.</li> </ul> |
| Solid black areas on trans-<br>parencies contain white<br>streaks. | <ul> <li>Try changing the fill pattern in your application software.</li> <li>The print head may need cleaning. See <i>Print Cartridge Nozzle Test</i> on page 8-9.</li> </ul>                                                                                                    |
| Smudged or dark<br>characters.                                     | <ul> <li>Make sure you are using the correct type of paper. Try another type of paper.</li> <li>Make sure the paper is straight and unwrinkled.</li> <li>Let ink dry before handling the paper. You can use 'Dry Time Delay' check box in the print setting. See <i>Main Tab</i> on page 5-8.</li> <li>Change the Print Quality setting to Normal quality mode. See <i>Main Tab</i> on page 5-8.</li> <li>The print head may need cleaning. See <i>Print Cartridge Nozzle Test</i> on page 8-9.</li> </ul>                       |

| Symptom                                                                        | Cause and Solution                                                                                                    |
|--------------------------------------------------------------------------------|----------------------------------------------------------------------------------------------------|
| Characters with white lines                                                    | <ul> <li>The print cartridge may be running out of ink. Replace the print cartridge. The Status monitor shows the amount of ink left in the cartridge.</li> <li>Remove and reinstall the print cartridge. See <i>Replacing the Ink Cartridge</i> on page 8-19.</li> <li>The print head may need cleaning. See <i>Print Cartridge Nozzle Test</i> on page 8-9.</li> <li>If printing on transparencies, try changing the fill pattern in your application software.</li> </ul>                 |
| Incorrect format or charac-<br>ters do not align correctly<br>at left margin.  | <ul> <li>The media is incorrectly loaded or is an unsupported size or type. See <i>Paper Guidelines</i> on page 1-29. For special media, it is recommended to feed one sheet at a time.</li> <li>Make sure you do not have hard-coded spaces at the left margin in your application.</li> <li>The print head may need cleaning. See <i>Print Cartridge Nozzle Test</i> on page 8-9.</li> <li>The print cartridge may be mis-aligned. See <i>Cartridge Alignment</i> on page 8-22.</li> </ul> |
| Vertical straight lines are<br>not smooth in tables, bor-<br>ders, and graphs. | <ul> <li>Perform the <i>Print Cartridge Nozzle Test</i> on page 8-9.</li> <li>The print cartridge may be mis-aligned. See <i>Cartridge Alignment</i> on page 8-22.</li> </ul>                                                                                                    |
| Solid black areas on trans-<br>parencies contain white<br>streaks.             | Change the fill pattern in the application used to create the images on the transparency.                                                                                                    |

| Symptom                                                               | Cause and Solution                                                                                                    |
|-----------------------------------------------------------------------|----------------------------------------------------------------------------------------------------|
| Printed color does not match screen colors.                           | <ul> <li>The color print cartridge has run out of one or more inks. Install a new cartridge. See <i>Replacing the Ink Cartridge</i> on page 8-19.</li> <li>The print head may need cleaning. See <i>Print Cartridge Nozzle Test</i> on page 8-9.</li> </ul>                                                                                                    |
| Black and white is printing<br>instead of expected color<br>printing. | <ul> <li>The print settings may be incorrect. Check<br/>Document Type setting in the printer driver<br/>Document/Quality dialog. See <i>Main Tab</i><br/>on page 5-8.</li> <li>A black cartridge may be installed instead of<br/>a color cartridge. Replace with a color<br/>cartridge. See <i>Replacing the Ink Cartridge</i><br/>on page 8-19.</li> </ul>                                                                                                    |
| Color print quality is poor.                                          | <ul> <li>Ensure that you are using the correct type of paper.</li> <li>Ensure that the Paper Type setting is correct for the type of paper loaded. See <i>Main Tab</i> on page 5-8.</li> <li>Change the Print Quality setting to High or Normal. See <i>Main Tab</i> on page 5-8.</li> </ul>                                                                                                    |
| Printer power is on, but<br>nothing prints.                           | <ul> <li>The printer is improperly connected to the computer. Make sure the printer cable is firmly connected to the printer and the computer.</li> <li>If using a parallel printer cable, make sure the printer cable is IEEE 1284-compliant bi-directional parallel interface cable.</li> <li>If using a USB cable, you have a bad cable, or computer port. Try another cable first.</li> <li>Make sure your application has the WorkCentre 490cx selected as the default printer.</li> </ul> |

| Symptom                                                               | Cause and Solution                                                                                                    |  |
|-----------------------------------------------------------------------|----------------------------------------------------------------------------------------------------|--|
| Printer seems to be print-<br>ing, but no characters are<br>printing. | <ul> <li>Check the print cartridge. Tape may be covering the ink nozzles of the print cartridge.</li> <li>The print cartridge may be out of ink. Replace with a new one. See <i>Replacing the Ink Cartridge</i> on page 8-19. The status monitor shows the amount of ink left in the cartridge.</li> </ul>                                                                                                    |  |
| Unexpected characters are<br>printed or characters are<br>missing.    | <ul> <li>Make sure your application has the<br/>WorkCentre 490cx selected as the default<br/>printer.</li> <li>The printer cable may not be securely<br/>connected to the printer and the computer,<br/>or the printer cable may not he correct type.<br/>Check the printer cable.</li> <li>The print head may need cleaning. See<br/><i>Print Cartridge Nozzle Test</i> on page 8-9.</li> </ul>                                        |  |
| Printer prints very slowly.                                           | <ul> <li>You may be using High 1200 dpi print<br/>quality. Change the Print Quality setting to<br/>Normal. See <i>Main Tab</i> on page 5-8.</li> <li>Graphics print more slowly than text.</li> <li>Color prints more slowly than black.</li> <li>Special media prints more slowly than plain<br/>paper.</li> <li>Another application currently open affects<br/>print speed. Close the running program if<br/>not required.</li> </ul> |  |
| Control panel of your machine does not respond.                       | Unplug the power cord, then plug in the machine.                                                                                                    |  |
| Page does not print.                                                  | Some extremely complicated page formats may<br>not be printable on the printer. If you are using<br>too many fonts, or if you are printing complex<br>graphics, you can experience this problem. Sim-<br>plify the page format or use fewer fonts.                                                                                                    |  |

# **Paper Feeding Problems**

Table 5:

| Symptom                          | Cause and Solution                                                                                                    |
|----------------------------------|----------------------------------------------------------------------------------------------------|
| Paper is jammed during printing. | Clear the paper jam. See <i>Paper Jams While the Machine is Printing</i> on page 7-3.                                                                                                    |
| Paper sticks together.           | <ul> <li>Ensure there is not too much paper in the<br/>Automatic Paper Feeder (APF). Depending<br/>on the thickness of your paper, the APF can<br/>hold up to 100 sheets of paper.</li> <li>Make sure you are using the correct type of<br/>paper.</li> <li>Remove paper from the APF and flex or fan<br/>the paper.</li> <li>Humid conditions may cause some paper to<br/>stick together.</li> </ul> |
| Paper fails to feed.             | <ul> <li>Make sure the envelope guide is not in the upright position.</li> <li>Remove any obstructions inside the machine.</li> </ul>                                                                                                    |
| Multiple sheets of paper<br>feed | <ul> <li>Different types of paper may be stacked in<br/>the Automatic Paper Feeder. Load paper of<br/>only one type, size, and weight.</li> <li>When loading paper, do not force the paper<br/>down into the printer.</li> <li>If multiple sheets have caused a paper jam,<br/>clear the paper jam.</li> </ul>                                                                                        |

| Symptom                                          | Cause and Solution                                                                                                    |
|--------------------------------------------------|----------------------------------------------------------------------------------------------------|
| Paper skews or buckles                           | <ul> <li>Ensure there is not too much paper in the APF. Depending on the thickness of your paper, the APF can hold up to 100 sheets of paper.</li> <li>Make sure the paper guide does not cause the paper to bow in the APF.</li> <li>Make sure you are using the correct type of paper.</li> <li>When loading paper, do not force the paper down into the machine.</li> <li>Make sure the right side of the paper is aligned with the right edge of the feeder, and the left paper.</li> <li>Make sure the envelope guide is not in the envelope position.</li> </ul> |
| Transparencies stick together in the paper exit. | Use only the transparencies specially designed<br>for printer. Remove each transparency as it<br>exits from the printer.                                                                                                    |
| Envelopes skew or fail to feed correctly.        | <ul> <li>Ensure that the envelope guide has been<br/>turned upright to the envelope load<br/>position.</li> <li>Ensure that the paper guide is against the left<br/>side of the envelopes.</li> </ul>                                                                                                    |

# **Scanning Problems**

#### Table 6:

| Symptom                                                                                                    | Cause and Solution                                                                                                    |
|----------------------------------------------------------------------------------------------------|----------------------------------------------------------------------------------------------------|
| You cannot scan a docu-<br>ment into memory.                                                                                                    | <ul> <li>Make sure you load the document to be scanned in the document tray.</li> <li>There may not be enough available memory to hold the document you want to scan.</li> <li>If there are any fax documents stored in memory waiting to be sent when the remote machine answers, you can print out the received documents that are stored in memory.</li> </ul>                       |
| The unit scans very slowly.                                                                                                    | <ul> <li>Graphics are scanned more slowly than text.</li> <li>Communication speed becomes slow in scan mode because of the large amount of memory required to analyze and reproduce the scanned image. Set your computer to ECP mode through BIOS setting. It will help to increase the speed. For details on how to set BIOS, refer to the documentation for your computer.</li> </ul> |
| The following message<br>appears on the computer<br>screen:<br>Scanner is busy receiving<br>or printing data. When the<br>current job is completed,<br>try again. | There may be a copying or faxing job in<br>progress. When the current job is completed,<br>try the job again.                                                                                                    |

| Symptom                                                                                                    | Cause and Solution                                                                                                    |
|----------------------------------------------------------------------------------------------------|----------------------------------------------------------------------------------------------------|
| The following message<br>appears on the computer<br>screen:<br>There is no document or<br>the document is loaded<br>improperly. Insert the docu-<br>ment properly and try<br>again.                     | Insert the document properly and push it down<br>until the machine grips the document.                                                                                                    |
| The following message<br>appears on the computer<br>screen:<br>The selected port is cur-<br>rently being used. Restart<br>your computer and try<br>again.                                               | A scan error occurred and the scanning has not<br>been completed properly. Reset your computer.                                                                                                    |
| The following message<br>appears on the computer<br>screen:<br>Port is disabled. Check if<br>the port is properly con-<br>nected, power is on, scan-<br>ner is not busy. Then restart<br>your computer. | The printer cable may be improperly connected<br>or the power may be off. Ensure that the<br>WorkCentre 490cx is plugged in. If the prob-<br>lem persists, turn the computer and printer off.<br>Wait about 10 seconds, turn them both on and<br>try again. |
| The following message<br>appears on the computer<br>screen:<br>Port is disabled. Check if<br>the port is properly con-<br>nected, or power is on.<br>Then restart your computer.                        | An I/O error has occurred during scanning.<br>Check for proper cable connection and for a bad<br>cable.                                                                                                    |

# **Chapter 8**

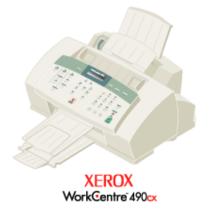

# Maintenance

## **Clearing Memory**

You can selectively clear information stored in your machine's memory.

- Press the Menu 
   button, then press the 0 + 5 buttons on the keypad.
   Then press the Start 
   button.
- 2 MEMORY CLEAR ITEM (1-4) appears briefly on the display followed by the list shown below. Use the **Up** and **Down** buttons to scroll through the list of options.

### **Memory Clear Items**

| 1. SYSTEM ID            | The System ID number and name are cleared from the machine's memory.                                                           |
|-------------------------|----------------------------------------------------------------------------------------------------|
| 2. SYSTEM DATA          | Restores user-selectable options to the default value.                                                                         |
| 3. PHONEBOOK/<br>MEMORY | Clears the Group Dial numbers stored<br>in memory. All the Scheduled Job<br>operations you have reserved are also<br>canceled. |
| 4. TX-RX JOURNAL        | Clears all records of transmissions and receptions.                                                                            |

3 Select the memory items you want to clear by pressing the Up and Down vertices buttons repeatedly until the item to be cleared is blinking.

4 Press the **Start** obutton.

ARE YOU SURE? appears in the LCD display.

5 Press 1 to confirm, or use the Left ( or Right ( button to choose YES,

then press the **Start o** button. The selected memory is cleared.

## **Cleaning the Document Scanner**

To keep your machine working properly, occasionally clean the white roller, Automatic Document Feeder (ADF) rubber, and the scanning glass. If they are dirty, documents sent to another fax machine may not be clear.

- 1 Power off the WorkCentre 490cx by unplugging it from the wall outlet.
- 2 Open the Control Panel by pulling lightly on the Control Panel Cover assembly.

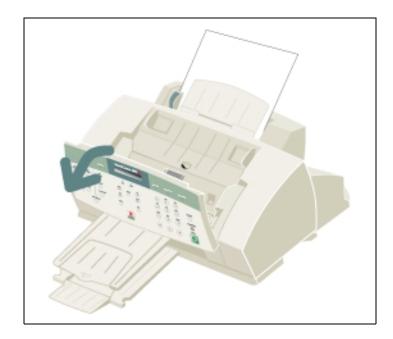

- 3 Disassemble the white roller as follows:
  - a) Both ends of the white roller have plastic bushings that are used to secure the roller in the machine. Pull the two bushings slightly inward (A).
  - b) Rotate the bushings until they reach a vertical position (B).
  - c) Pull the roller upward and out of the machine.

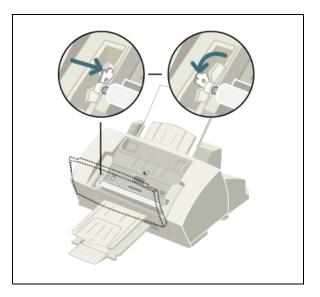

4 Wipe the roller surface with a soft cloth dampened with water.

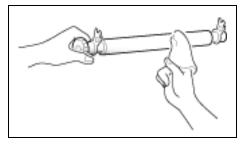

5 Using a cotton swab or a soft dry cloth, clean the ADF rubber pad.

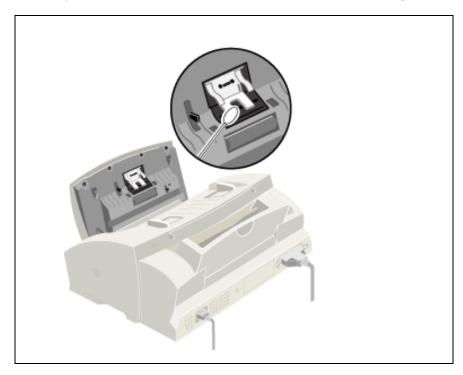

6 Carefully wipe the scanning glass with a SOFT, DRY CLOTH. If the glass is very dirty, first wipe it with a slightly dampened cloth, then with a dry cloth. Be very careful not to scratch the glass surface.

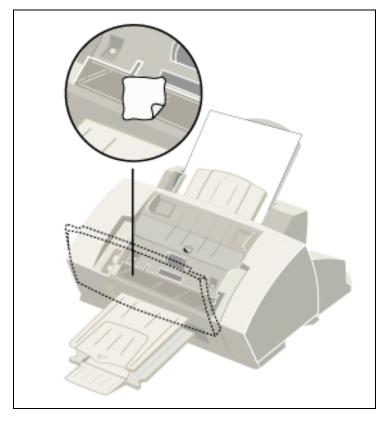

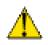

**CAUTION:** Never spray liquid directly onto the scanning glass.

- 7 Replace the roller by performing steps one and two in reverse order.
- 8 Close the control panel firmly until it clicks into place.

# Managing the Ink Cartridges

## Tips for your ink cartridges

To get the maximum benefit from your ink cartridges:

- Do not remove a ink cartridge from its packaging until you are ready to install it.
- Do not refill the ink cartridge. The warranty will not cover damage caused by using refilled cartridges.
- Store the ink cartridge in the same environment as the printer.
- Do not remove an ink cartridge from the printer except to replace it. Immediately replace the ink cartridge or store it in the storage unit. The ink cartridge will not print correctly if removed from the machine and left exposed for an extended period.
- Do not swap the color cartridge with the black cartridge. The color cartridge should be installed in the Left carrier and the black cartridge should be installed in the Right carrier.
- If you have an opened ink cartridge you are not currently using and do not have an available print cartridge storage unit, store it in an airtight plastic bag. Do not leave it exposed to the air for an extended period; this promotes drying out and clogging of the print nozzles.

## Print Cartridge Nozzle Test

You should test the print cartridge when the print is not clear or image information is missing. The problem may be caused by blocked nozzles on the ink cartridge.

The nozzle test cleans the ink cartridge by purging the nozzles. Then it prints a test so you can see the results. Use the nozzle test:

- When you suspect the nozzles are clogged.
- When characters are not printing completely.

## **Cleaning the Print Heads**

### To clean the print head using your WorkCentre

The Clean Head procedure cleans the print nozzles and removes any deposits that may impair printing functions.

To run the Clean Head Procedure:

- Press the Menu 
   button, then press the 1 + 2 buttons on the keypad.
   Then press the Start 
   button. The display indicates SELF TEST ?.
- 2 Press the **Up ()** button. CLEAN HEAD ? appears in the LCD display.

3 Press the **Start** obtion. PRINTING... appears on the LCD display.

The WorkCentre 490cx prints a head cleaning test pattern. Notice the series of diagonal lines across the top and bottom of the test pattern. Breaks within a line of the same color indicate a clogged nozzle. Try running the Clean Head procedure again if you see breaks in the diagonal lines.

To clean the nozzles from your PC:

In Windows 95/98 or Windows 2000:

- 1 Go to **Start**, **Programs**, Xerox WorkCentre 490cx.
- 2 Select Xerox WorkCentre 490cx Control Program.
- 3 The Control Program window opens.

**Note:** For Windows NT 4.0, open the 490cx properties by right clicking on the 490cx in the Printer folder and clicking on the Cartridges tab.

4 Click the **Cartridges** tab, then click the **Clean Print Nozzles** button. The printer feeds a sheet of paper and prints the nozzle test pattern.

| Xerox WorkCentre 470c                                                                                                    | 🗙 Control Program o 🗖 🗖 🗙               |
|----------------------------------------------------------------------------------------------------|-----------------------------------------|
| Status Options Cartridges                                                                                                    | DOS Printing About                      |
| Options<br>Install Black Cartridge<br>Install Color Cartridge<br>Install Photo Cartridge<br>Clean Print Nozzles<br>Align Cartridges | Full Full Full Full Full Full Full Full |
|                                                                                                    |                                         |
|                                                                                                    | Close Help                              |

**Note:** There are minor differences in the appearance of the Cartridges tab between Windows 95/98 and Windows NT 4.0.

Examine the test pattern. The example below shows a test pattern of all nozzles functioning correctly on the color and black ink cartridges.

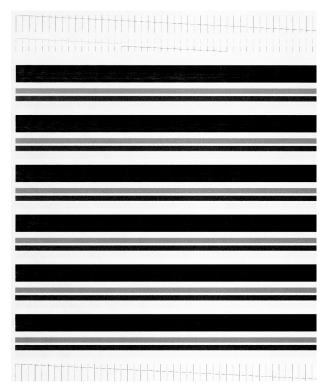

Compare the diagonal same-color lines at the top and bottom of the test pattern. Look for a break in the diagonal lines; a broken line shows any clogged nozzles.

If the bottom line shows improvement, rerun this test. If improvement continues, rerun the test. If all nozzles are not printing after running the test three times, continue with step 5.

- 5 If print quality does not improve, remove and reinstall the ink cartridge. Repeat the nozzle test.
- 6 If the line is still broken, wipe the nozzles and contacts. Refer to *Wiping the Ink Cartridge Nozzles and Contacts* below.

### Wiping the Ink Cartridge Nozzles and Contacts

If print quality does not improve after repeating the nozzle test, the problem may be caused by dried ink on the ink cartridge:

- nozzles
- contacts
- carrier contacts in the printer

Follow this procedure:

- 1 Remove the ink cartridge. Refer to *Replacing the Ink Cartridge* on page 8-19.
- 2 Use a clean, lint free cloth, dampened with water only, to gently clean the entire copper colored area, including the nozzles and contacts. To dissolve any dried ink, hold the damp cloth against the nozzles for about three seconds. Gently blot and wipe dry.

If you are cleaning a color ink cartridge, be especially careful to wipe the nozzles in only one direction so the colors do not mix.

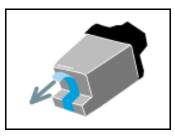

3 Allow the copper-colored area to dry, then reinstall the ink cartridge and repeat the nozzle test.

If the line is still broken, clean the print cartridge carrier contacts in your machine. Refer to *Cleaning the Cartridge Carrier Contacts* on page 8-14.

If print quality still has not improved, replace the ink cartridge.

## Cleaning the Cartridge Carrier Contacts

- Press the Menu 
  button, then press the 1 + 2 buttons on the keypad.
  Press the Start 
  button. Press the Up 
  and Down 
  button until CLEAN HEAD ? appears in the LCD display
- 2 Open the Control Panel and the Cartridge Compartment Cover. The Cartridge Carrier Assembly moves to the center of the machine.

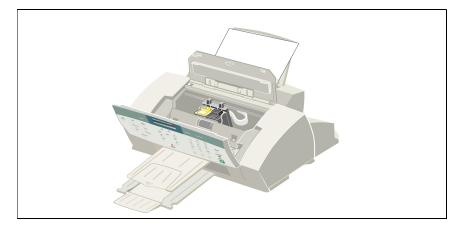

3 Unplug the power cord from the electrical outlet or the rear of the machine.

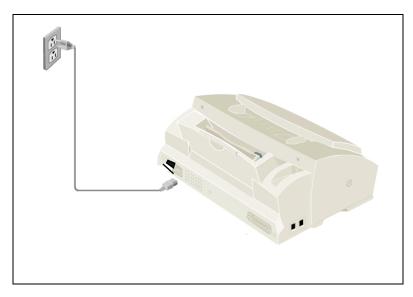

4 Remove the Ink Cartridges.

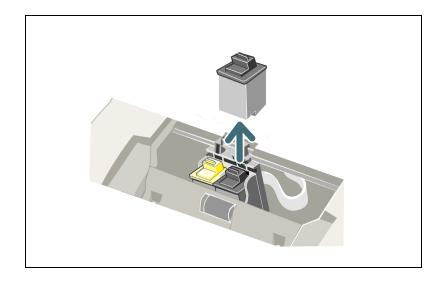

5 Use a CLEAN, LINT FREE, DRY CLOTH to clean the ink cartridge carrier contacts inside the printer.

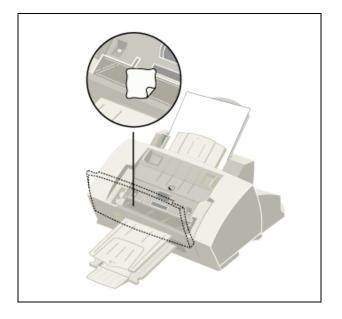

6 Reinstall the ink cartridge.

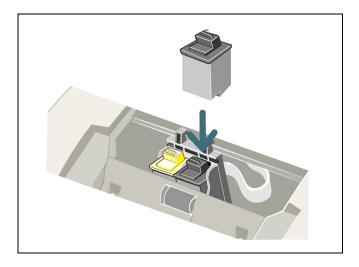

- 7 Close the Control Panel and the Cartridge Compartment Cover.
- 8 Plug the power cord in.

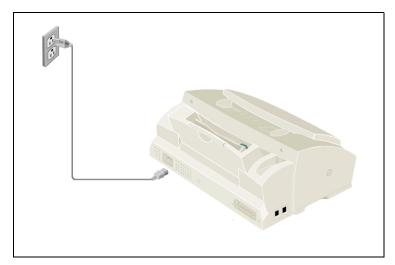

### Replacing the Ink Cartridge

The ink cartridge includes the ink supply and the print head. Each time you replace the ink cartridge, you are replacing the print head as well.

When you notice the print becomes light or INK LOW appears in the display, replace your cartridge.

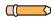

**Note:** When INK LOW appears during PC printing, the machine continues printing. After PC printing is completed, replace the ink cartridge.

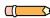

**Note:** Your machine counts and keeps ink low counts for both ink cartridges.

To replace the ink cartridge, perform the following steps:

- 1 Open the control panel (1) and the cartridge compartment cover (2).
- 2 Pull the handle of the ink cartridge(s) you want to replace toward you until there is a click. Remove the ink cartridge(s).
- 3 Remove a new ink cartridge from its packaging and carefully remove the tape covering the print head. Hold the ink cartridge by the colored tab or black areas only. Do not touch the copper area.

4 Insert the ink cartridge in the cartridge holder, then push the ink cartridge firmly to the rear of the machine until it clicks into place.

If the ink cartridge moves loosely in the carrier, it has not clicked into place. Repeat this step.

- 5 Close the cover and the control panel.
- 6 The LCD displays CARTRIDGE CHANGED? NO. Select the desired action item using the **Up** (1) and **Down** (1) buttons.

| If you                                | Select                      |
|---------------------------------------|-----------------------------|
| did not change any cartridge          | CARTRIDGE<br>CHANGED? NO    |
| changed a color cartridge             | CARTRIDGE<br>CHANGED? LEFT  |
| changed a black cartridge             | CARTRIDGE<br>CHANGED? RIGHT |
| changed a color and a black cartridge | CARTRIDGE<br>CHANGED? BOTH  |

- 7 Press the **Start** stutton.
- 8 Select the replaced cartridge type using the Up and Down v buttons. If the replaced cartridge is a used cartridge, select: OLD COLOR or OLD BLACK. If the replaced cartridge is a new cartridge, select: NEW COLOR or NEW BLACK to reset the ink counters.
- 9 Press the **Start** obtiton. The machine returns to Standby mode.

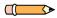

**Note:** If you selected NEW COLOR or NEW BLACK, the machine automatically prints out an Alignment Pattern to adjust the alignment for new ink cartridges.

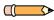

**Note:** If you are interrupted and leave the print carrier in the load position for more than 60 seconds, the ink cartridge carrier moves to the standby position.

### Cartridge Alignment

You should print the cartridge alignment test if vertical lines or characters appear crooked. The cartridge alignment test will straighten the vertical lines.

### To align the cartridge from your PC:

- 1 Open the Xerox WorkCentre 490cx Control Program on LPT1. Refer to *Starting the WorkCentre 490cx Control Program* on page 5-12 and to *Using the Cartridges Tab* on page 5-14.
- 2 Click the Align Cartridges tab.
- 3 The printer feeds a sheet of paper and prints the alignment test pattern.

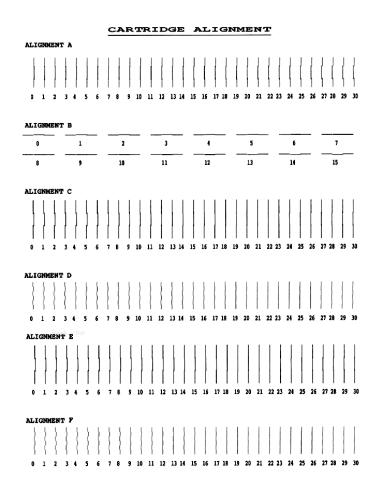

Examine the test print. If the vertical lines are straight, no adjustment is needed. If the lines are not straight, select the number in which the lines appear the straightest and click OK.

# To align the cartridge using the control panel of your WorkCentre:

The Arrange Alignment menu settings provide an easy way to check and adjust Ink Cartridge print head alignment.

To run the Arrange Alignment:

- Press the Menu 
   button, then press the 1 + 2 buttons on the keypad.
   Press the Start 
   button. The display indicates SELF TEST ?.
- 2 Press the **Down v** button. ARRANGE ALIGNMENT ? appears in the LCD display.
- 3 Press the **Start** obtiton. PRINTING... appears on the LCD display.

The WorkCentre 490cx prints out a Cartridge Alignment pattern sheet consisting of a series of four test patterns. Each pattern is made up of a series of lines which are individually numbered. By selecting the straightest line from each pattern, you can optimize the print head alignment.

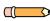

**Note:** An example of a Cartridge Alignment pattern sheet is shown on the previous page.

After printing out the Cartridge Alignment sheet, the Cartridge Maintenance setup menu appears on the LCD display.

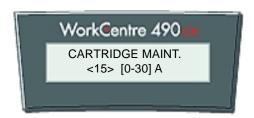

The letter A located on the right end of the lower line in the display corresponds to alignment test pattern A. The range of numbers bracketed in the center of the display indicates the range of valid pattern selection choices. The flashing number on the left side of the display indicates the line from print pattern A that is currently selected as optimal.

- 4 Using the Number Keypad, enter the number of the line which appears the straightest from pattern A.
- 5 Press the **Up** and **Down** button to confirm your selection. The LCD panel updates and the setup screen for the Alignment B test pattern is displayed.
- 6 Using the Number Keypad, enter the number of the line which appears the straightest from pattern B.

- 7 Press the **Up** and **Down** button to confirm your selection. The LCD panel updates and the setup screen for the Alignment C test pattern is displayed.
- 8 Using the Number Keypad, enter the number of the line which appears the straightest from pattern C.
- 9 Press the Up and Down button to confirm your selection. The LCD panel updates and the setup screen for the Alignment D test pattern is displayed.
- 10 Using the Number Keypad, enter the number of the line which appears the straightest from Alignment pattern D.
- 11 Press the **Up** and **Down** button to confirm your selection. The LCD panel updates and the setup screen for the Alignment E test pattern is displayed.
- 12 Using the Number Keypad, enter the number of the line which appears the straightest from Alignment pattern E.
- 13 Press the Up and Down v button to confirm your selection. The LCD panel updates and the setup screen for the Alignment F test pattern is displayed.
- 14 Using the Number Keypad, enter the number of the line which appears the straightest from Alignment pattern F. The LCD panel updates and returns to normal operation.

### ADF Rubber Retard Pad Replacement

After about one year of operation, or if you have multiple pages scanning at one time, your retard pad will become worn and may impair the performance of the document feeder. Follow this procedure to replace the pad:

- 1 Open the document feeder cover.
- 2 Insert a sharp, thin object such as the tip of a small screwdriver and release the latches. This will release the Holder so that you can remove the Retard Pad and Support from the machine.

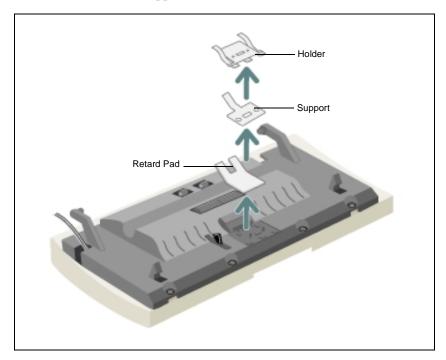

- 3 Remove the retard pad and plastic support from the machine.
- 4 Insert a new retard pad and support onto the holder, and snap into place.

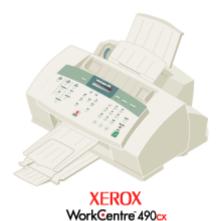

**Chapter 9** 

# Appendix

# **Specifications**

| Applicable line                            | Public Switched Telephone Network (PSTN)<br>or behind PABX (FCC Part 68 2-wire<br>compliant) |  |
|--------------------------------------------|----------------------------------------------------------------------------------------------|--|
| Compatibility                              | ITU Group 3                                                                                  |  |
| Fax Data coding                            | MH/MR/MMR (ITU-T-T4)                                                                         |  |
| Modem speed                                | 14400/12000/9600/7200/4800/2400 bps                                                          |  |
| Transmission speed                         | Approx. 6 sec./ page (V.17 ECM: 14.4 kbps)                                                   |  |
| Effective scanning width                   | 8.2 inches (210 mm)                                                                          |  |
| Effective printing width                   | 8.0 inches (203 mm)                                                                          |  |
| Scanning method                            | Sheet-fed Contact Image Sensor (CIS)                                                         |  |
| Memory                                     | 2.5 MByte                                                                                    |  |
| Halftone                                   | 256 levels                                                                                   |  |
| Printing speed                             | 9 PPM Mono Draft (Letter/A4 Size)<br>5 PPM Color Draft (Letter/A4 Size)                      |  |
| * Replacement Black Ink<br>Cartridge Yield | About 1075 Sheets (@5% ink coverage on Letter/A4 paper)                                      |  |

\* Black ink cartridge supplied with machine has smaller ink capacity.

| Color Ink Cartridge Yield                                                           | About 240 Sheets (at 15% ink coverage on Letter/A4 paper)                                                                                                    |  |
|-------------------------------------------------------------------------------------|----------------------------------------------------------------------------------------------------|--|
| Source document output tray                                                         | 50 sheets (20 lb or 75 g/m <sup>2</sup> )                                                                                                    |  |
| LCD                                                                                 | 16 characters x 2 lines                                                                                                    |  |
| Dimension (W x D x H)                                                               | 438 x 350 x 201 mm                                                                                                    |  |
| Weight                                                                              | 14.5 lb with tray (6.6 Kg)                                                                                                    |  |
| Power requirements                                                                  | AC 240V / AC 110V (Auto Switching), Rated frequency: 50-60Hz                                                                                                    |  |
| Power consumption                                                                   | (Standby) 13 Watts (Maximum) 490 Watts                                                                                                    |  |
| Environmental conditions                                                            | Temperature : 50°F to 90°F (10°C to 32.5°C)<br>Humidity : 20% to 80% RH                                                                                                    |  |
| Auto dialer                                                                         | Speed dialing (registration for 50 numbers)                                                                                                    |  |
| Document size -<br>- Width<br>- Length                                              | 3.0 to 8.5 inches (76.2 to 216 mm)<br>Single page: 5 to 14 inches (127 to 356 mm)<br>Multi pages: 5 to 11.7 inches (128 to 297 mm)                                                        |  |
| Recording paper size<br>- for automatic paper feeder                                | Letter:         8.5 x 11 inches         (216 x 279 mm)           A4 :         8.27 x 11.69 inches         (210 x 297 mm)           Legal :         8.5 x 14 inches         (216 x 356 mm) |  |
| - for manual paper feeder                                                           | Length: 5 to 14 inches (127 to 356 mm)<br>Width: 5.6 to 8.5 inches (143 to 219 mm)                                                                                                    |  |
| Recording paper weight<br>- for automatic paper feeder<br>- for manual paper feeder | 20 lb to 24 lb (75 to 90 g/m <sup>2</sup> )                                                                                                    |  |
| Automatic paper feeder capacity                                                     | 100 sheets; 20 lb (75 g/m <sup>2</sup> ) weight                                                                                                    |  |
| Printing method                                                                     | Color Thermal-Inkjet                                                                                                    |  |
| Printing resolution                                                                 | 600 x 600 dpi<br>1200 x 1200 dpi (addressable)                                                                                                    |  |

| Scanning resolution (fax)<br>– Horizontal x Vertical | Standard:         203 x 98 dpi           Fine:         203 x 196 dpi           Super fine:         300 x 300 dpi                   |  |
|------------------------------------------------------|----------------------------------------------------------------------------------------------------|--|
| Scanning resolution (scanner)                        | 300 x 600 dpi optically and the higher<br>resolutions up to 4800 dpi can be supported by<br>interpolating via TWAIN Scanner driver |  |
| Copy resolution                                      | 600 x 300 dpi (Fixed)<br>600 x 300 dpi, 2-path (PHOTO)                                                                             |  |
| Battery backup                                       | 60 minutes after 30 minutes of continuous charging                                                                                 |  |

# **FCC Regulations**

### **Send Header Requirements**

Federal Communications Commission (FCC) regulations require all persons within the United States who send any message via a facsimile machine to include an identifying message in the transmission. The message must clearly contain an identifier and telephone number for the entity (business or individual) sending the message.

This facsimile machine provides the local ID and name features required for the FCC regulation. To satisfy the FCC regulation, the telephone number and name must be included with the printed document. To comply with the FCC rules, carefully read and follow the instructions listed in this document to program the local ID and name.

## **Data Coupler Information**

This machine contains an internal data coupler. Its use is restricted by the FCC (Federal Communications Commission). To comply with the FCC rules, you must carefully read and follow the instructions listed below.

This equipment complies with Part 68 of the FCC rules. On the rear of this equipment is a label that contains, among other information, the FCC registration number and Ringer Equivalence Number (REN). If requested, provide this information to your telephone company.

The REN is used to determine the quantity of devices you may connect to your telephone line and still have all of those devices ring when your number is called. In most, but not all areas, the sum of the RENs of all devices should not exceed five (5.0). To be certain of the number of devices you may connect to your line, as determined by the REN, you should call your local telephone company to determine the maximum REN for your calling area.

Ask your local telephone company for the modular jack type installed on your line. Connecting this machine to an unauthorized jack can severely damage telephone company equipment. You, not Xerox, assume all responsibility and/or liability for any damage caused by the connection of this machine to an unauthorized jack.

You may safely connect the machine to the following standard modular jack: USOC RJ-11C. Use the standard line cord (provided with the machine) to connect it.

An FCC compliant telephone cord and modular plug is provided with this equipment. This equipment is designed to be connected to the telephone network or premises wiring using a compatible modular jack which is Part 68 compliant.

Do not connect this machine to a party or coin operated phone line.

Repairs to the machine should be made only by a Xerox representative or an authorized Xerox service agency. This applies at any time during or after the service warranty period. If unauthorized repair is performed, the remainder of the warranty period is null and void.

If you find the telephone line is damaged or the telephone company notifies you that your machine is causing damage, disconnect the machine from the telephone line and call for service. Do not reconnect the machine until necessary repairs are made.

The telephone company will, where practical, notify you when they need to temporarily disconnect service. However, if action is reasonable and necessary, but prior notice is not practical, they may still temporarily disconnect your service. In such cases they must:

- Immediately notify you of their temporary action.
- Reconnect service when the source of damage is removed.
- Inform you of your right to bring a complaint to the FCC under FCC rules.

The telephone company may make changes to its communications facilities, equipment, operations, or procedures. Such action must be reasonable, required in the operation of their business, and consistent with FCC rules. They must give you prior written notification if the changes can:

- Make your machine incompatible with their equipment.
- Require modification or alteration of the machine.
- Otherwise physically affect performance of the machine.

When programming emergency numbers and/or making test calls to emergency numbers:

- Remain on the line and briefly explain to the dispatcher the reason for the call before hanging up.
- Perform such activities in the off-peak hours, such as early morning hours or late evenings.

## **Radio Frequency Emissions**

This equipment has been tested and found to comply with the limits for a Class B digital device, pursuant to Part 15 of the FCC Rules. These limits are designed to provide reasonable protection against harmful interference in a residential installation. This equipment generates, and can radiate radio frequency energy and, if not installed and used in accordance with the instructions, may cause harmful interference to radio communications. However, there is no guarantee that interference will not occur in a particular installation. If this equipment does cause harmful interference to radio or television reception, which can be determined by turning the equipment off and on, the user is encourage to try to correct the interference by one or more of the following measures:

- Reorient or relocate the receiving antenna.
- Increase the separation between the equipment and receiver.
- Connect the equipment into an outlet on a circuit different from that to which the receiver is connected.
- Consult the dealer or an experienced radio/TV technician for help.

Change or modifications to this equipment not specifically approved by the Xerox Corporation may void the authority granted by the FCC to operate this equipment.

Shielded cables must be used with this equipment to maintain compliance with FCC regulations.

### **Canadian Certification**

Notice: The Industry Canada Label on the machine identifies certified equipment. This certification means that the equipment meets certain telecommunications networks protective, operational and safety requirements. Industry Canada does not guarantee the equipment will operate to the user's satisfaction.

Before installing this equipment, users should ensure that it is permissible to be connected to the facilities of the local telecommunications company. The equipment must also be installed using an acceptable method of connection. In some cases, the company's inside wiring associated with a single line individual service may be extended by means of a certified connector assembly (telephone extension cord).

The customer should be aware that compliance with the above conditions may not prevent degradation of service in some situations.

Repairs to certified equipment should be made by an authorized Canadian maintenance facility designated by the supplier. Any repairs or alterations made by the user to this equipment, or equipment malfunctions, may give the telecommunications company cause to request the user to disconnect the equipment.

Users should ensure for their own protection the electrical ground connections of the power utility, telephone lines and internal metallic water pipe system, if present, are connected together. This precaution may be particularly important in rural areas. Caution: Users should not attempt to make such connections themselves, but should contact the appropriate electric inspection authority or electrician, as appropriate.

Notice: The Ringer Equivalence Number (REN) assigned to each terminal device provides an indication of the maximum number of terminals allowed to e connected to a telephone interface. The termination on an interface may consist of any combination of devices subject only to the requirement that the sum of the Ringer Equivalence Numbers of all the devices does not exceed 5.

This digital apparatus does not exceed the Class B limits for radio noise emissions from digital apparatus set out in the Radio Interference Regulations of Industry Canada.

Cet appareil numérique est conforme aux limites d'émission de bruits radioélectriques pour les apareils de classe B stipulées dans le Règlement dur le brouillage radioélectrique du ministère des Industries du Canada.

# Safety and Legal Requirements for Xerox Europe

Approvals and Certification

(6

The CE marking applied to this product symbolises Xerox Ltd Declaration of Conformity with the following applicable Directives of the European Union as of the dates indicated:

**January 1, 1997:** Council Directive 73/23/EEC amended by Council Directive 93/68/EC, on the harmonization of the laws of the Member States related to equipment designated for use within certain voltage limits.

**January 1, 1997:** Council Directive 89/336/EC, approximation of the laws of the Member States related to electromagnetic compatibility.

A full declaration, defining the relevant Directives and referenced standards can be obtained from your Xerox Ltd representative or by contacting:

Xerox Europe Product Safety, Xerox Europe Technical Centre, PO Box 17, Bessemer Road, Welwyn Garden City, Herts AL7 1HE, England

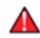

**WARNING:** This product is certified manufactured and tested in compliance with strict safety and radio frequency interference regulations. Any unauthorised alteration which includes the addition of new functions or the connection of external devices may impact this certification. Please contact your local Xerox Europe representative for a list of approved accessories.

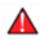

**WARNING:** In order to allow this equipment to operate in proximity to Industrial, Scientific and Medical (ISM) equipment, the external radiation from the ISM equipment may have to be limited or special mitigation measures.

Your product and supplies have been designed and tested to meet strict safety requirements. These include safety agency examination and approval, and compliance to established environmental standards. Please read the following instructions carefully before operating the product and refer to them as needed to ensure the continued safe operation of your product.

**Follow** all warnings and instructions marked on, or supplied with, the product.

**Unplug** this product from the wall outlet before cleaning. Always use materials specifically designated for this product. Use of other materials may result in poor performance and could create a hazardous situation.

**Do not** use aerosol cleaners. Follow the instructions in this User Guide for proper cleaning methods.

**Never** use supplies or cleaning materials for purposes other than those for which they were intended. Keep all supplies and material out of reach of children.

Do not use this product near water, wet locations, or outdoors.

**Do not** place this product on an unstable cart, stand, or table. The product may fall, causing personal injury or serious damage to the product.

9

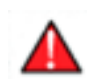

WARNING: This product must be earthed.

**This product** is equipped with a 3-wire, grounding-type plug (i.e., a plug having a third grounding pin). This plug will only fit into a grounding-type power outlet. This is a safety feature. To avoid the risk of electric shock, contact your electrician to replace the receptacle if you are unable to insert the plug into the outlet. Never use a grounding adapter plug to connect the product to a power source receptacle that lacks a ground connection terminal.

**This product** is equipped with an energy saving device to conserve power when the machine is not in use. The machine may be left on continuously.

**This product** should be operated from the type of power source indicated on the marking label. If you are not sure of the type of power available, consult your local power company.

**Do not** allow anything to rest on the power cord. Do not locate the product where persons will step on the cord.

**Slots and openings** in the cabinet and in the back and bottom of the product are provided for ventilation. To ensure reliable operation of the product and to protect it from overheating, these openings must not be blocked or covered. The product should never be placed near or over a radiator or heat register. This product should not be placed in a built-in installation unless proper ventilation is provided.

**Never** push objects of any kind into the slots of the product as they may touch dangerous voltage points or short out parts which could result in a fire or electric shock.

Never spill liquid of any kind on the product.

**Never** remove any covers or guards that require a tool for removal, unless directed to do so in a Xerox approved maintenance kit.

**Never** defeat interlock switches. Machines are designed to restrict operator access to unsafe areas. Covers, guards, and interlock switches are provided to ensure that the product will not operate with covers opened.

Use of an extension cord with this product is not recommended or authorized. Users should check building codes and insurance requirements if an extension cord is to be used. Ensure that the total ampere ratings of the products plugged into the extension cord does not exceed the extension cord ampere rating. Also make sure that the total amperage of all products plugged into the wall outlet does not exceed the outlet rating.

If you need additional safety information concerning the copier or Xerox supplied materials you should contact your Xerox representative or you may contact Xerox Environment Health and Safety on:

\*(UK) 44 (0)1707 353434

\*Safety Quality Standards: The product is certified to EN 60950.

**Other National Standards:** The product is also certified in compliance with applicable standards by various national bodies.

# The Electricity at Work Regulation (in England and Wales) UK ONLY

### Electricity at Work Regulations:

The Electricity at Work Regulation 1989 came into force in England and Wales on the 1 April 1990. This 1989 Regulation places a duty on all employers and self-employed persons to ensure the electrical system in their premises are constructed, maintained and operated in such a manner as to prevent, so far as reasonably practical, danger. This includes ensuring all electrical equipment connected to such electrical systems are safely constructed, maintained and operated.

All Xerox equipment have been designed to exacting safety standards. They have all undergone a variety of stringent safety tests including earth bond, insulation resistance and electrical strength tests. Xerox Europe manufacturing plants have been awarded ISO 9000 quality certification and are subject to regular audits by the British Standards Institution or equivalent national standards body.

Xerox equipment which has been properly and regularly serviced and maintained should not have to undergo additional specific safety tests pursuant to the 1989 Regulation. Customers wishing to complete safety testing should contact Xerox Europe Technical Centre (see page 9-9) for advice prior to any test implementation. Xerox equipment should, however, be properly and regularly serviced and maintained at all times.

**QUESTION:** What is the Electricity at Work Regulation?

**ANSWER:** The Electricity at Work Regulation 1989 came into force in England and Wales on the 1 April 1990. This 1989 Regulation places a duty **on all employers and self-employed persons** to ensure the electrical systems in their premises are constructed, maintained and operated in such a manner as to prevent, so far as reasonably practicable, danger. This includes ensuring all electrical products connected to such electrical systems are safely constructed, maintained and operated.

**QUESTION:** Does Xerox Europe comply with the Electricity at Work Regulation?

**ANSWER:** The regulation places a duty on **all employers and self-employed persons** to ensure the electrical systems in their premises are, effectively safe.

The regulation does not impose on, amongst others, **manufacturers or suppliers** of such electrical systems. However, rest assured that all Xerox equipment which Xerox Europe and its authorised distributors supplies to customers, conform with all the relevant safety legislation and standards. 9

#### **QUESTION:** Is Xerox equipment safe?

**ANSWER:** All Xerox equipment supplied by Xerox Europe and their authorised distributors conform to all relevant safety legislation and standards.

#### QUESTION: Is the Xerox equipment in my premises safe?

**ANSWER:** All Xerox equipment supplied by Xerox Europe and their authorised distributors conform to all relevant safety legislation and standards. However, like all electrical equipment, they have to be regularly serviced and maintained by competent persons.

Xerox Europe Customer Service Engineers ensure Xerox equipment is serviced and maintained to exacting Xerox safety standards. If you would like your Xerox equipment to be serviced and maintained to such high standards, please contact your local Xerox Europe Customer Service Organisation. They will be pleased to assist you.

# **QUESTION:** Does the Xerox equipment in my premises comply with the Electricity at Work Regulations?

**ANSWER:** All employers and self-employed persons must ensure that the electrical systems in their premises are safe. This will include ensuring Xerox equipment in such premises is safe.

Xerox Europe's Product Safety function has prepared a guide which contains a list of tests which may be completed by your Xerox Europe Customer Service Organisation. THESE TESTS MUST BE CARRIED OUT ONLY BY PERSONS WHO POSSESS THE RELEVANT SKILL, KNOWLEDGE AND EXPERIENCE TO CARRY OUT SUCH TESTS.

Please contact the Xerox Europe Customer Service Organisation for further information.

#### THE USE OF INAPPROPRIATE TEST PROCEDURES AND TEST EQUIPMENT MAY PROVIDE MISLEADING RESULTS AND MAY CAUSE DEATH, PERSONAL INJURY AND/OR DAMAGE TO PROPERTY.

**QUESTION:** I would like to carry out my own safety tests on the Xerox equipment in my premises.

**ANSWER:** You may, of course, request such tests as you deem necessary to satisfy yourself that your Xerox equipment is safe. Your Xerox Europe Customer Support will be pleased to advise you on such testing.

#### **QUESTION:** I require records of all tests.

**ANSWER:** After safety testing, your Xerox Europe Customer Service Engineer will provide you with a certificate which details the results of all tests completed.

9

In the event of any defect being noted, the Xerox equipment will be switched off and disconnected from the supply until the defect has been corrected. You will be advised of such action to enable such defects to be corrected.

# PLEASE NOTE: YOU MUST ENSURE THAT YOUR XEROX EQUIPMENT IS SAFE AT ALL TIMES.

Please contact us if you have any queries regarding the information provided in this document.

Xerox Europe Product Safety, Xerox Europe Technical Centre, PO Box 17, Bessemer Road, Welwyn Garden City, Herts AL7 1HE, England

# **European Product Marking Requirements**

### Certification to 1999/5/EC Radio Equipment & Telecommunications Terminal Equipment Directive

This Xerox product has been self-certified by Xerox for pan-European single terminal connection to the analogue public switched telephone network (PSTN) in accordance with Directive 1999/5/EC.

The product has been designed to work with the national PSTNs and compatible PBXs of the following countries:

| Austria | Greece      | Norway         |
|---------|-------------|----------------|
| Belgium | Iceland     | Portugal       |
| Denmark | Ireland     | Spain          |
| Finland | Italy       | Sweden         |
| France  | Luxembourg  | Switzerland    |
| Germany | Netherlands | United Kingdom |

In the event of problems, you should contact your local Xerox representative in the first instance.

The product has been tested against TBR21. To assist in the use and application of terminal equipment which complies with this standard, the European Telecommunication Standards Institute (ETSI) has issued an advisory document (EG 201 121) which contains notes and additional requirements to ensure network compatibility of TBR21 terminals. The product has been designed against, and is fully compliant with, all of the relevant advisory notes contained in this document.

The product may be configured to be compatible with other country networks. Please contact your Xerox representative if it needs to be reconnected to another country's network. There are no user-adjustable network settings in the product.

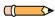

Note: Although this product can use either loop disconnect (pulse) or DTMF (tone) signalling it is recommended that it is set to use DTMF signalling. DTMF signalling provides reliable and faster call set-up.

Modification, connection to external control software or to external control apparatus not authorised by Xerox, will invalidate its certification.

### **Telephone Connectivity Guidelines**

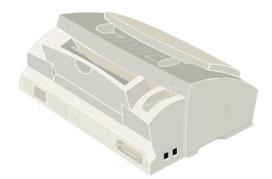

This section will help you connect and set up your WorkCentre 490cx with several different telephone accessories.

The Install Guide and Quick Reference Guide cover the most common ways to set up the WorkCentre. This guide covers those again, as well as more complicated setups.

These include:

- Using your WorkCentre as a stand-alone fax machine without a PC.
- Connecting the WorkCentre to a PC and extension telephone (the most common).

- Connecting the WorkCentre to a PC, extension telephone, and answering machine.
- Connecting the WorkCentre to a PC with a fax/data modem, and extension telephone.
- Connecting the WorkCentre to a PC with a fax/data modem, answering machine, and extension telephone.
- Connecting the WorkCentre to a PC with a fax/data modem with voice mail capabilities, and extension telephone.

All of the above configurations are connected to a single telephone line.

### The WorkCentre Telephone Connectors

There are two telephone connectors on the side of the WorkCentre. They are:

- Line
- EXT

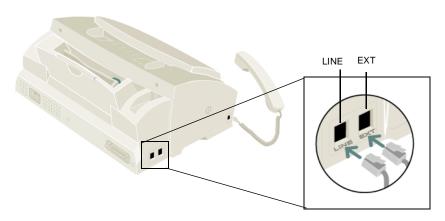

Line is always the direct connection to your telephone wall outlet.

**EXT** is used for other accessories, such as an answering machine, extension telephone, or PC fax/data modem.

The rest of this guide explains the settings for different FAX users. It shows how to use the EXT connection using a single telephone line with the accessories mentioned.

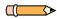

Note: In some countries, there is a handset connection on the left/front location of the machine.

# To use your WorkCentre as a stand-alone fax machine without a PC

Plug one end of a telephone cable into the WorkCentre's **Line** connector, and the other end into the wall telephone line outlet.

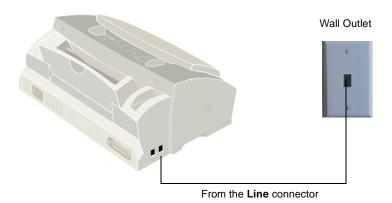

The WorkCentre is set up at the factory to automatically answer an incoming call. If you do not want the WorkCentre to answer the phone, set the **Receive mode** to **TEL**. At the control panel, press the **Receive Mode** button (until TEL displays).

To provide more time before the WorkCentre automatically answers the call, leave the **Receive mode** on **Fax**, but increase the ANSWER ON RINGS setting. At the control panel, press the following keys:

MENU, 0, 1, Start, UP ARROW 7 TIMES (until ANSWER ON RINGS displays)

Next, enter the number that represents the number of rings that you want to occur before the WorkCentre answers the call, and press the **Clear/Stop** 

🗟 button.

You can connect an extension telephone to **EXT** on the WorkCentre.

# To use the WorkCentre connected to a telephone and PC without a fax/data modem:

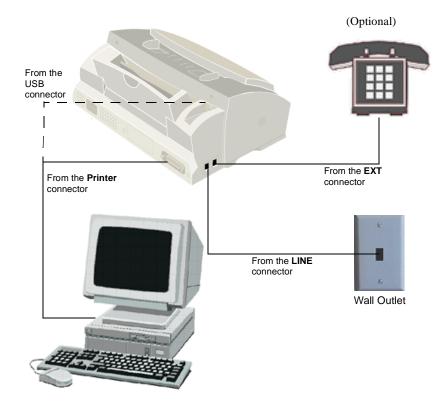

Plug one end of a telephone cable into the WorkCentre's **Line** connector, and the other end into the wall telephone line outlet. Plug the extension telephone into the **EXT** connector. Connect the PC printer port or USB port to the WorkCentre's printer port or USB port.

The WorkCentre is set up at the factory to automatically answer an incoming call. If you do not want the WorkCentre to answer the phone, set the **Receive mode** to **TEL**. At the control panel, press the **Receive Mode** 

button (until TEL displays).

Or, you may want to leave the **Receive mode** on **Fax**, but increase the number of rings before the WorkCentre answers the call. At the control panel, press the following keys:

MENU, 0, 1, Start, UP ARROW 7 TIMES (until ANSWER ON RINGS displays)

Next, enter the number of times you want the telephone to ring before the WorkCentre answers the call, and press the **Clear/Stop button**.

#### To use the WorkCentre connected to a telephone (with answering machine) and a PC without a fax/ data modem:

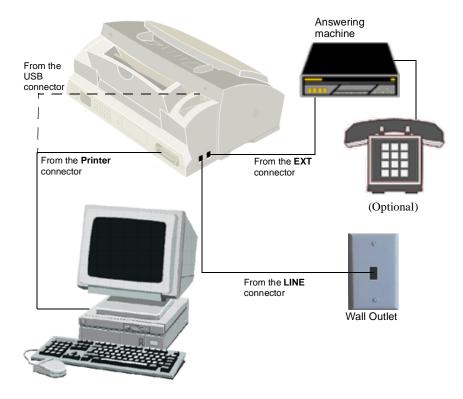

In this configuration, the answering machine should answer incoming calls. The WorkCentre will monitor the call and take control of the telephone line if a fax call is detected. Plug one end of a telephone cable into the WorkCentre's **Line** connector, and the other end into the wall outlet. Plug the answering machine **Line** into the **EXT connector**, and plug the extension telephone into the answering machine. The PC printer port is connected to the WorkCentre's printer port with the Xerox supplied printer cable or using a USB connection.

Set the WorkCentre's Receive mode to ANS/FAX. At the control panel,

press the **Receive Mode** 🛑 button (until ANS/FAX displays).

# To use the WorkCentre connected to a telephone and a PC with a fax/data modem:

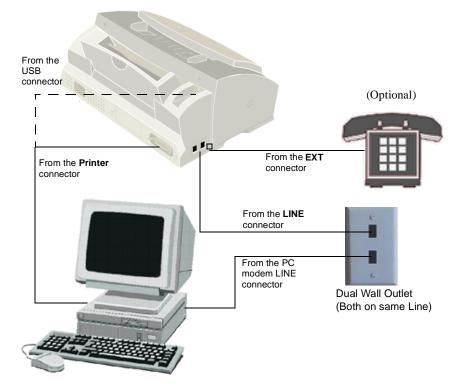

In this configuration, you may have two fax machines; the WorkCentre and your PC fax/data modem.

Plug one end of a telephone cable into the WorkCentre's **Line** connector, and the other end into the wall outlet. Also, plug the PC fax/data modem **Line** into the wall outlet. Plug the extension telephone into the **EXT** connector. The PC printer port is connected to the WorkCentre's printer port with the Xerox supplied printer cable or USB connection.

If both units are set to *automatically* answer an incoming call, the machine set to answer the call in the *fewest* number of rings will receive the incoming fax.

If you do not want the WorkCentre to answer the phone, set the **Receive** 

**mode** to **TEL**. At the control panel, press the **Receive Mode (button (until TEL displays)**.

Consult your PC fax/data modem documentation to determine how to set answer mode options.

#### To use the WorkCentre connected to a telephone (with an answering machine) and a PC with a fax/ data modem:

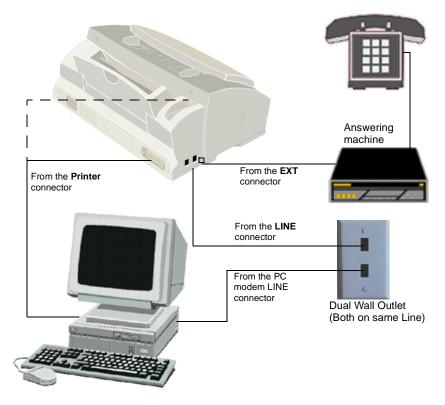

In this configuration, you have two fax machines; the WorkCentre and your PC fax/data modem. In addition, you have an answering machine connected to the WorkCentre.

Plug one end of a telephone cable into the WorkCentre's **Line** connector, and the other end into the wall outlet. Also, plug the PC fax/data modem **Line** into the wall outlet. Plug the answering machine into the **EXT** connector on the WorkCentre and the external telephone into the **Line out** connector of the answering machine. The PC printer port is connected to the WorkCentre's printer port with the Xerox supplied printer cable or USB connection.

The answering machine will answer incoming calls, but the WorkCentre will take over if the incoming call is a fax. Set the WorkCentre's **Receive** 

**mode** to **ANS/FAX**. At the control panel, press the **Receive Mode button** (until ANS/FAX displays).

To use the WorkCentre connected to a telephone and a PC with a fax/data modem that has voice mail capabilities:

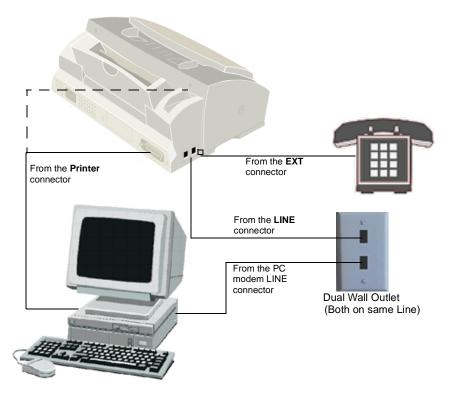

In this configuration, you have two fax machines; the WorkCentre and your PC fax/data modem. In addition, the PC fax/data modem can be used for voice mail (answering machine).

Plug one end of a telephone cable into the WorkCentre's **Line** connector, and the other end into the wall outlet. Also, plug the PC fax/data modem **Line** into the wall outlet. Plug the extension telephone into the **EXT** connector. The PC printer port is connected to the WorkCentre's printer port with the Xerox supplied printer cable or USB connection.

You should use the PC fax/data/voice mail to answer incoming calls and receive faxes. Use the WorkCentre to send hard copy faxes and print.

At the WorkCentre, set the **Receive mode** to **TEL**. At the control panel,

press the **Receive Mode** <a>)</a> button (until TEL displays).

Consult your PC fax/data modem documentation for answer mode and other settings.

## Chapter 10

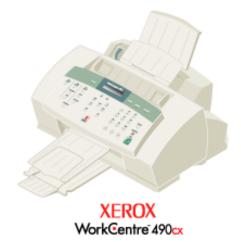

# Glossary

### **Glossary of Terms and Definitions**

| Term            | Definition                                                                                                    |
|-----------------|----------------------------------------------------------------------------------------------------|
| ANS/FAX Mode    | To use this mode, you must have an answering<br>machine attached to the EXT jack on the side of<br>the machine. In ANS/FAX mode, the machine<br>automatically answers the phone call. If the<br>machine detects a fax signal, it will receive that<br>fax. If a fax signal is not detected, the machine<br>will send the call to the answering machine. |
| Automatic Paper |                                                                                                    |
| Feeder          | You can stack up to 100 sheets of plain paper or<br>up to 10 envelopes or other special media in this<br>feeder. It will automatically feed the loaded<br>media one at a time.                                                                                                    |

| Centronics         | This refers to the type of printer cable needed for<br>this machine. It is called a Centronics parallel<br>interface cable that supports bi-directional<br>communications (IEEE standard 1284) between<br>your machine and your PC. |
|--------------------|----------------------------------------------------------------------------------------------------|
| Collate            | You can collate copies in the Paper Output Tray when making multiple copies of a document.                                                                                                    |
| Contrast           | This refers to the difference or contrast between<br>light and dark areas of an image. There is a<br>Contrast button on the control panel, to increase<br>or decrease image contrast on printed sheets.                             |
| Dial Mode          | You can select the type of phone line service for your machine: Dial or pulse mode.                                                                                                    |
| DDMMYYYY           | This expression refers to Day Month Year in an eight digit format.                                                                                                    |
| Document Scanner   | The Document Scanner is a device in your machine that scans your document for the purpose of copying or faxing that document.                                                                                                    |
| Document Exit Tray | The Document Exit Tray fits into the slots on the<br>front of your machine, just above the Printer Exit<br>Tray. The Document Exit Tray holds those<br>sheets scanned for fax purposes.                                             |

| Document Guides | Also called paper guides. These guides can be<br>adjusted to the width of the paper medium There<br>are two pairs of guides: one for the Automatic<br>Paper Feeder and one for the Manual Paper<br>Feeder.              |
|-----------------|----------------------------------------------------------------------------------------------------|
| Document Tray   | The Document Tray fits into the slots in the top<br>of your machine. It holds those documents that<br>will be scanned for fax or copy purposes.                                                                         |
| dpi             | Dots per inch abbreviation. A unit of measure<br>indicating the resolution of the image. The<br>greater the dpi value, the higher the resolution of<br>the image. There is a Resolution button on the<br>control panel. |
| DRPD            | Distinctive Ring Pattern Detection abbreviation.<br>This is a telephone company service that lets you<br>use a single phone line to answer several<br>different phone numbers.                                          |
| Dual job        | Your machine can perform more than one<br>function at the same time. For example, you can<br>print a PC document while sending a fax, or store<br>a fax for later transmission while printing an<br>incoming fax.       |

| ECM MODE      | This refers to Error Correction Mode, and lets<br>you compensate for poor phone line quality and<br>ensures accurate, error-free transmission. When<br>ECM Mode is enabled, transmission time may<br>increase.                                                                                |
|---------------|----------------------------------------------------------------------------------------------------|
| EXT Jack      | This is a jack on the side of the machine where<br>you can plug a phone set or answering machine.                                                                                                    |
| FAX Mode      | In FAX Mode, the machine automatically answers the call to receive a fax.                                                                                                    |
| FCC           | Federal Communications Commission. This a<br>branch of the United States Federal Government<br>that establishes laws and standards for any<br>machines involving communications. There is<br>an FCC Registration number on your machine's<br>Xerox label, located on the back of the machine. |
| Form Feed     | Used to eject paper from the printer if paper is<br>not automatically fed out after printing. Also<br>used to load paper if the machine runs out of<br>paper.                                                                                                    |
| Forced Memory | When this feature is turned on, all documents<br>will be automatically scanned into memory<br>before transmission. This eliminates the waiting<br>time between faxes.                                                                                                    |

| Home Contrast   | This term is the same as default contrast mode,<br>and is used whenever a document is sent or<br>copied. You can override this default mode.                               |
|-----------------|----------------------------------------------------------------------------------------------------|
| Home Resolution | This term is the same as default resolution mode,<br>and it is used whenever a document is sent or<br>copied. You can override this default mode.                          |
| IC              | Industry Canada. This refers to IC labels that identify equipment certified in Canada.                                                                                     |
| ips             | Inches per second.                                                                                                    |
| Job Status      | Used to show status of job operating in background.                                                                                                    |
| Landscape       | Landscape orientation on the printed page refers<br>to the image horizontal dimension being longer<br>than the vertical dimension.                                         |
| LCD             | Liquid Crystal Display. The LCD on your<br>machine is located near the top edge of the<br>control panel. This LCD is used to display all<br>menu items and error messages. |
| LPT1            | Line Printer 1. Most PCs have a single parallel<br>port that is connected to the printer with a<br>Centronics cable. Some PCs have a second<br>parallel port called LPT2.  |

| MB                      | Megabyte. A measure of memory storage capacity.                                                                                                    |
|-------------------------|----------------------------------------------------------------------------------------------------|
| mm                      | Millimeter. A unit of length.                                                                                                    |
| MMDDYYYY                | This expression refers to MonthDayYear in an eight digit format.                                                                                                    |
| On-Hook Dial            | This allows dialing a telephone number without<br>using the telephone. Best used for interactive<br>(live) dialing.                                                               |
| OS                      | Operating System. Example: Windows 95 is an Operating System.                                                                                                    |
| Parallel interface port | This refers to the printer port found on the back<br>of your machine. The Centronics printer cable<br>plugs into this port.                                                       |
| Pause                   | This allows you to pause dialing.                                                                                                    |
| Portrait                | A printing term specifying that the long axis of the printed page is vertically oriented.                                                                                         |
| Power Saving            | This feature lets you reduce machine power<br>when the printer is idle. You can change the<br>length of time the printer waits after a job is<br>printed before power is reduced. |

| Printer Driver         | The Printer Driver is software that you load into<br>your PC that enables your PC to print a<br>document from its PC application to your printer.                               |
|------------------------|----------------------------------------------------------------------------------------------------|
| Printer Exit Tray      | This tray fits into the bottom front of your<br>machine, and holds the printed sheets as they exit<br>from the machine. This tray has an extender flap<br>for longer sheets.    |
| RAM                    | Random Access Memory. All PCs need RAM to execute programs.                                                                                                    |
| Redial                 | When you press the Redial button, the machine<br>automatically begins to send the document that is<br>loaded in the document tray, using the phone<br>number previously dialed. |
| <b>Redial Interval</b> | This refers to the period of time before an automatic redial occurs.                                                                                                    |
| Redial Try             | This refers to the number of redials the machine will attempt before giving up.                                                                                                 |
| REN                    | Ringer Equivalence Number. This number can be found on the label located on the back of your machine.                                                                           |
| Resolution             | see DPI.                                                                                                    |

| Ringer volume   | You can adjust the machine's ringer to the desired volume.                                                                                                    |
|-----------------|----------------------------------------------------------------------------------------------------|
| RTI             | Receive Terminal Identification. This feature<br>automatically prints the page number, the date,<br>and the time of reception on each page of a<br>received fax.                                                                                                    |
| RX Reduction    | When your machine receives a document that is<br>longer than the paper loaded in your machine, the<br>machine can reduce the data in the document to<br>fit into your loaded paper size. Options also<br>include Horizontal Reduction (reduce data in<br>size) and Discard Size (discard excess image at<br>the bottom). |
| Select language | You can select the language used in the LCD display and for printing machine diagnostic reports.                                                                                                    |
| Sound control   | At your option, an alarm sounds when an error occurs in the machine.                                                                                                    |
| System ID       | The System ID consists of your telephone<br>number (up to 20 digits and pauses) and name<br>(up to 40 characters).                                                                                                    |

| Speed Dial     | You can dial a telephone number with one touch<br>of the button using pre-stored telephone numbers<br>in memory.                                                                                                    |
|----------------|----------------------------------------------------------------------------------------------------|
| System reports | Your machine can print many different system<br>reports including: Help List, Message<br>Confirmation Report, Schedule Information List,<br>Telephone Number List, System Data List,<br>Transmission or Reception Journal, Multi-<br>Communication Report, Call Back Message, and<br>Power Failure Report. |
| TEL LINE       | This is a jack on the back of your machine into<br>which you plug the telephone line cord for all<br>phone-related purposes.                                                                                                    |
| TEL Mode       | In TEL Mode, your machine is set for you to manually answer any call. If you hear a fax signal, you then press the <b>Start o</b> button and hang up the handset of the external phone to begin receiving the fax.                                                                                         |

| USB              | Universal Serial Bus that allows up to 127 USB devices to operate from a single USB port on a computer.                                                                                                    |
|------------------|----------------------------------------------------------------------------------------------------|
| Xerox Data label | This is the machine label found on the back of<br>your machine. It contains such items as the<br>Federal Communications Commission<br>Registration number, the Ringer Equivalence<br>Number and the machine's serial number. |

#### Α

| Adding documents              | 3-17 |
|-------------------------------|------|
| ANS/FAX mode                  |      |
| Receiving faxes automatically | 4-7  |
| Answer on ring                | 1-68 |
| Auto Journal                  | 1-64 |
| Automatic Paper Feeder        | 1-21 |
| Automatic redialing           | 3-37 |

#### В

| Broadcasting 3-12<br>Buttons |
|------------------------------|
| Duttons                      |
| Form Feed 1-40               |
| Menu1-40, 1-41               |
| Redial Pause 1-42            |
| Right and Left1-40, 1-41     |
| Search/Delete 1-42           |
| Speaker 1-43                 |
| Speed/Dual 1-42              |
| Start 1-41                   |
| Start/Enter 1-41             |
| Up and Down1-40, 1-41        |

#### С

| Canadian Certification              |
|-------------------------------------|
| Canceling                           |
| Fax transmission 3-10               |
| Polling 3-43                        |
| Standby operations 3-19             |
| Choosing a location 1-4             |
| Cleaning the document scanner 8-3   |
| Clearing Jams 7-2                   |
| When faxing 7-2                     |
| When printing 7-3                   |
| Clock Mode 1-70                     |
| Confirming fax transmission 3-10    |
| Contrast settings for faxes 3-27    |
| Control locations and functions 1-2 |
| Сору                                |
| Adjusting contrast 2-2              |

| Copy features2-1            |
|-----------------------------|
| Making a copy2-1            |
| Using Copy menu features2-2 |
| Copy menu2-2                |
| Copy Size2-6                |

### D

| D                        |              |
|--------------------------|--------------|
| Delayed Transmission     | . 3-14, 3-17 |
| Canceling                | 3-19         |
| Delete Button            | 1-42         |
| Dial Mode                | 1-65         |
| Discard Size             |              |
| Distinctive Ring Pattern |              |
| Detection                |              |
| Document jams            |              |
| Avoiding                 |              |
| Document scanner         |              |
| Cleaning                 |              |
| Drivers                  |              |
| Uninstalling             | 1-39         |
| DRPD                     |              |
| Dual Button              | 1-42         |
|                          |              |

#### Ε

| Electricity at Work Regulation9-16 |
|------------------------------------|
| Envelopes                          |
| Loading1-21                        |
| Error Correction Mode1-65          |
| Error messages                     |
|                                    |

#### F

| Fax Mode                          |
|-----------------------------------|
| Receiving automatically4-5        |
| Fax problems                      |
| Faxing                            |
| Adding documents to               |
| After talking                     |
| Automatic Redial                  |
| Canceling standby operations 3-19 |
| Canceling Transmission3-10        |
|                                   |

| Confirming Transmission 3-10      |
|-----------------------------------|
| Delayed Transmission 3-14         |
| Manual sending 3-4                |
| Memory Transmission 3-12          |
| Preparing documents 3-3           |
| Priority Transmission 3-37        |
| Receiving                         |
| Automatically 4-5                 |
| Automatically in                  |
| ANS/FAX mode 4-7                  |
| Manually in TEL mode 4-6          |
| Receiving when out of paper . 4-8 |
| Reception Modes 4-1               |
| Send options 3-1                  |
| Sending                           |
| Using Group Dialing 3-7           |
| Using One-Touch numbers 3-6       |
| Setting contrast 3-27             |
| Setting resolution 3-25           |
| FCC Regulations                   |
| Feeding single print media 1-27   |
| Flash Button 1-43                 |
| Form Feed Button 1-40             |

#### G

| Getting Started 1-1         |
|-----------------------------|
| Loading envelopes 1-21      |
| Loading Paper 1-21          |
| Loading transparencies 1-22 |
| Paper guidelines 1-30       |
| Ringer volume 1-44          |
| Setting System ID 1-55      |
| System setup 1-43           |
| Using the Automatic         |
| Paper Feeder 1-21           |
| Using the Manual            |
| Paper Feeder 1-27           |
| Glossary 10-1               |
| Glossy paper type 2-9       |
| Group Dialing 3-21          |
|                             |

| Sending faxes                  |
|--------------------------------|
| Storing numbers                |
| I                              |
| Images                         |
| Scanning6-4                    |
| Ink Cartridge                  |
| Replacing8-19                  |
| Ink Cartridge installation1-14 |
| Installing Software1-35        |
| Invert Image                   |
| J                              |
| Jams                           |
| Avoiding7-9                    |

#### L

| LaserFAX                   |
|----------------------------|
| Application Features3-58   |
| Phonebook                  |
| Receiving faxes4-18        |
| Sending faxes              |
| Troubleshooting 3-63, 4-20 |
| LaserFax                   |
| Advanced Features          |
| LCD Display1-42            |
| LCD error messages         |
| Loading envelopes1-21      |
| Loading Paper1-21          |
| Automatic Paper Feeder1-21 |
| Loading transparencies1-22 |

#### Μ

| Maintenance8-1                    |
|-----------------------------------|
| Cleaning the document scanner 8-3 |
| Clearing memory8-1                |
| Making a Copy2-1                  |
| Manual Faxing                     |
| Manual Paper Feeder               |
| Memory                            |
| Receiving faxes into4-8           |

| Redial memory 3-33                |
|-----------------------------------|
| Searching by first letter 3-36    |
| Searching for a number 3-35       |
| Searching sequentially 3-35       |
| Memory Transmission 3-12          |
| Menu button1-40, 1-41             |
| Message Confirmation Report 1-64, |
| 3-10                              |

#### Ν

| Number Keypad |  | • | • | • | • | • | • | • | • | • |  | • | • |  | 1-43 |
|---------------|--|---|---|---|---|---|---|---|---|---|--|---|---|--|------|
|---------------|--|---|---|---|---|---|---|---|---|---|--|---|---|--|------|

#### ο

| One-Touch numbers    |
|----------------------|
| sending faxes 3-6    |
| Other Functions 3-32 |

#### Ρ

| Paper                              |
|------------------------------------|
| Changing type 2-9                  |
| Loading 1-21                       |
| Receiving faxes into memory . 4-8  |
| Paper guidelines 1-30              |
| Paper size 1-63                    |
| Paper type 2-9                     |
| Pause Button 1-42                  |
| PC Faxing                          |
| Receiving 4-18                     |
| Sending 3-46                       |
| Polling                            |
| Adding documents 3-42              |
| Canceling 3-43                     |
| Receiving from                     |
| remote machines 4-10               |
| Sending to a remote machine 3-39   |
| Premium paper type 2-9             |
| Preparing documents for faxing 3-1 |
| Print quality problems 7-21        |
| Printer problems 7-18              |
| Printer settings                   |

| In Windows 95                    |
|----------------------------------|
| Image Quality Tab5-8             |
| In Windows 95/98/NT 5-4, 5-9     |
| Paper Tab                        |
| Printing                         |
| Clearing document jams7-3        |
| Priority Transmission            |
| Product Marking Requirements9-21 |

#### R

| Receiving faxes                  |
|----------------------------------|
| Out of paper                     |
| To PC                            |
| Reception Modes4-1               |
| Redial                           |
| Interval1-68                     |
| number of tries1-68              |
| Searching redial memory3-33      |
| Redial Button1-42                |
| Redial Interval1-68              |
| Reduce/Enlarge when scanning6-13 |
| Remote Code                      |
| Replacing the Ink Cartridge8-19  |
| Reports                          |
| Auto Journal1-64                 |
| Message Confirmation1-64         |
| Resolution                       |
| Of faxes                         |
| Settings for scanning6-12        |
| Ringer volume1-44                |
| RX Polling4-10                   |
| RX Reduction1-66                 |
|                                  |

#### S Sc

| Scanning $\ldots \ldots \ldots \ldots \ldots \ldots \ldots \ldots \ldots \ldots \ldots \ldots \ldots \ldots \ldots \ldots \ldots \ldots \ldots$ | j-1         |
|----------------------------------------------------------------------------------------------------|-------------|
| Basic Tab                                                                                                    | <b>5-</b> 8 |
| Filters Tab6-                                                                                                    | 16          |
| Gray 256 Scales                                                                                                    | 10          |
| Halftone B/W6-                                                                                                    | 11          |
| Help6                                                                                                    | <b>j</b> -7 |
|                                                                                                    |             |

| Image Type         6-8           Invert Image         6-17 |
|------------------------------------------------------------|
| Lineart B/W 6-11                                           |
| Overview                                                   |
| Preview Window 6-17                                        |
| Reduce/Enlarge 6-13                                        |
| Resolution                                                 |
| Scaling factor                                             |
| Scanner Control Tabs 6-8                                   |
| Starting the scanner program . 6-3                         |
| To scan an image                                           |
| With TextBridge Pro                                        |
| WorkCentre 385 TWAIN                                       |
| Scanner program 6-2                                        |
| Search Button 1-42                                         |
| Sending a fax                                              |
| Clearing document jams 7-2                                 |
| From a PC 3-46                                             |
| Manually 3-4                                               |
| Setting Options                                            |
| Answer on ring 1-68                                        |
| Auto Journal 1-64                                          |
| CONT. POLL Report 1-69                                     |
| Dial Mode 1-65                                             |
| Discard Size 1-67                                          |
| DRPD 1-70                                                  |
| ECM Mode 1-65                                              |
| Faxprint Quality 1-69                                      |
| Local ID 1-69                                              |
| Message conf 1-64                                          |
| Paper size 1-63                                            |
| Redial Interval 1-68                                       |
| Redial tries 1-68                                          |
| Remote Code 1-65                                           |
| RX Reduction 1-66                                          |
| Send from memory 1-68                                      |
| Setting up your machine 1-1                                |
| AC Power Cord connection . 1-11                            |
| Document Exit Tray 1-5                                     |

| Document Tray1-4              |
|-------------------------------|
| Extension Phone1-7            |
| Installing Ink Cartridges1-14 |
| Printer Cable1-7              |
| Printer Exit Tray1-5          |
| Software                      |
| Uninstalling1-39              |
| Speaker Button1-43            |
| Speaker Volume1-52            |
| Specifications                |
| Speed Button1-42              |
| Speed Dialing                 |
| Storing a number              |
| System Data                   |
| Answer on Ring1-68            |
| Auto Journal1-64              |
| Dial Mode1-65                 |
| Discard Size1-67              |
| DRPD1-70                      |
| ECM Mode1-65                  |
| Message Conf1-64              |
| Paper size1-63                |
| Redial Interval1-68           |
| Redial tries1-68              |
| Remote Code1-65               |
| RX Reduction1-66              |
| System ID1-55                 |
| System Requirements1-35       |
| System setup1-43              |
| т                             |
| TEL mode                      |

#### Т

| I EL mode                              |
|----------------------------------------|
| Receiving faxes manually4-6            |
| Telephone Connectivity Guidelines 9-23 |
| TextBridge Pro                         |
| Scanning with                          |
| Tone                                   |
| Transparencies                         |
| Loading1-22                            |
| Paper type                             |
|                                        |

| Troubleshooting                   |
|-----------------------------------|
| Clearing Jams 7-2                 |
| Clearing jams when faxing 7-2     |
| Clearing jams when printing . 7-3 |
| Fax problems 7-15                 |
| LCD error messages 7-10           |
| Print quality problems 7-21       |
| Printer problems 7-18             |
| Tips for avoiding jams 7-9        |
| TWAIN                             |
| With TextBridge Pro 6-6           |
| TX Polling 3-39                   |

#### U

| UK Safety and Legal Requirements 9-11 |
|---------------------------------------|
| Uninstalling Software 1-39            |
| User Options 1-62                     |
| Setting 1-62                          |
| Using the Control Panel 1-40          |
| Using the Number Keypad 3-28          |
| Editing Numbers or Names . 3-32       |
| Entering Alphameric                   |
| Characters 3-29                       |
| Inserting Pause 3-32                  |
| Keypad Character                      |
| Assignments 3-31                      |
|                                       |

#### ۷

Volume Speaker adjustment ..... 1-52

#### W

Windows 95 Printer Settings Image Quality Tab ..... 5-8 Windows 95/98/NT Printer Settings ......5-4, 5-9